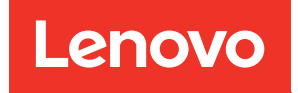

# Lenovo XClarity Integrator per VMware vCenter Guida per l'utente e all'installazione

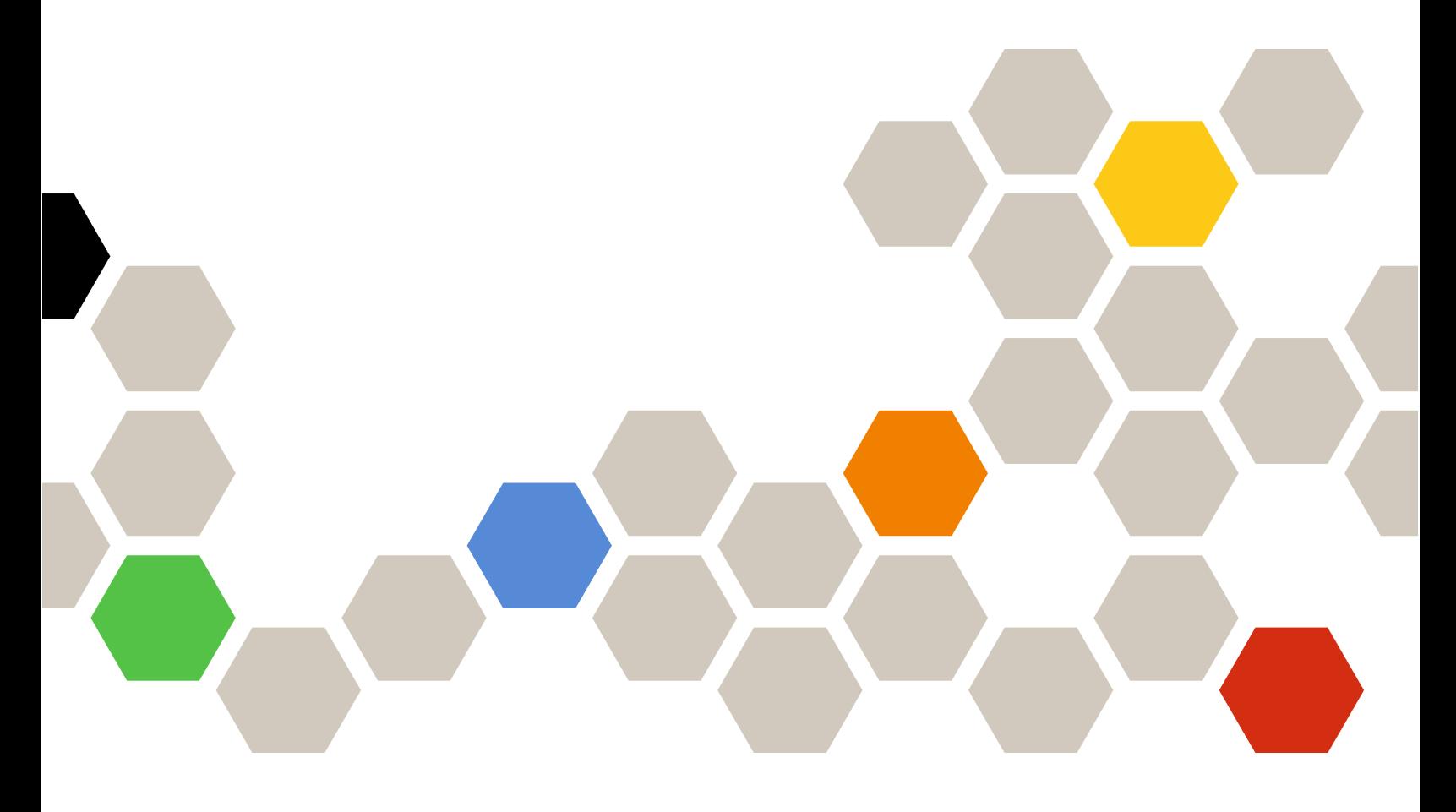

Versione 8.3.0

#### Nota

Prima di utilizzare queste informazioni e il prodotto supportato, consultare le informazioni riportate in [Appendice C "Informazioni particolari" a pagina 73](#page-82-0).

Ventisettesima edizione (Settembre 2023)

### © Copyright Lenovo 2014, 2023. Portions © Copyright IBM Corporation 2012, 2023

NOTA SUI DIRITTI LIMITATI: se il software o i dati sono distribuiti secondo le disposizioni che regolano il contratto GSA (General Services Administration), l'uso, la riproduzione o la divulgazione si basa sulle limitazioni previste dal contratto n. GS-35F-05925.

## <span id="page-2-0"></span>**Contenuto**

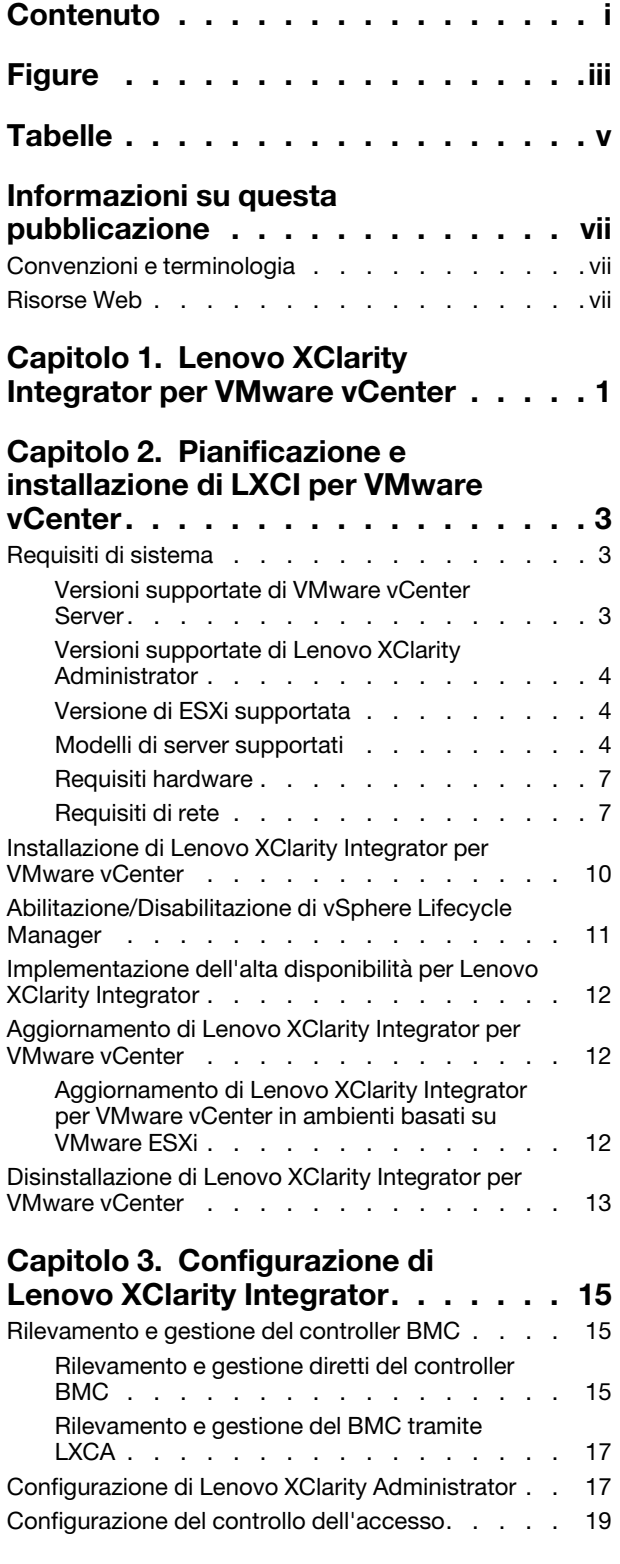

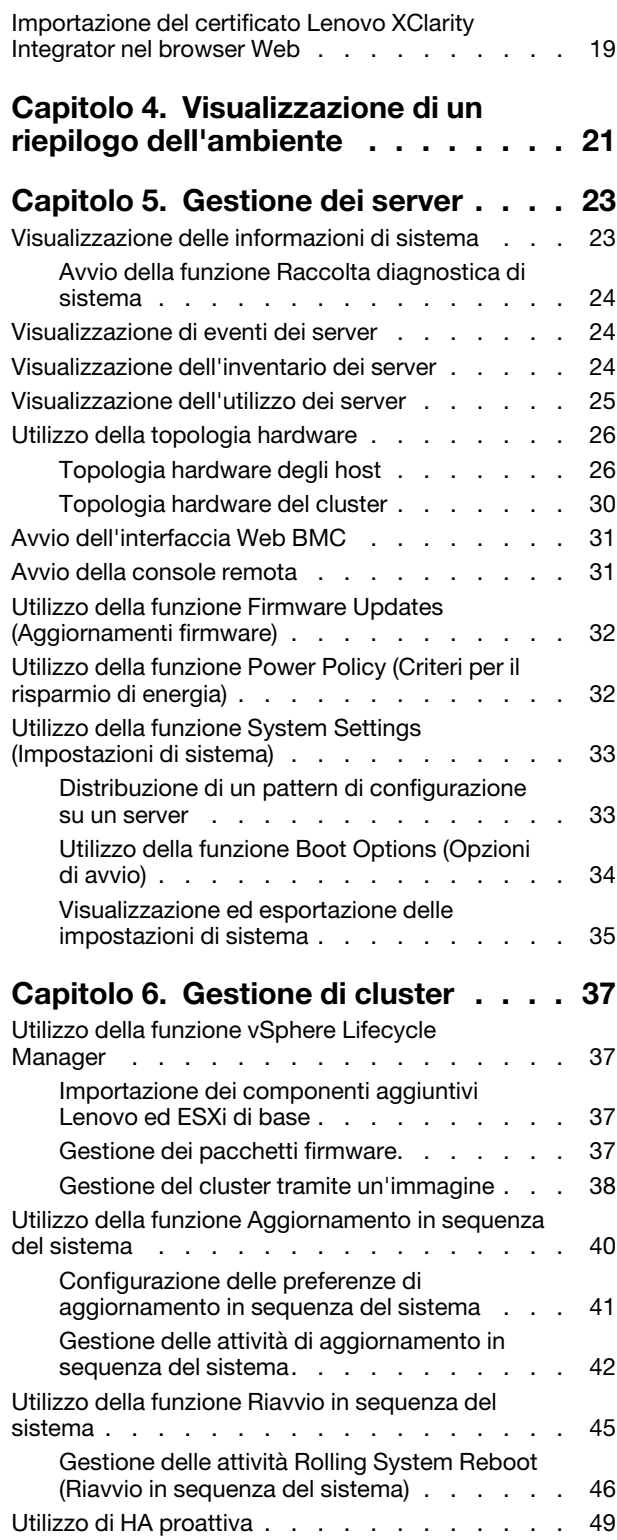

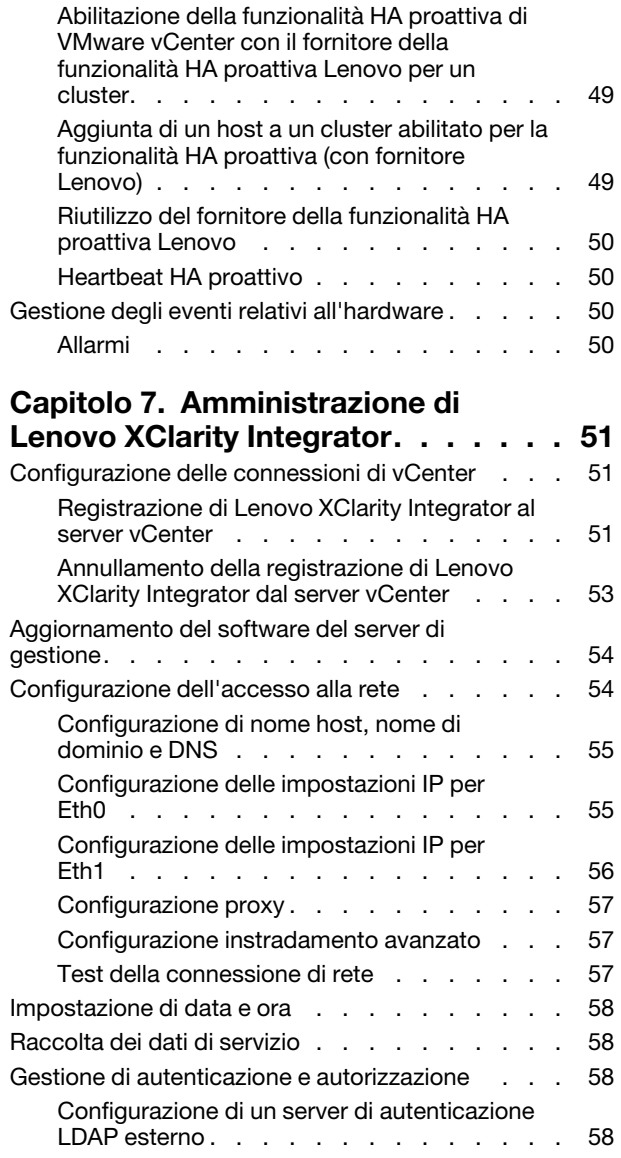

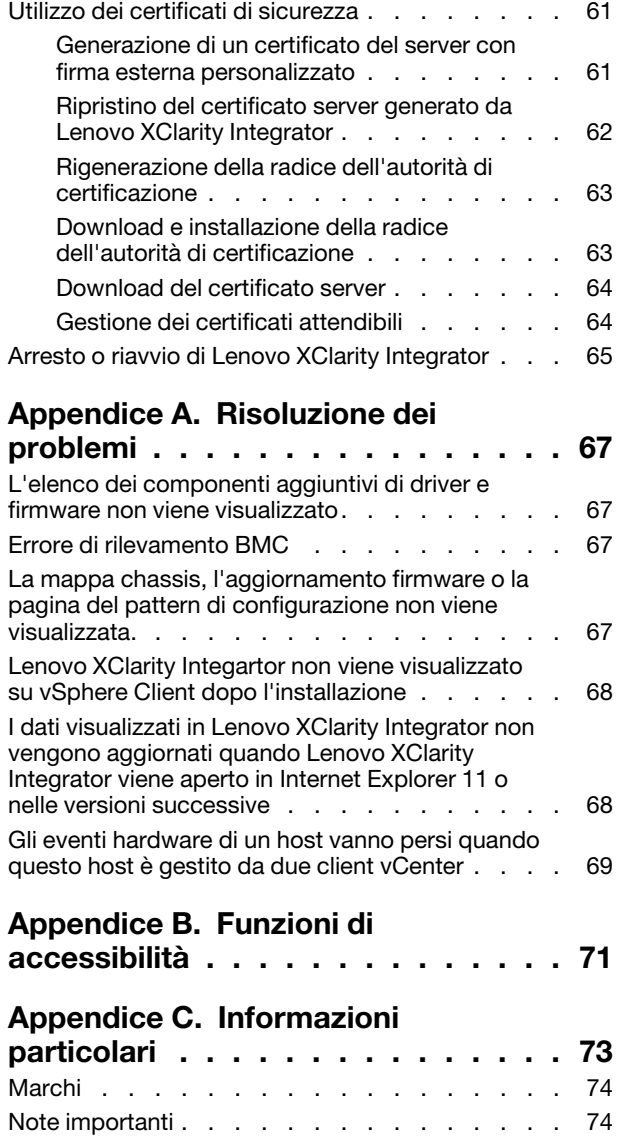

## <span id="page-4-0"></span>**Figure**

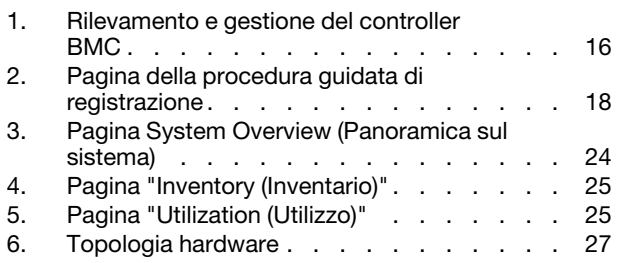

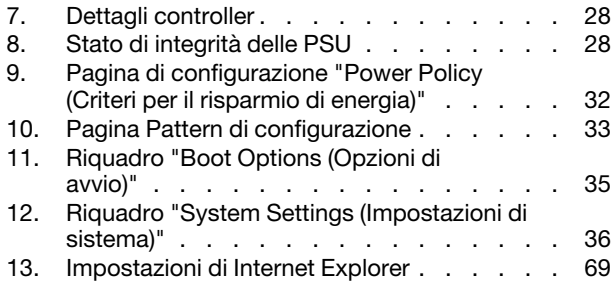

## <span id="page-6-0"></span>**Tabelle**

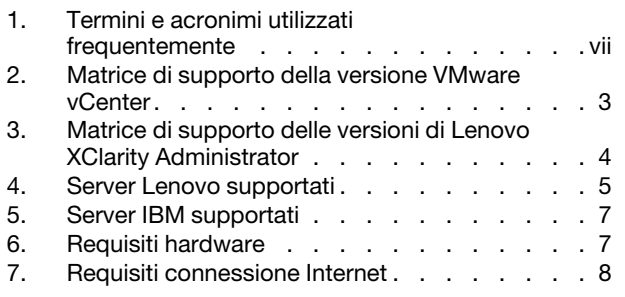

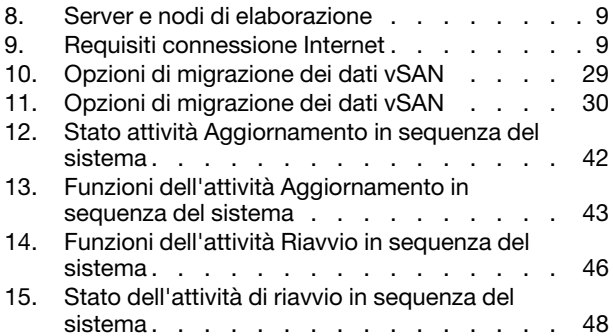

## <span id="page-8-0"></span>Informazioni su questa pubblicazione

Questa pubblicazione fornisce istruzioni relative all'installazione e all'utilizzo di Lenovo XClarity Integrator per VMware vCenter, Versione 8.3.0.

Le istruzioni fornite includono informazioni su come utilizzare le funzioni per acquisire dati relativi al sistema, aggiornare il firmware, monitorare l'utilizzo dell'alimentazione, configurare le impostazioni di sistema e creare regole di migrazione per la macchina virtuale nell'ambiente di gestione di VMware vCenter.

### <span id="page-8-1"></span>Convenzioni e terminologia

I paragrafi che iniziano con **Nota, Importante** o **Attenzione** in grassetto sono note con significati specifici che evidenziano informazioni fondamentali.

Nota: queste informazioni forniscono suggerimenti, istruzioni o consigli importanti.

Importante: queste informazioni possono essere utili per evitare situazioni difficili o poco convenienti.

Attenzione: queste informazioni indicano possibili danni a programmi, unità o dati. Gli avvisi di attenzione vengono visualizzati prima dell'istruzione o della situazione in cui potrebbe verificarsi il danneggiamento.

La seguente tabella descrive alcune termini, acronimi e abbreviazioni utilizzati in questo documento.

<span id="page-8-3"></span>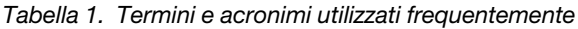

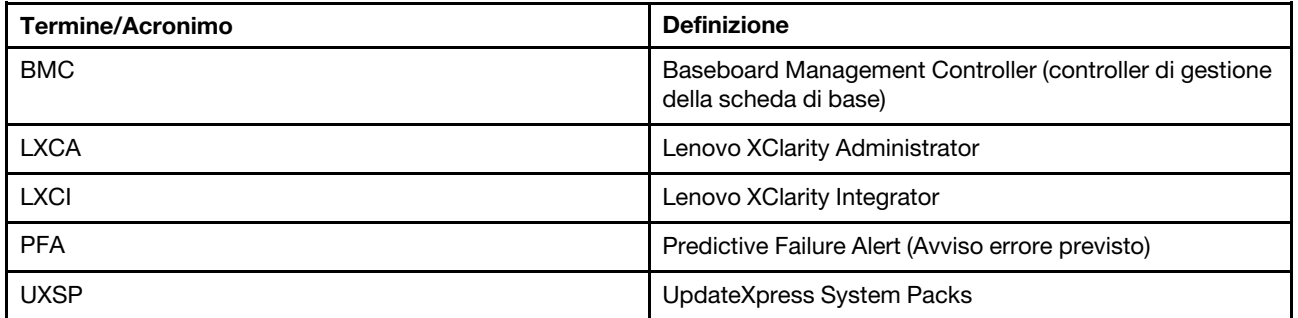

### <span id="page-8-2"></span>Risorse Web

I seguenti siti Web forniscono le risorse per la comprensione, l'utilizzo e la risoluzione dei problemi dei server System x, Flex System, BladeCenter e degli strumenti di gestione dei sistemi.

### Sito di Lenovo XClarity Integrator per VMware vCenter

Individuare i download più recenti per Lenovo XClarity Integrator per VMware vCenter:

• [Sito Web di Lenovo XClarity Integrator per VMware](https://datacentersupport.lenovo.com/documents/lnvo-vmware)

### Gestione dei sistemi con le soluzioni Lenovo XClarity

Questo sito Web fornisce una panoramica sulle soluzioni Lenovo XClarity che integrano l'hardware System x e Flex System per fornire la funzionalità di gestione dei sistemi:

• [Sito Web per la gestione dei sistemi con la soluzione Lenovo XClarity](http://www3.lenovo.com/us/en/data-center/software/systems-management/xclarity-integrators/)

### Portale del supporto tecnico Lenovo

Questo sito Web consente agli utenti di individuare facilmente il supporto per hardware e software:

• [Sito Web del portale di supporto Lenovo](http://www.lenovo.com/support)

### Siti Web ServerProven

I seguenti siti Web forniscono una panoramica della compatibilità hardware per i sistemi BladeCenter, Flex System, System x e xSeries ® :

- [Lenovo ServerProven: compatibilità per i prodotti BladeCenter](http://www.lenovo.com/us/en/serverproven/eserver.shtml)
- [Lenovo ServerProven: compatibilità per chassis di Flex System](http://www.lenovo.com/us/en/serverproven/flexsystem.shtml)
- [Lenovo ServerProven: compatibilità per hardware, applicazioni e middleware System x](http://www.lenovo.com/us/en/serverproven/indexsp.shtml)

### Sito Web VMware

Questo sito Web consente agli utenti di individuare i prodotti VMware:

• [Sito Web VMware](http://www.vmware.com/products/)

## <span id="page-10-0"></span>Capitolo 1. Lenovo XClarity Integrator per VMware vCenter

Lenovo XClarity Integrator per VMware vCenter è un'estensione di LXCI per VMware vCenter e offre agli amministratori di sistema funzionalità di gestione migliorate per i server System x, BladeCenter e Flex System. Lenovo XClarity Integrator per VMware vCenter espande le capacità di gestione di VMware vCenter attraverso l'integrazione della funzionalità di gestione dell'hardware di Lenovo.

Lenovo XClarity Integrator per VMware vCenter offre le seguenti funzioni.

### **Dashboard**

Il Dashboard fornisce:

- Panoramica di un host selezionato e dello stato del cluster, inclusi un riepilogo delle informazioni di sistema e messaggi di integrità del sistema.
- Informazioni di riepilogo, inclusi utilizzo generale delle risorse, messaggi di integrità dell'host e stato della connessione.
- Informazioni BMC per ogni host e consentono agli utenti di avviare la console BMC direttamente.

#### Firmware Updates (Aggiornamenti firmware)

La funzione Firmware Updates (Aggiornamenti firmware) acquisisce e applica Lenovo UpdateXpress System Packs (UXSPs) e singoli aggiornamenti a un sistema ESXi. La funzione Aggiornamento in sequenza del sistema fornisce aggiornamenti di sistema senza interruzioni con tempi di inattività pari a zero, automatizza il processo di aggiornamento degli host in un ambiente cluster senza interruzione del carico di lavoro e supporta l'aggiornamento simultaneo di più host per offrire un notevole risparmio di tempo.

#### Metrica alimentazione

Power Metric (Metrica alimentazione) monitora e offre un riepilogo dell'utilizzo dell'alimentazione, della cronologia termica e della velocità della ventola, oltre a un grafico delle tendenze per l'host gestito. Gli utenti possono anche impostare il limite di alimentazione per un host con funzione di limite di alimentazione per ridurre il consumo energetico del server.

### ASU (Advanced Settings Utility)

ASU gestisce le impostazioni di sistema correnti sull'host, incluse le impostazioni BMC, UEFI (Unified Extensible Firmware Interface) e dell'ordine di avvio.

### Predictive failure management (Gestione degli errori previsti)

Predictive failure management (Gestione degli errori previsti) monitora lo stato dell'hardware del server e riceve avvisi in merito a errori previsti. Gli utenti possono inoltre impostare un criterio di gestione per un server basato su un avviso di errore previsto per spostare automaticamente macchine virtuali in risposta a Avvisi PFA per proteggere i carichi di lavoro o informare gli utenti. L'opzione Predictive failure management (Gestione degli errori previsti) viene abilitata o disabilitata manualmente su un host.

#### Funzione Rolling System Update (Aggiornamento in sequenza del sistema)

La funzione Rolling System Update (RSU) (Aggiornamento in sequenza del sistema) aggiorna il firmware in un singolo batch mentre l'esecuzione del sistema continua senza interruzione dei servizi dell'applicazione su un host del server. La funzione RSU consente di eseguire aggiornamenti del firmware senza interruzioni. Consente la gestione completa del firmware tramite l'utilizzo di un movimento dinamico delle macchine virtuali e il riavvio automatico dell'host all'interno di un cluster VMware definito senza interruzioni del carico di lavoro.

#### Rolling System Reboot (Riavvio in sequenza del sistema)

La funzione Rolling System Reboot (RSR) (Riavvio in sequenza del sistema (RSR)) fornisce un meccanismo di riavvio automatico in sequenza tramite l'utilizzo di un movimento dinamico delle macchine virtuali e il riavvio automatico dell'host all'interno di un cluster VMware definito senza interruzioni del carico di lavoro.

#### Vista della topologia hardware dei server per appliance ThinkAgile VX

La funzione della topologia hardware fornisce una vista grafica integrata per i server dell'appliance ThinkAgile VX. Consente di visualizzare il layout del server, l'inventario hardware dettagliato e le informazioni di integrità, fornendo inoltre una procedura guidata per gestire i dischi vSAN.

#### Integrazione di Lenovo XClarity Administrator

Lenovo XClarity Integrator si integra con Lenovo XClarity Administrator per offrire un metodo accessibile che consenta di automatizzare il rilevamento di server Lenovo, visualizzare la vista delle mappe per l'inventario dei server gestiti, configurare i server con pattern di configurazione e coordinare la distribuzione di criteri firmware in sequenza.

#### Integrazione di vSphere Lifecycle Manager (vLCM)

Lenovo XClarity Integrator si integra con vSphere Lifecycle Manager (vLCM), introdotto in vSphere 7.0, per fornire un metodo pratico di gestione degli aggiornamenti firmware tramite un'immagine definita a livello di cluster.

## <span id="page-12-0"></span>Capitolo 2. Pianificazione e installazione di LXCI per VMware vCenter

Utilizzare questa procedura per pianificare ed eseguire l'installazione di Lenovo XClarity Integrator per VMware vCenter.

### <span id="page-12-1"></span>Requisiti di sistema

Questa sezione descrive i requisiti di sistema per Lenovo XClarity Integrator per VMware vCenter.

### <span id="page-12-2"></span>Versioni supportate di VMware vCenter Server

Lenovo XClarity Integrator per VMware vCenter è un'estensione di VMware vCenter Server.

A partire dalla versione 6.0.0, Lenovo XClarity Integrator supporta solo VMware vCenter 6.5 (U2) e versioni successive ed è accessibile solo attraverso il client HTML vSphere. Il client vSphere Flex non è più supportato.

A seconda della versione di VMware vCenter e di vSphere Client in uso, selezionare la versione di Lenovo XClarity Integrator corretta in base alla seguente matrice:

|                                  | Versione di Lenovo XClarity Integrator |                                       |           |  |  |
|----------------------------------|----------------------------------------|---------------------------------------|-----------|--|--|
| <b>Versione</b><br><b>VMware</b> | 5.5.0                                  | 8.3.0                                 |           |  |  |
| vCenter                          | (È supportato solo il client<br>Flex)  | (È supportato solo il client<br>HTML) |           |  |  |
| 8.0 (U1, U2)                     | X                                      | X                                     | $\sqrt{}$ |  |  |
| 8.0 GA                           | X                                      | X                                     |           |  |  |
| $7.0 \,(U3)$                     | X                                      | $\sqrt{}$                             | $\sqrt{}$ |  |  |
| 7.0 (U1, U2)                     | X                                      | v                                     | X         |  |  |
| 7.0 GA                           | $\pmb{\times}$                         | $\sqrt{ }$                            | X         |  |  |
| 6.7 (U1, U2,<br>U3)              | $\sqrt{}$                              | $\sqrt{}$                             | X         |  |  |
| 6.5 (U2, U3)                     | $\sqrt{}$                              | $\sqrt{ }$                            | X         |  |  |
| 6.5 (U1)                         | $\sqrt{}$                              | X                                     | X         |  |  |
| 6.5                              |                                        | X                                     | X         |  |  |
| Versione 6.0 e<br>precedenti     | $\sqrt{}$                              | X                                     | X         |  |  |

<span id="page-12-3"></span>Tabella 2. Matrice di supporto della versione VMware vCenter

### Nota:

- Se la versione di VMware vCenter di destinazione è precedente alla 6.5 (U2) o se gli utenti desiderano utilizzare LXCI con il client vSphere Flex, non aggiornare LXCI alla versione 6.0.0.
- Se la versione di VMware vCenter di destinazione è precedente alla 7.0 (U1), non aggiornare LXCI alla versione 8.0.0.

### <span id="page-13-0"></span>Versioni supportate di Lenovo XClarity Administrator

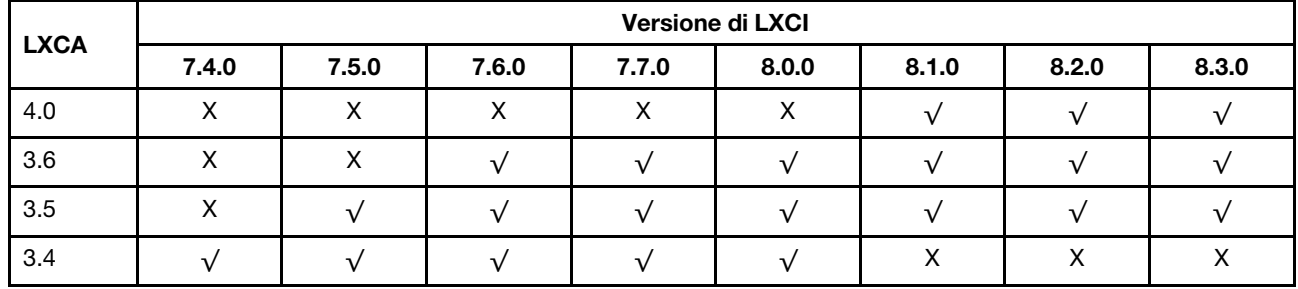

<span id="page-13-3"></span>Tabella 3. Matrice di supporto delle versioni di Lenovo XClarity Administrator

### <span id="page-13-1"></span>Versione di ESXi supportata

Lenovo XClarity Integrator per VMware vCenter supporta sia l'immagine personalizzata di Lenovo VMware vSphere Hypervisor (ESXi) sia l'immagine standard di VMware ESXi. Sono supportate le seguenti versioni.

- 8.0
- 7.0
- 6.7
- 6.5
- 6.0

Gli utenti possono scaricare le immagini Lenovo personalizzate ESXi dal sito Web di download dei prodotti VMware: <https://my.vmware.com/web/vmware/downloads>. Individuare VMware vSphere e fare clic sul collegamento Download Product (Scarica prodotto). Quindi fare clic sulla scheda Custom ISOs (ISO personalizzate) per individuare l'immagine personalizzata Lenovo per ESXi.

### <span id="page-13-2"></span>Modelli di server supportati

Questo argomento fornisce informazioni sui modelli di server supportati per Lenovo XClarity Integrator per VMware vCenter.

Il plug-in di XClarity Integrator non presenta limitazioni per i modelli di server. Tuttavia, l'hardware gestito dal plug-in è limitato ai modelli di server Lenovo elencati nella seguente tabella.

<span id="page-14-0"></span>Tabella 4. Server Lenovo supportati

| Serie       | Modelli di server                                                                                                    |                                                                                                    |
|-------------|----------------------------------------------------------------------------------------------------|----------------------------------------------------------------------------------------------------|
| ThinkSystem | • SD530 (7X20, 7X21, 7X22)<br>• SD630 V2 (7D1K)<br>• SE350 (7Z46, 7D1X)<br>• SN550 (7X16)<br>• SN550 V2 (7Z69)<br>• SN850 (7X15)<br>• SR150 (7Y54) (Solo Cina)<br>• SR158 (7Y55)<br>• SR250 (7Y51, 7Y52) (in tutto il mondo ad<br>eccezione dell'India)<br>• SR250 (7Y72, 7Y73) (Solo India)<br>• SR250 V2 (7D7Q, 7D7R, 7D7S)<br>• SR258 (7Y53)<br>• SR530 (7X07, 7X08)<br>• SR550 (7X03, 7X04)<br>• SR570 (7Y02, 7X03)<br>• SR590 (7X98, 7X99)<br>• SR630 (7X01, 7X02)<br>• SR630 V2 (7Z70, 7Z71)<br>• SR630 V3 (7D72, 7D73, 7D74)<br>• SR635 (7Y98, 7Y99)<br>• SR635 V3 (7D9G, 7D9H)<br>• SR645 (7D2X, 7D2Y)<br>• SR645 V3 (7D9C, 7D9D) | • SR650 (7X05, 7X06)<br>SR650 V2 (7Z72, 7Z73)<br>• SR650 V3 (7D75, 7D76, 7D77)<br>• SR655 (7Y00, 7Z01)<br>• SR655 V3 (7D9E, 7D9F)<br>SR665 (7D2V, 7D2W)<br>SR665 V3 (7D9A, 7D9B)<br>SR670 V2 (7Z22, 7Z23)<br>SR675 V3 (7D9Q, 7D9R)<br>• SR850 (7X18, 7X19)<br>SR850 V2 (7D31, 7D32, 7D33)<br>SR850 V3 (7D96, 7D97, 7D98)<br>• SR850P (7D2F, 7D2G, 7D2H)<br>• SR860 (7X69, 7X70)<br>• SR860 V2 (7Z59, 7Z60, 7D42)<br>SR860 V3 (7D93, 7D94, 7D95)<br>• SR950 (7X12)<br>• ST250 (7Y45, 7Y46)<br>• ST250 V2 (7D8F, 7D8G, 7D8H)<br>• ST258 (7Y27)<br>• ST550 (7X09, 7X10)<br>• ST558 (7Y15, 7Y16) (Solo Cina)<br>• ST650 V2 (7Z74, 7Z75, 7Z76)<br>ST650 V3 (7D7A, 7D7B) |
| ThinkServer | • SR588 V2 (7D53)<br>• SR590 V2 (7D53)                                                                                                    | SR660 V2 (7D6L)<br>SR668 V2 (7D6L)                                                                                                    |
| ThinkEdge   | • SE450 (7D8T)                                                                                                    |                                                                                                    |
| Soluzioni   | • Server per appliance ThinkAgile serie HX<br>(7D20, 7D2T, 7D1Z, 7X82, 7X83, 7X84,<br>7Y95, 7Z08, 7Z29, 7Z44, 8689, 8693,<br>8695, 5462)<br>• Nodo certificato ThinkAgile serie HX<br>(7D20, 7D29, 7Y88, 7Y89, 7Y90, 7Y96,<br>7Z03, 7Z04, 7Z05, 7Z09, 7Z45)<br>· Sistema integrato ThinkAgile VX (7D43,<br>7D6X, 7D6W, 7D82, 7D9K, 7D9L, 7D9V,<br>7D9W)                                                                                                    | Appliance ThinkAgile serie VX (7Y11, 7Y12,<br>7Y13, 7Y14, 7Y91, 7Y92, 7Y93, 7Y94,<br>7Z13, 7Z58, 7Z62, 7Z63)<br>Nodo certificato ThinkAgile serie VX<br>(7D6W, 7D6X, 7D9L, 7D9K, 7D9V, 7D9W,<br>7Y92, 7Y93, 7Y94, 7Z12, 7Z58, 7Z63)                                                                                                    |
| System x    | nx360 M5 (5465)<br>nx360 M5 DWC (5467, 5468, 5469)<br>Nodo di elaborazione x240 (7162, 2588)<br>Nodo di elaborazione x240 M5 (2591,<br>9532)<br>· Nodo di elaborazione x280, x480, x880 X6<br>(7196, 4258)<br>Nodo di elaborazione x440 (7167, 2590)<br>٠<br>x3250 M6 (3633)                                                                                                    | x3500 M5 (5464)<br>x3550 M4 (7914)<br>x3550 M5 (5463)<br>x3630 M4 (7158)<br>x3650 M4 (7915)<br>x3650 M5 (5462, 8871)<br>x3750 M4 (8753)<br>x3850 X6/x3950 X6 (6241)                                                                                                    |

Tabella 4. Server Lenovo supportati (continua)

| <b>Serie</b>                                   | Modelli di server                                                                                                    |                                                                      |  |  |
|------------------------------------------------|----------------------------------------------------------------------------------------------------|----------------------------------------------------------------------|--|--|
| ThinkServer legacy                             | RD350<br>RD450<br>RD550<br><b>RD650</b>                                                                                                    | $\bullet$ RS160<br>• SD350 (5493)<br>$\bullet$ TD350<br><b>TS460</b> |  |  |
| Nota:<br>٠<br>Sistema integrato ThinkAgile VX: | Solo i server seguenti sono supportati da vSphere Lifecycle Manager:<br>- Appliance Lenovo ThinkAgile serie VX<br>- Nodo certificato Lenovo ThinkAgile serie VX<br>Sistema integrato Lenovo ThinkAgile VX<br>Lenovo ThinkSystem SD630 V2, SE350, SR630, SR630 V2, SR630 V3, SR645, SR645 V3, SR650, SR650 V2,<br>SR650 V3, SR665, SR665 V3, SR850P e SR950.<br>Per la topologia hardware sono supportati solo i server seguenti:<br>Appliance Lenovo ThinkAgile serie VX:<br>7D82: Appliance ThinkAgile VX2375/VX3375/VX7375-N<br>7Y93: Appliance ThinkAgile VX2320/VX3320/VX7320-N<br>- 7Y94: Appliance ThinkAgile VX3520-G/VX5520/VX7520<br>7Z62: Appliance ThinkAgile VX2330/VX3330/VX7330-N<br>- 7Z63: Appliance ThinkAgile VX3530-G/VX5530/VX7530<br>7D43: Sistema integrato ThinkAgile VX3575-G/VX5575/VX7575<br>7D6X: Lenovo ThinkAgile VX630 V3 IS<br>7D6W: Lenovo ThinkAgile VX650 V3/VX650 V3-DPU IS<br>7D9K: Lenovo ThinkAgile VX645 V3 IS<br>7D9L: Lenovo ThinkAgile VX665 V3 IS<br>7D9V: Lenovo ThinkAgile VX635 V3 IS<br>- 7D9W: Lenovo ThinkAgile VX655 V3 IS<br>I server ThinkServer supportano solo inventario, monitoraggio e riavvio in sequenza, mentre alcune informazioni |                                                                      |  |  |

- sull'inventario verranno visualizzate come "NA (N.D.)".
- Per ThinkServer SR588 V2/SR590 V2 (7D53), la versione BMC deve essere 5.30 o successiva.
- Per ThinkServer SR660 V2/SR668 V2 (7D6L), la versione BMC deve essere 5.33 o successiva.

<span id="page-16-2"></span>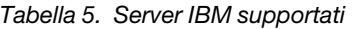

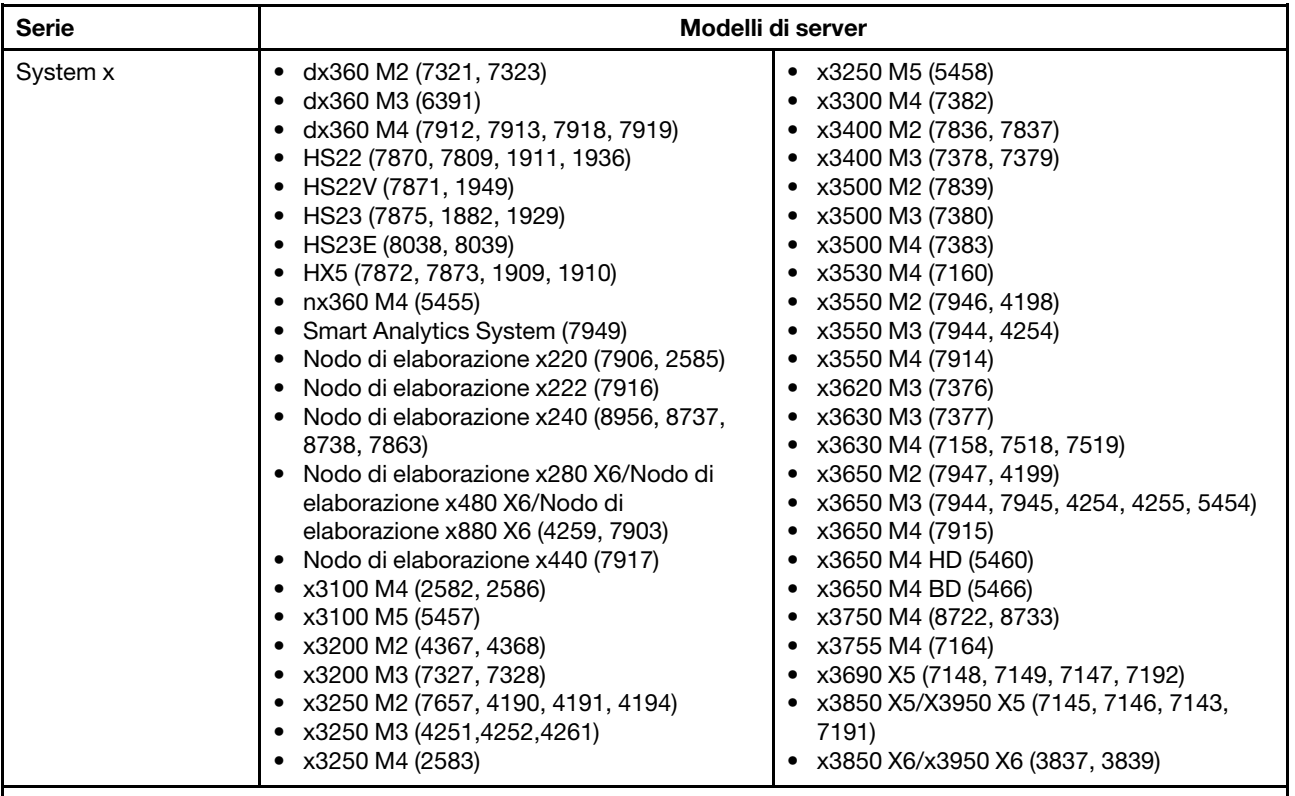

Nota:

- Gli aggiornamenti firmware non sono supportati sui server IBM.
- Lenovo ESXi 6.5 personalizzato o versione successiva non è supportato dai server IBM.
- System x3250 M4 (2583) supporta solo funzioni parziali nel Dashboard e in Lenovo Dynamic System Analysis. Le funzioni relative ad aggiornamento, alimentazione e configurazione di sistema non sono supportate.

### <span id="page-16-0"></span>Requisiti hardware

La seguente tabella riporta i requisiti hardware minimi e consigliati per Lenovo XClarity Integrator per VMware vCenter.

<span id="page-16-3"></span>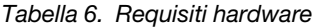

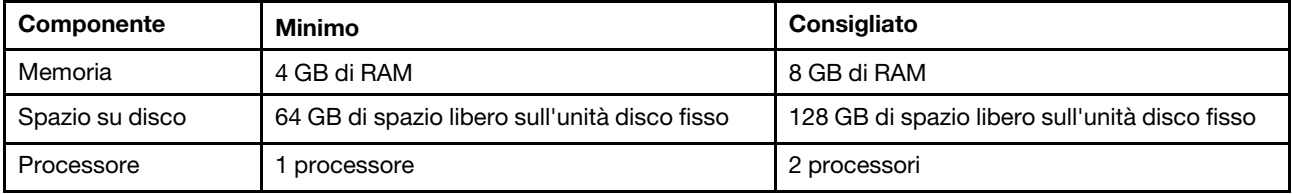

Nota: per impostazione predefinita, l'appliance virtuale Lenovo XClarity Integrator per VMware vCenter è preconfigurata con una configurazione hardware consigliata.

### <span id="page-16-1"></span>Requisiti di rete

Questa sezione fornisce i requisiti di rete, inclusi i requisiti della porta, del firewall e del proxy.

### Disponibilità della porta

Devono essere disponibili diverse porte, a seconda delle modalità di implementazione dei firewall nell'ambiente. Se le porte richieste sono bloccate o utilizzate da un altro processo, alcune funzioni di Lenovo XClarity Integrator potrebbero non funzionare.

Per determinare le porte da aprire in base all'ambiente, esaminare le seguenti sezioni. Le tabelle di queste sezioni includono informazioni su porte utilizzate in XClarity Integrator, vCenter, dispositivo gestito interessato, protocollo (TCP o UDP) e la direzione del flusso del traffico.

Il traffico in ingresso identifica i flussi provenienti dal dispositivo gestito o dai sistemi esterni verso XClarity Integrator, pertanto le porte devono essere aperte sull'appliance XClarity Integrator. Il traffico in uscita va da XClarity Integrator al dispositivo gestito o ai sistemi esterni.

- ["Accesso ai server XClarity Integrator" a pagina 8](#page-17-1)
- ["Accesso tra XClarity Integrator e i dispositivi gestiti" a pagina 8](#page-17-2)

### <span id="page-17-1"></span>Accesso ai server XClarity Integrator

Se il server XClarity Integrator e tutti i dispositivi gestiti sono protetti da firewall e gli utenti intendono accedere a questi dispositivi da un browser esterno al firewall, è necessario verificare che le porte di XClarity Integrator siano aperte.

Il server XClarity Integrator è in ascolto e risponde tramite le porte elencate nella tabella che segue.

Nota: XClarity Integrator è un'applicazione RESTful che comunica in modo sicuro su TCP sulla porta 443.

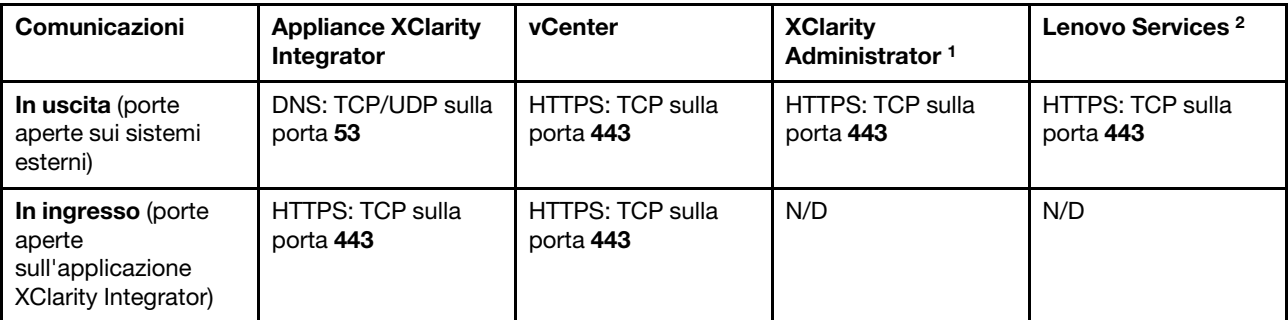

<span id="page-17-0"></span>Tabella 7. Requisiti connessione Internet

1. Per registrare XClarity Administrator in XClarity Integrator, visitare il sito [https://sysmgt.lenovofiles.com/](https://sysmgt.lenovofiles.com/help/topic/com.lenovo.lxca.doc/plan_openports.html) [help/topic/com.lenovo.lxca.doc/plan\\_openports.html](https://sysmgt.lenovofiles.com/help/topic/com.lenovo.lxca.doc/plan_openports.html).

2. Per accedere ai siti Web dii servizi Lenovo specifici, consultare ["Firewall" a pagina 9](#page-18-2).

### <span id="page-17-2"></span>Accesso tra XClarity Integrator e i dispositivi gestiti

Se i dispositivi gestiti (come nodi di elaborazione o server rack) sono protetti da firewall e gli utenti intendono gestirli da un server XClarity Integrator non protetto dallo stesso firewall, è necessario verificare che tutte le porte interessate dalla comunicazione tra XClarity Integrator e il controller di gestione della scheda di base di ciascun dispositivo gestito siano aperte.

Nota: Anche il protocollo ICMP deve essere consentito tra XClarity Integrator e il BMC del server. Lenovo XClarity Integrator utilizza ICMP (ping) per verificare la connettività BMC durante gli aggiornamenti firmware.

<span id="page-18-0"></span>Tabella 8. Server e nodi di elaborazione

| Comunicazioni                                                                    | <b>ThinkSystem e ThinkAgile</b>                                                                                                    | System x                                                                                                    |  |  |
|----------------------------------------------------------------------------------|----------------------------------------------------------------------------------------------------|----------------------------------------------------------------------------------------------------|--|--|
| In uscita (porte<br>aperte sui sistemi<br>esterni)                               | • SLP: UDP sulla porta 427<br>• HTTPS: TCP sulla porta 443<br>• HTTPS CIM: TCP sulla porta 5989 <sup>2</sup><br>Aggiornamenti firmware: TCP sulla porta<br>69904<br>• SLP: UDP sulla porta 427 | • HTTPS: TCP sulla porta 443<br>IPMI: TCP sulla porta 623 <sup>1</sup><br>HTTP CIM: TCP sulla porta 59883<br>HTTPS CIM: TCP sulla porta 5989 3<br>Aggiornamenti firmware: TCP sulla porta<br>6990 $4$ |  |  |
| In ingresso (porte<br>aperte<br>sull'applicazione<br><b>XClarity Integrator)</b> | • HTTPS: TCP sulla porta 443<br>Aggiornamenti firmware: TCP sulla porta<br>6990 $4$                                                                                                    | • HTTPS: TCP sulla porta 443<br>Aggiornamenti firmware: TCP sulla porta<br>6990 $4$                                                                                                    |  |  |

1. XClarity Integrator utilizza questa porta per la configurazione del server e l'aggiornamento firmware.

- 2. Per impostazione predefinita, questa porta è disabilitata in alcuni nuovi server. In questo caso, non è necessario aprire questa porta e XClarity Integrator utilizza REST su HTTPS per la gestione. È
- necessario aprire questa porta solo per i server gestiti da XClarity Integrator che utilizzano CIM. 3. Per impostazione predefinita, la gestione viene eseguita sulle porte sicure. Le porte non sicure sono facoltative.
- 4. Questa porta viene utilizzata per collegarsi al sistema operativo BMU per trasferire file ed eseguire i comandi di aggiornamento.

### <span id="page-18-2"></span>Firewall

Il download degli aggiornamenti del server di gestione e degli aggiornamenti firmware richiede l'accesso a Internet. Configurare il firewall (se presente) di rete per abilitare il server di gestione LXCI a eseguire queste operazioni. Se il server di gestione non riesce ad accedere direttamente a Internet, configurare LXCI per utilizzare un server proxy.

Verificare che i seguenti FQDN e porte siano disponibili nel firewall e autorizzati nel proxy.

| <b>Nome DNS</b>              | Porte | Protocolli |  |
|------------------------------|-------|------------|--|
| datacentersupport.lenovo.com | 443   | https      |  |
| download.lenovo.com          | 443   | https      |  |
| filedownload.lenovo.com      | 443   | https      |  |
| support.lenovo.com           | 443   | https      |  |
| supportapi.lenovo.com        | 443   | https      |  |

<span id="page-18-1"></span>Tabella 9. Requisiti connessione Internet

### Proxy

Per impostare il proxy in vCenter e utilizzare la funzione vLCM per aggiornare il firmware, gli utenti devono consentire la connessione da vCenter a Lenovo XClarity Integrator (protocollo HTTPS, porta 443) nella configurazione proxy dell'azienda degli utenti.

Il server proxy deve rispondere ai seguenti requisiti:

- Il server proxy è configurato per utilizzare l'autenticazione di base.
- Il server proxy è configurato come proxy non ricevitore.
- Il server proxy è configurato come proxy di inoltro.
- I bilanciamenti del carico sono configurati in modo da mantenere sessioni con un solo server proxy.

### <span id="page-19-0"></span>Installazione di Lenovo XClarity Integrator per VMware vCenter

In questa sezione viene descritto come installare l'appliance virtuale Lenovo XClarity Integrator per VMware vCenter.

Nota: l'appliance virtuale Lenovo XClarity Integrator per VMware vCenter può essere installata solo in un ambiente basato su VMware ESXi.

### Prima di iniziare

Prima di iniziare l'installazione, verificare che:

- L'host ESXi disponga di spazio libero su disco e memoria sufficienti per l'appliance virtuale Lenovo XClarity Integrator per VMware vCenter.
- La rete sia configurata per l'utilizzo di DHCP o di un indirizzo IP statico.

### Procedura

Completare le seguenti operazioni per installare l'appliance virtuale Lenovo XClarity Integrator per VMware vCenter su un host ESXi da vSphere Client.

- Passo 1. Eseguire il login a vSphere Client.
- Passo 2. Fare clic con il pulsante destro del mouse sull'host ESXi di destinazione e selezionare Deploy OVF Template (Distribuisci modello OVF). Viene visualizzata la procedura guidata Deploy OVF Template (Distribuisci modello OVF).
- Passo 3. Nella pagina Select an OVF template (Seleziona un modello OVF), selezionare URL o Local file (File locale) come posizione di origine. Per il file locale, fare clic su Choose Files (Scegli file), immettere la posizione del file OVF e fare clic su Next (Avanti).
- Passo 4. Nella pagina **Select a name and folder** (Seleziona un nome e una cartella) immettere un nome univoco e una posizione di destinazione per la macchina virtuale e fare clic su **Next** (Avanti).
- Passo 5. Nella pagina Select a computer resource (Seleziona una risorsa del computer), selezionare la risorsa computer di destinazione e fare clic Next (Avanti).
- Passo 6. Nella pagina Review details (Esamina dettagli), confermare i dettagli e fare clic su Next (Avanti).
- Passo 7. Nella pagina Select storage (Seleziona storage), selezionare lo storage per i file di configurazione e disco e fare clic su Next (Avanti).
- Passo 8. Nella pagina Select networks (Seleziona reti), selezionare la rete per il server virtuale di destinazione e fare clic su Next (Avanti).

Nota: Ignorare le impostazioni visualizzate nella sezione IP Allocation Settings (Impostazioni di allocazione IP). Le impostazioni di allocazione dell'IP verranno configurate nel passaggio successivo.

- Passo 9. Nella pagina Customize template (Personalizza modello), configurare le configurazioni di rete e fare clic su **Next** (Avanti).
- Passo 10. Nella pagina Ready to Complete (Pronto per il completamento), verificare i dettagli e fare clic su Finish (Fine).
- Passo 11. Accendere la macchina virtuale. Quando la macchina virtuale è accesa, l'URL per l'accesso alla pagina Lenovo XClarity Integrator appliance administration (Amministrazione dell'appliance Lenovo XClarity Integrator) viene visualizzato nella console della macchina virtuale.

Ad esempio, il diagramma di seguito richiede di specificare l'URL per gestire l'appliance:

------------------------------------------ Lenovo XClarity Integrator - Version x.x.x build xxx ------------------------------------------

Gestire l'appliance da: https://192.0.2.10/admin

- eth0 Link encap:Ethernet HWaddr 2001:db8:65:12:34:56 inet addr: 192.0.2.10 Bcast 192.0.2.55 Mask 255.255.255.0 inet6 addr: 2001:db8:ffff:ffff:ffff:ffff:ffff:ffff/64 Scope:Global inet6 addr: 2001:db8:56ff:fe80:bea3/64 Scope:Link
- Passo 12. Accedere alla pagina "Lenovo XClarity Integrator appliance administration (Amministrazione dell'appliance Lenovo XClarity Integrator)". Ad esempio: https://192.0.2.10/admin
- Passo 13. Una volta visualizzata la procedura guidata, effettuare le seguenti operazioni:
	- a. Leggere e accettare il contratto di licenza, quindi fare clic su Next (Avanti).
	- b. Nella pagina Network Setting (lmpostazione di rete), configurare le impostazioni di rete in base alle esigenze attenendosi alla procedura descritta in ["Configurazione dell'accesso alla](#page-63-1)  [rete" a pagina 54](#page-63-1) e fare clic su Next (Avanti).
	- c. Nella pagina Account Configuration (Configurazione account), impostare un account amministratore per eseguire il login alla pagina "Lenovo XClarity Integrator appliance administration (Amministrazione dell'appliance Lenovo XClarity Integrator)" e fare clic su Submit (Invia).
- Passo 14. Nella pagina di login Lenovo XClarity Integrator appliance administration (Amministrazione dell'appliance Lenovo XClarity Integrator), immettere l'account amministratore creato nella procedura guidata e fare clic su Login. Viene visualizzata la pagina vCenter Connection (Connessione vCenter).
- Passo 15. Nella pagina **vCenter Connection** (Connessione vCenter), fare clic su **Register** (Registrati) per registrare Lenovo XClarity Integrator nei server vCenter. Per ulteriori informazioni, fare riferimento a ["Configurazione delle connessioni di vCenter" a pagina 51.](#page-60-1)

### <span id="page-20-0"></span>Abilitazione/Disabilitazione di vSphere Lifecycle Manager

LXCI viene utilizzato come gestione del supporto hardware per vSphere Lifecycle Manager (vLCM) e consente a vLCM di gestire i server Lenovo ESXi con un'immagine a livello di cluster, che include i componenti aggiuntivi di firmware e driver Lenovo ed ESXi di base.

#### Prima di iniziare

Verificare che il server di destinazione sia supportato. Per ulteriori informazioni sui tipi di macchina supportati, consultare la sezione [Tabella 4 "Server Lenovo supportati" a pagina 5](#page-14-0).

#### **Procedura**

Gli utenti possono abilitare o disabilitare LXCI come gestione del supporto hardware per vLCM.

Nella pagina vCenter Connection (Collegamento a vCenter), fare clic su Disable (Disabilita) o su Enable (Abilita) nella colonna vSphere Lifecycle Manager per modificare lo stato vLCM per il server richiesto.

Per ulteriori informazioni sulla gestione degli aggiornamenti firmware tramite vLCM, consultare la sezione ["Utilizzo della funzione vSphere Lifecycle Manager" a pagina 37](#page-46-1).

#### Operazioni successive

Eseguire il login e configurare Lenovo XClarity Integrator per VMware vCenter (vedere [Capitolo 3](#page-24-0) ["Configurazione di Lenovo XClarity Integrator" a pagina 15](#page-24-0)).

### <span id="page-21-0"></span>Implementazione dell'alta disponibilità per Lenovo XClarity Integrator

Per implementare l'alta disponibilità per Lenovo XClarity Integrator, utilizzare la funzione vSphere High Availability (HA) nell'ambiente ESXi. Lenovo XClarity Integrator verrà riavviato sull'host alternativo quando si verifica un errore di esecuzione sull'host ESXi.

### Prima di iniziare

Verificare che il cluster vSphere HA sia disponibile. Per ulteriori informazioni sulla creazione del cluster vSphere HA, vedere [Creazione di un cluster vSphere HA](https://docs.vmware.com/en/VMware-vSphere/6.7/com.vmware.vsphere.avail.doc/GUID-E90B8A4A-BAE1-4094-8D92-8C5570FE5D8C.html).

### Procedura

Completare i seguenti passaggi per implementare l'alta disponibilità per Lenovo XClarity Integrator:

- Passo 1. Distribuire Lenovo XClarity Integrator in un cluster vSphere HA.
- Passo 2. Selezionare Restart VMs (Riavvia VM) e configurare le risposte all'errore dell'host in base alla procedura descritta in [Risposta all'errore dell'host](https://docs.vmware.com/en/VMware-vSphere/6.7/com.vmware.vsphere.avail.doc/GUID-C26254A3-9A4F-4D32-96EC-4A08314753B1.html).
- <span id="page-21-1"></span>Passo 3. Abilitare il monitoraggio VM in base alla procedura descritta nella pagina [Enable VM Monitoring](https://docs.vmware.com/en/VMware-vSphere/6.7/com.vmware.vsphere.avail.doc/GUID-4F623D19-814B-4799-B01D-A52CD8C692DB.html).

### Aggiornamento di Lenovo XClarity Integrator per VMware vCenter

Gli utenti possono aggiornare Lenovo XClarity Integrator per VMware vCenter quando è già installato in ambienti basati su VMware ESXi.

### <span id="page-21-2"></span>Aggiornamento di Lenovo XClarity Integrator per VMware vCenter in ambienti basati su VMware ESXi

Questa sezione descrive come aggiornare l'appliance virtuale Lenovo XClarity Integrator quando è già installata in un ambiente basato su ESXi.

### Prima di iniziare

Per eseguire l'aggiornamento, ottenere prima il pacchetto di aggiornamento. In genere, il pacchetto di aggiornamento contiene quattro file:

- File .chg. File della cronologia delle modifiche
- File .tgz. Payload di aggiornamento
- File .txt. File readme del pacchetto di aggiornamento specifico
- File .xml. Metadati sull'aggiornamento

Nota: per utilizzare Lenovo XClarity Integrator v5.0.2 o v5.1.0, è necessario applicare la patch lnvgy sw lxci upload fixpatch 1.0.0 anyos noarch prima di applicare il pacchetto di aggiornamento. Per applicare il pacchetto di aggiornamento, eseguire i passi 2-7 nella procedura sottostante. Vengono visualizzati due messaggi con informazioni sulla registrazione del plug-in; ignorare questo messaggio. Gli utenti possono scaricare la patch dal [Sito Web di Lenovo XClarity Integrator per VMware](https://datacentersupport.lenovo.com/documents/lnvo-vmware).

### Procedura

Passo 1. Annullare la registrazione di Lenovo XClarity Integrator da VMware vCenter.

- Passo 2. Nell'interfaccia Web di Lenovo XClarity Integrator fare clic su Version and upgrade (Versione e aggiornamento) nel riquadro sinistro della pagina.
- Passo 3. Fare clic su *Import (Importa)*. Verrà visualizzata la finestra di dialogo Import (Importa).
- Passo 4. Fare clic su **Browse (Sfoglia)**, selezionare i file di destinazione e fare clic su **Open (Apri)**. I file selezionati sono elencati nella finestra di dialogo Import (Importa).

Nota: Verificare che i file TXT, CHG, XML e TGZ siano selezionati.

Passo 5. Fare clic su Import (Importa) per importare i file selezionati.

### Nota:

- Il processo di importazione potrebbe richiedere diversi minuti o ore a seconda della dimensione del pacchetto di aggiornamento e della rete sottostante. Assicurarsi che la rete sia connessa e attendere che l'operazione sia completata e la finestra di dialogo si chiuda.
- Se viene visualizzato l'errore Invalid session (Sessione non valida), la sessione è scaduta. Effettuare il logout dall'interfaccia Web di Lenovo XClarity Integrator, eseguire di nuovo il login, quindi provare nuovamente a importare. Considerare la possibilità di collocare il pacchetto di aggiornamento in una rete più veloce.
- Passo 6. Una volta importato il pacchetto di aggiornamento, sceglierlo nella tabella e fare clic su Perform Update (Esegui aggiornamento). Verrà visualizzata una finestra di dialogo di richiesta. Leggere attentamente le informazioni

#### Nota:

- Lenovo XClarity Integrator potrebbe essere riavviato per completare il processo di aggiornamento. Se è stato eseguito il riavvio, questa connessione di configurazione e tutti gli altri processi attivi vengono interrotti.
- Gli utenti possono monitorare l'avanzamento dell'aggiornamento dalla console dell'appliance virtuale in vSphere Client o in vCenter Web Client.
- Passo 7. Dopo aver aperto la console dell'appliance, fare clic su OK e la richiesta di aggiornamento verrà inviata al server. Il messaggio relativo all'avanzamento dell'aggiornamento viene mostrato sulla console. Se il messaggio visualizzato è update finished (aggiornamento completato) e non si verificano errori nella console, l'aggiornamento è stato eseguito correttamente.

```
----------------------------------------------------------------- 
Manage the appliance from: https://10.240.197.36/admin 
eth0 Link encap:Ethernet HWaddr 00:0c:29:4a:d4:5e 
         inet addr:10.240.197.36 Bcast:10.240.199.25 Mask:255.255.255.0 
         inet6 addr: 2002:96b:c2bb:830:20c:29ff:fe34:d34e/64 Scope:Global 
         inet6 addr: fe80:20c:39ff:fe3a:d9/64 Scope:Link 
lxci login: starting to extract update package 
extract update package finished 
==============================Fri Feb 10 17:32:33 CST 2017======================== 
start to update... 
Preparing... ############################################### 
uus warning: /etc/lightpd.conf saved as /etc/lightpd.conf.rpmsave 
############################################### 
Stopping uusserverd 
Starting uusserverd 
Database record of identificationCode:lnvgy_sw_lxci_upatch1.0.0_anyos_noarch 
changed to applied successfully 
update finished...
```
<span id="page-22-0"></span>Passo 8. Registrare Lenovo XClarity Integrator in VMware vCenter.

### Disinstallazione di Lenovo XClarity Integrator per VMware vCenter

Questa sezione descrive come disinstallare Lenovo XClarity Integrator per VMware vCenter.

### Procedura

Per disinstallare Lenovo XClarity Integrator per VMware vCenter completare queste operazioni.

- 1. Eseguire il login alla pagina Lenovo XClarity Integrator appliance administration (Amministrazione dell'appliance Lenovo XClarity Integrator).
- 2. Creare un backup dell'appliance.
- 3. Annullare la registrazione del plug-in di vCenter. Per ulteriori informazioni, vedere ["Configurazione delle](#page-60-1) [connessioni di vCenter" a pagina 51.](#page-60-1)
- 4. Spegnere l'appliance da vSphere Client ed eliminarla dall'inventario.
- 5. Interrompere il servizio vSphere Client.
- 6. Dal server vCenter rimuovere la directory com.lenovo.lxci-\*.\* in /etc/vmware/vsphere-ui/vc-packages/ vsphere-client-serenity/.

Nota: A seconda della versione del server vCenter, il percorso /etc/vmware potrebbe variare.

7. Avviare il servizio vSphere Client.

## <span id="page-24-0"></span>Capitolo 3. Configurazione di Lenovo XClarity Integrator

Gli argomenti in questa sezione forniscono informazioni sulla configurazione di Lenovo XClarity Integrator sul server di destinazione.

### <span id="page-24-1"></span>Rilevamento e gestione del controller BMC

Gli utenti possono utilizzare Lenovo XClarity Integrator per rilevare il controller BMC e associarlo all'host ESXi, in modo da abilitare la gestione fuori banda (OOB) per i server di destinazione nell'ambiente vSphere.

Lenovo XClarity Integratorsupporta due modalità di rilevazione e gestione del controller BMC:

• Gestione e rilevamento diretti del BMC

Nota: questa modalità non è applicabile ai seguenti server:

- Server ThinkServer
- ThinkSystem SR635
- ThinkSystem SR655
- Rilevamento e gestione del controller BMC tramite Lenovo XClarity Administrator

Nota: Per i server ThinkSystem, il servizio CIM è disabilitato per impostazione predefinita. A seconda del livello di firmware, LXCI potrebbe abilitare il servizio CIM per gestire il server.

### <span id="page-24-2"></span>Rilevamento e gestione diretti del controller BMC

Gli utenti possono rilevare e gestire il controller BMC direttamente fornendo l'indirizzo e le credenziali BMC.

### Procedura

- Passo 1. Dalla pagina Web di vSphere Client, selezionare Lenovo XClarity Integrator dall'elenco a discesa Menu. Verrà visualizzata la pagina di amministrazione di Lenovo XClarity Integrator.
- Passo 2. Fare clic sulla sezione Discover servers (Rileva server). Verrà visualizzata la pagina di rilevamento dei server.

<span id="page-25-0"></span>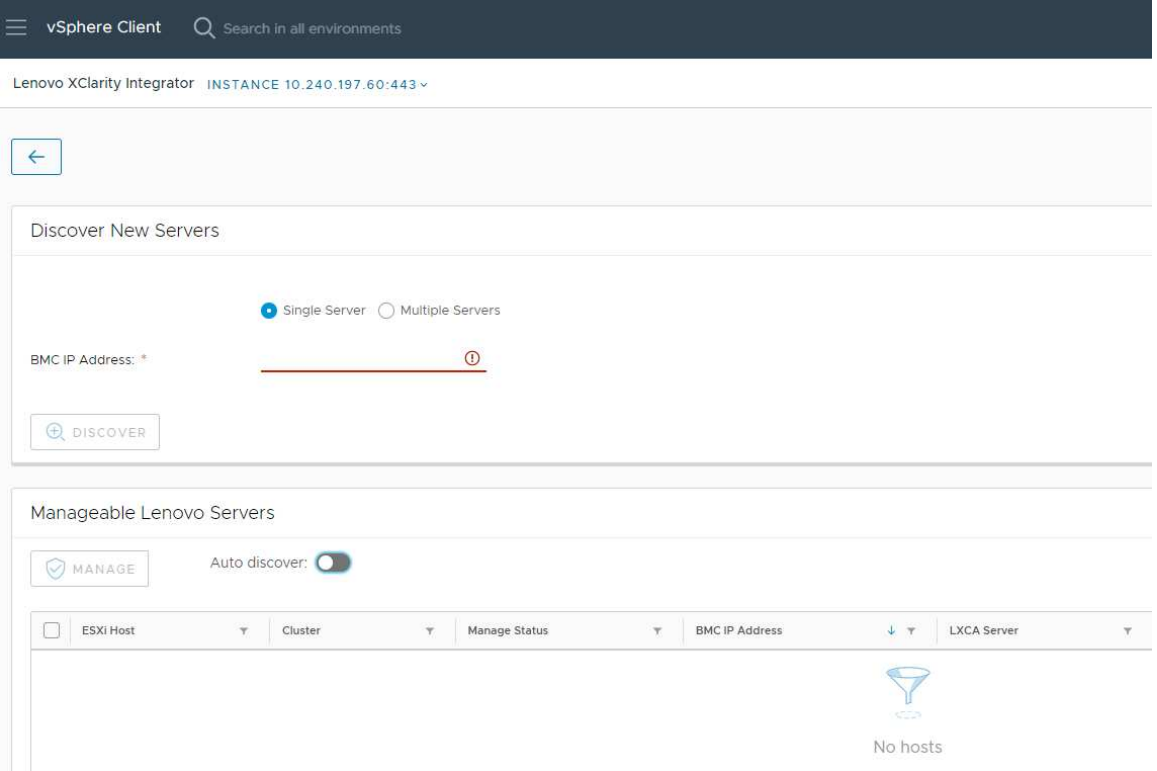

Figura 1. Rilevamento e gestione del controller BMC

Nota: tutti gli host ESXi gestiti da vCenter che avrebbero potuto essere gestiti da Lenovo XClarity Integrator sono elencati nella sezione Manageable Lenovo Servers (Server Lenovo gestibili). Lo stato di gestione dell'host, il cui controller BMC non è stato rilevato da Lenovo XClarity Integrator, appare come "Non pronto" nella colonna Manage Status (Stato di gestione).

Passo 3. Nella sezione Discover New Servers (Rileva nuovi server) immettere un singolo indirizzo IP BMC o una serie di indirizzi IP per più server e fare clic su Discover (Rileva).

### Nota:

- Si consiglia di utilizzare un intervallo di indirizzi IP che contenga meno di 60 indirizzi IP.
- Se viene rilevato un controller BMC che può essere associato a un host ESXi, l'indirizzo IP BMC verrà visualizzato nella colonna BMC IP Address (Indirizzo IP BMC) della tabella Manageable Lenovo Servers (Server Lenovo gestibili) e lo stato di gestione dell'host ESXi verrà cambiato in Ready (Pronto) nella colonna Manage Status (Stato di gestione).
- Passo 4. Nell'area "Manageable Lenovo Servers (Server Lenovo gestibili)", gli utenti possono effettuare una o più delle operazioni seguenti:
	- Per gestire i server, selezionare uno o più server di destinazione nello stato Ready (Pronto) e fare clic su MANAGE (GESTISCI), immettere il nome utente e la password BMC nella finestra a comparsa e fare clic su OK.

Se il server viene gestito correttamente, viene visualizzato un messaggio per indicare che l'operazione è riuscita. Lo stato di gestione del server viene cambiato in Managing (Gestione) nella colonna Manage Status (Stato di gestione) e il server viene visualizzato nella sezione Managed Servers (Server gestiti).

• Per abilitare o disabilitare la funzione di rilevamento automatico, fare clic sull'icona di attivazione/disattivazione e selezionare YES (SI) per avviare il processo immediatamente oppure fare clic su NO per avviare il processo entro 24 ore dall'abilitazione di LXCI.

Nota: Il protocollo SSDP deve essere abilitato prima di eseguire il servizio di rilevamento automatico. La funzione di rilevamento automatico, se abilitata, verrà eseguita una volta al giorno.

### <span id="page-26-0"></span>Rilevamento e gestione del BMC tramite LXCA

Se Lenovo XClarity Administrator è disponibile e i server ESXi sono già stati gestiti da Lenovo XClarity Administrator, gli utenti non devono rilevare o gestire i server in Lenovo XClarity Integrator. Gli utenti possono semplicemente registrare Lenovo XClarity Administrator in Lenovo XClarity Integrator e Lenovo XClarity Integrator rileverà e gestirà il controller BMC automaticamente tramite Lenovo XClarity Administrator. Vedere ["Configurazione di Lenovo XClarity Administrator" a pagina 17](#page-26-1) per informazioni su come registrare Lenovo XClarity Administrator.

Nota: quando si effettua la registrazione di LXCA in LXCI, verificare che l'account LXCA disponga del privilegio di gestire con LXCI tutti i server di destinazione. Questi server devono essere gestiti tramite Managed Authentication (Autenticazione gestita) invece di Local Authenitication (Autenticazione locale) in LXCA. Per ulteriori informazioni, visitare il sito [https://sysmgt.lenovofiles.com/help/topic/](https://sysmgt.lenovofiles.com/help/topic/com.lenovo.lxca.doc/aug_product_page.html)  [com.lenovo.lxca.doc/aug\\_product\\_page.html](https://sysmgt.lenovofiles.com/help/topic/com.lenovo.lxca.doc/aug_product_page.html).

### <span id="page-26-1"></span>Configurazione di Lenovo XClarity Administrator

Lenovo XClarity Integrator fornisce un metodo integrato per la gestione dei server di destinazione con Lenovo XClarity Administrator. Una volta registrato Lenovo XClarity Administrator in Lenovo XClarity Integrator, Lenovo XClarity Integrator può rilevare e gestire i server automaticamente e gli utenti possono gestire i server in vSphere Client utilizzando le funzioni Lenovo XClarity Administrator, ad esempio la mappa chassis, il pattern di configurazione e la distribuzione dei criteri del firmware.

### Prima di iniziare

Prima di registrare Lenovo XClarity Administrator in Lenovo XClarity Integrator, verificare quanto segue:

- Lenovo XClarity Administrator funziona nell'ambiente corrente.
- Siano stati preparati i privilegi di Lenovo XClarity Integrator Administration.

### **Procedura**

- Passo 1. Nella parte superiore della pagina vSphere Client Web selezionare Lenovo XClarity Integrator dall'elenco a discesa Menu. Verrà visualizzata la pagina di amministrazione di Lenovo XClarity Integrator.
- Passo 2. Nella sezione Service Status (Stato del servizio) fare clic su ADD LENOVO XCLARITY ADMINISTRATOR (AGGIUNGI LENOVO XCLARITY ADMINISTRATOR). Verrà visualizzata la pagina "Registration Wizard (Procedura guidata di registrazione)".

<span id="page-27-0"></span>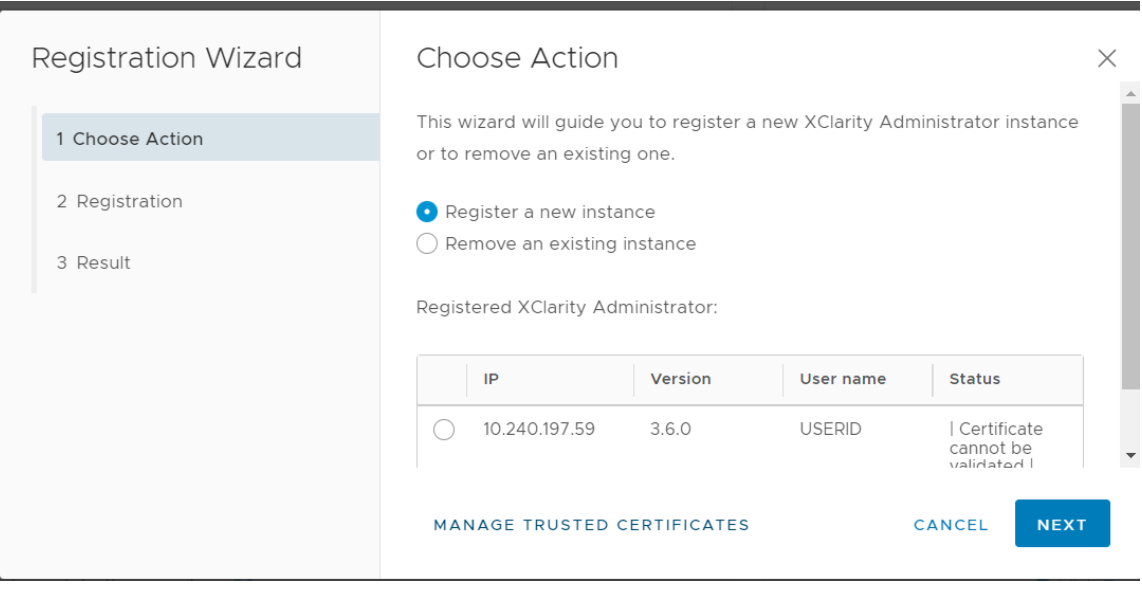

Figura 2. Pagina della procedura guidata di registrazione

- Passo 3. Effettuare una delle seguenti operazioni:
	- Per registrare una nuova istanza:
		- 1. Nella pagina "Choose Action (Scegli azione)", selezionare Register a new instance (Registra una nuova istanza) e fare clic su NEXT (AVANTI).
		- 2. Nella pagina "Registration (Registrazione)", effettuare una delle seguenti operazioni:
			- Selezionare Use an existing account (Utilizza un account esistente), immettere il nome host o l'indirizzo IP, il nome utente e la password e fare clic su NEXT (AVANTI).

Nota: verificare che:

- Questo account disponga del gruppo di ruoli "lxc-supervisor" o dei gruppi di ruoli combinati "lxc-operator, lxc-fw-admin, lxc-hw-admin e lxc-os-admin".
- Se il controllo dell'accesso alla risorsa è abilitato su XClarity Administrator, questo account possa accedere ai server.
- Selezionare Create a new account by connecting with this administrative account (Crea un nuovo account collegandolo a questo account amministratore), immettere il nome host o l'indirizzo IP, il nome utente e la password, quindi fare clic su NEXT (AVANTI).

### Nota:

- Verificare che il nuovo account disponga dei gruppi di ruoli "lxc-operator, lxc-fwadmin, lxc-hw-admin e lxc-os-admin".
- Se il controllo dell'accesso alla risorsa è abilitato su XClarity Administrator, verificare che questo account possa accedere ai server.
- Se LDAP viene utilizzato in XClarity Administrator o l'account locale è disabilitato, non scegliere questa opzione.
- 3. Nella pagina "View Certificate (Visualizza certificato)" fare clic su NEXT (AVANTI) per accettare il certificato (facoltativo).
- 4. Nella pagina "Result (Risultato)" fare clic su FINISH (FINE).
- Per rimuovere un'istanza esistente:
	- 1. Nella pagina "Choose Action (Scegli azione)" selezionare Remove an existing instance (Rimuovi un'istanza esistente), selezionare l'istanza di destinazione dalla tabella e fare clic su NEXT (AVANTI).
	- 2. Nella pagina "Unregister (Annulla registrazione)" fare clic su NEXT (AVANTI).
	- 3. Nella pagina "Result (Risultato)" fare clic su FINISH (FINE).
- Per gestire i certificati attendibili:
	- 1. Nella pagina "Choose Action (Scegli azione)", selezionare MANAGE TRUSTED CERTIFICATES (GESTISCI CERTIFICATI ATTENDIBILI) per accedere alla pagina VMware vCenter.
	- 2. Seguire la procedura riportata in ["Gestione dei certificati attendibili" a pagina 64.](#page-73-1)

### <span id="page-28-0"></span>Configurazione del controllo dell'accesso

Lenovo XClarity Integrator supporta l'accesso basato su ruoli.

Vengono definiti i seguenti quattro privilegi per controllare l'accesso per le diverse funzioni:

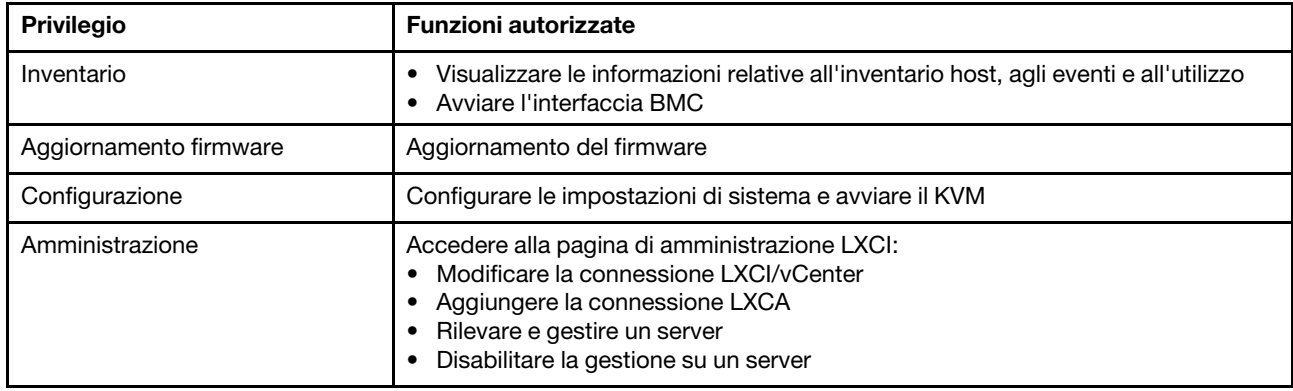

Per impostazione predefinita, il ruolo di amministratore vCenter ha tutti i privilegi definiti da Lenovo XClarity Integrator. L'amministratore vCenter può concedere questi privilegi ad altri utenti vCenter, se necessario.

### <span id="page-28-1"></span>Importazione del certificato Lenovo XClarity Integrator nel browser Web

Se il certificato che Lenovo XClarity Integrator utilizza non è firmato da una terza parte attendibile, la pagina di visualizzazione verrà bloccata quando verranno utilizzate alcune funzioni, quali l'aggiornamento del firmware, la mappa chassis e le impostazioni di sistema. In questo caso, gli utenti devono scaricare il certificato radice di Lenovo XClarity Integrator e importarlo nell'elenco dei certificati attendibili del browser Web o aggiungerlo alle eccezioni di sicurezza, a seconda del browser in uso.

### **Procedura**

- Per Internet Explorer e Chrome:
	- 1. Eseguire il login alla pagina dell'amministrazione dell'appliance Lenovo XClarity Integrator.
	- 2. Fare clic su Security Settings (Impostazioni di sicurezza), quindi su Certificate Authority (Autorità di certificazione).
	- 3. Fare clic su Download Certification Authority Root Certificate (Scarica certificato radice autorità di certificazione) per scaricare il certificato.
	- 4. Fare doppio clic sul file downloadded.ca.cer.
	- 5. Nella scheda General (Generale) fare clic su Install Certificate (Installa certificato).
	- 6. Scegliere Local Machine (Computer locale) e fare clic su Next (Avanti).
	- 7. Dalla pagina Certificate Store (Archivio certificati) selezionare Place all certificates in the following store (Posiziona tutti i certificati nel seguente archivio) e fare clic su Browse (Sfoglia).
	- 8. Selezionare Trusted Root Certificate Authorities (Autorità di certificazione radice attendibile) e fare clic su OK.
	- 9. Fare clic su Finish (Fine).
	- 10. Per quanto riguarda Internet Explorer, chiudere il browser e riaprirlo per rendere effettive le modifiche.
- Per Firefox:
- 1. In un browser aperto fare clic su Firefox → Options (Opzioni) → Privacy&Security (Privacy e sicurezza) → Certificates (Certificati) → View Certificates (Visualizza certificati) → Servers (Server) ➙ Add Exception (Aggiungi eccezione).
- 2. Nel campo Location (Posizione) immettere un nome di dominio completo o l'indirizzo IP dell'host in cui è stato installato Lenovo XClarity Integrator.
- 3. Fare clic su Get Certificate (Acquisisci certificato).
- 4. Fare clic su Confirm Security Exception (Conferma eccezione di sicurezza) e aggiornare il browser.

## <span id="page-30-0"></span>Capitolo 4. Visualizzazione di un riepilogo dell'ambiente

Questa sezione è una presentazione del dashboard Lenovo XClarity Integrator. Il dashboard Lenovo XClarity Integrator fornisce una panoramica dei server gestiti, dei server gestibili, dello stato del servizio e le informazioni sui prodotti

### Procedura

Per accedere al dashboard di Lenovo XClarity Integrator, completare i seguenti passaggi:

- 1. Nella parte superiore della pagina Web vSphere Client fare clic sull'elenco a discesa Menu.
- 2. Selezionare Lenovo XClarity Integrator. Verrà visualizzata la pagina di amministrazione di Lenovo XClarity Integrator.

Selezionare una delle seguenti sezioni nel dashboard:

- Discover Servers (Rileva server). Fare riferimento a ["Sezione Discover Servers \(Rileva server\)" a pagina](#page-30-1)  [21](#page-30-1).
- Managed Servers (Server gestiti). Fare riferimento a ["Sezione Managed Servers \(Server gestiti\)" a pagina](#page-30-2)  [21](#page-30-2).
- Service Status (Stato del servizio). Fare riferimento a ["Sezione Service Status \(Stato del servizio\)" a](#page-31-0) [pagina 22.](#page-31-0)
- Product Information (Informazioni sui prodotti). Fare riferimento a ["Sezione Product Information](#page-31-1) [\(Informazioni sui prodotti\)" a pagina 22.](#page-31-1)

### <span id="page-30-1"></span>Sezione Discover Servers (Rileva server)

Questa sezione consente agli utenti di visualizzare la quantità di server Lenovo gestibili. Gli utenti possono fare clic su Manageable Lenovo Servers (Server Lenovo gestibili) o Discover New Servers (Rileva nuovi server) per accedere al riquadro delle operazioni dettagliate ed eseguire operazioni, quali il rilevamento e la gestione di server.

La sezione Manageable Lenovo Servers (Server Lenovo gestibili) fornisce una tabella in cui sono elencati i dettagli che seguono dei server gestibili.

- Host ESXi
- Cluster
- Stato di gestione
- Indirizzo IP BMC
- Server LXCA
- Modello
- Numero di serie
- Nome prodotto
- vCenter

### <span id="page-30-2"></span>Sezione Managed Servers (Server gestiti)

Questa sezione consente agli utenti di visualizzare la quantità di server Lenovo gestiti e la quantità di macchine virtuali su questi server raggruppate in base allo stato del server. Gli utenti possono fare clic sulle informazioni relative alla quantità per accedere al riquadro delle operazioni Managed Servers (Server gestiti).

Il riquadro delle operazioni Managed Servers (Server gestiti) fornisce una tabella in cui sono elencati i dettagli che seguono dei server gestibili.

- Host ESXi
- Cluster
- Stato
- Alimentazione
- Indirizzo IP BMC
- Server LXCA
- Modello
- Numero di serie
- vCenter

Effettuare una delle seguenti operazioni:

- Per aggiornare le informazioni sull'inventario di un server gestito, fare clic sul pulsante REFRESH INVENTORY (AGGIORNA INVENTARIO).
- Per aggiornare il nome utente di base e la password BMC di un server gestito come richiesto, fare clic sul pulsante EDIT CREDENTIALS (MODIFICA CREDENZIALI).
- Per disabilitare la gestione su un server gestito, fare clic sul pulsante UNMANAGE (NON GESTIRE).

Nota: tutte le funzioni di Lenovo XClarity Integrator per questo server verranno disabilitate e questo server verrà visualizzato nella sezione Manageable Lenovo Servers (Server Lenovo gestibili).

### <span id="page-31-0"></span>Sezione Service Status (Stato del servizio)

In questa sezione viene visualizzato lo stato dei servizi forniti da Lenovo XClarity Integrator.

In questa sezione sono disponibili tre tipi di servizi:

• Servizio XClarity Integrator

Mostra l'indirizzo IP e lo stato dei servizi Lenovo XClarity Integrator back-end. Gli utenti possono fare clic su EDIT (MODIFICA) per modificare l'indirizzo IP, il nome utente e la password per il collegamento ai servizi Lenovo XClarity Integrator.

• Server vCenter

Mostra i server vCenter su cui sono stati registrati i servizi XClarity Integrator. Gli utenti possono fare clic su **EDIT (MODIFICA)** per accedere alla pagina Web Amministratore di Lenovo XClarity Integrator per VMware vCenter. Per ulteriori informazioni, vedere ["Configurazione delle connessioni di vCenter" a pagina](#page-60-1) [51](#page-60-1).

• XClarity Administrator

Mostra gli amministratori di XClarity che sono stati registrati in XClarity Integrator. Gli utenti possono fare clic su EDIT (MODIFICA) o LAUNCH (AVVIA) per modificare o avviare gli amministratori XClarity.

### <span id="page-31-1"></span>Sezione Product Information (Informazioni sui prodotti)

Questa sezione consente agli utenti di visualizzare le informazioni sui prodotti di Lenovo XClarity Integrator.

Gli utenti possono scegliere i collegamenti indicati di seguito per ottenere ulteriori informazioni sui prodotti o inviare feedback utili che verranno utilizzati per apportare miglioramenti.

- [Visualizza Contratto di licenza Lenovo](https://10.240.197.12/ApplianceConfiguration/wizard_license_content.html)
- [Visualizza Licenza di terze parti](https://10.240.197.12/help/notice.html)
- [Visualizza Licenza di terze parti](https://10.240.197.12/help/notice.html)
- [Documentazione online](http://sysmgt.lenovofiles.com/help/index.jsp?topic=%2Fcom.lenovo.lxci_vcenter.doc%2Fvcenter_welcome.html)
- [Sito Web del prodotto](https://support.lenovo.com/us/en/documents/LNVO-VMWARE)
- [Visita forum](https://forums.lenovo.com/t5/XClarity-Ideation/idb-p/id_xc_en)
- [Invia idea](https://forums.lenovo.com/t5/Lenovo-XClarity/bd-p/xc01_eg)

## <span id="page-32-0"></span>Capitolo 5. Gestione dei server

Lenovo XClarity Integrator fornisce la piattaforma di gestione per i server System x, BladeCenter e Flex. Gli argomenti in questa sezione descrivono come utilizzare Lenovo XClarity Integrator per la gestione dei server.

Verificare che i seguenti prerequisiti siano stati completati:

- Il numero di server Lenovo gestiti da vCenter registrati nella stessa istanza LXCI non deve superare il valore 1.000. In caso contrario, gli utenti devono distribuire più istanze LXCI per questi server Lenovo.
- VMware vCenter Server ha una connessione di rete fuori banda (OOB) con il controller BMC dei server ESXi gestiti.
- Gli utenti possono individuare il modulo BMC e aver richiesto l'accesso per BMC dalla pagina Cluster Overview (Panoramica sul cluster).
- I server seguenti devono essere gestiti da Lenovo XClarity Administrator e Lenovo XClarity Administrator deve essere registrato in Lenovo XClarity Integrator (vedere ["Configurazione di Lenovo XClarity](#page-26-1)  [Administrator" a pagina 17](#page-26-1)).
	- Server ThinkServer
	- ThinkSystem SR635
	- ThinkSystem SR655

### **Procedura**

Passo 1. Selezionare un host dalla struttura dell'inventario host di vCenter.

### Passo 2. Fare clic sulla scheda Monitor (Monitora).

Nel riquadro di navigazione sinistro selezionare una delle seguenti funzioni in Lenovo XClarity:

- Panoramica sul sistema
- Eventi
- Inventario
- Utilizzo
- Mappa chassis
- Topologia hardware

### Passo 3. Fare clic sulla scheda **Configure (Configura).**

Nel riquadro di navigazione sinistro selezionare una delle seguenti funzioni in Lenovo XClarity:

- Firmware Updates (Aggiornamenti firmware)
- Criteri per il risparmio di energia
- Configurazione
- Passo 4. Fare clic con il pulsante destro del mouse su un host dalla struttura dell'inventario host di vCenter. Nell'elenco a discesa Actions (Azioni), spostare il cursore su Lenovo XClarity.

Selezionare una delle seguenti funzioni:

- Avvia console remota
- Avvia interfaccia BMC

### <span id="page-32-1"></span>Visualizzazione delle informazioni di sistema

La pagina "System Overview (Panoramica sul sistema)" fornisce la vista di un'istantanea del sistema corrente. Gli utenti possono visualizzare le informazioni di base del sistema come tipo di macchina, sistema operativo, versione, versione del firmware BMC e versione del firmware di UEFI. Gli utenti possono inoltre visualizzare il riepilogo degli eventi hardware del sistema e raccogliere dati diagnostici completi.

<span id="page-33-3"></span>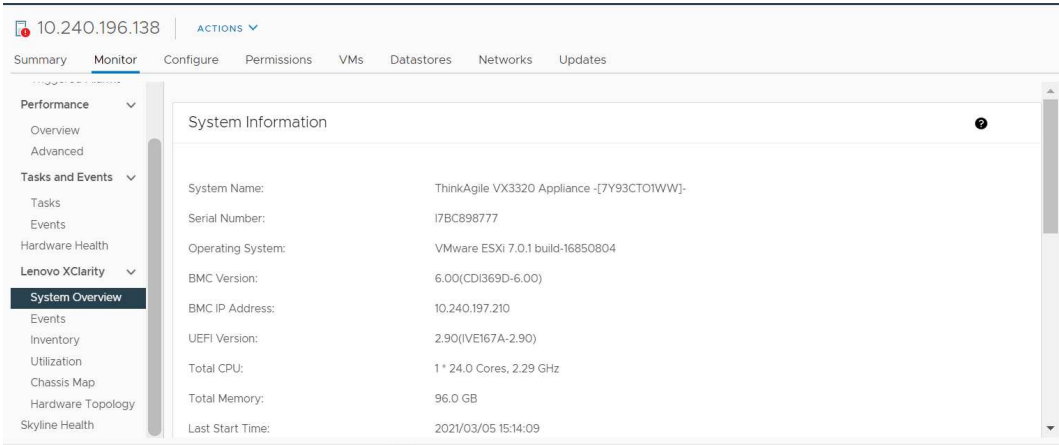

Figura 3. Pagina System Overview (Panoramica sul sistema)

### <span id="page-33-0"></span>Avvio della funzione Raccolta diagnostica di sistema

### Procedura

Completare i seguenti passaggi per raccogliere i dati diagnostici completi del sistema.

Passo 1. Fare clic su **Collect** (Raccogli) disponibile nella sezione inferiore della pagina System Overview (Panoramica sul sistema).

Nota: questa procedura di raccolta richiede un massimo di cinque minuti. Al termine, l'ultima ora di raccolta viene visualizzata nella pagina System Overview (Panoramica sul sistema).

<span id="page-33-1"></span>Passo 2. Fare clic su Download log (Scarica log) per scaricare gli ultimi dati diagnostici del sistema.

### Visualizzazione di eventi dei server

Gli utenti possono visualizzare i dettagli degli eventi hardware del server corrente.

Le icone che seguono indicano il livello di gravità di ciascun evento.

- $\bullet$  critico
- : avvertenza
- : informativo

Questa pagina supporta le seguenti operazioni:

- Filtrare gli eventi facendo clic su Type (Tipo)
- Aggiornare gli eventi facendo clic su Refresh (Aggiorna)
- <span id="page-33-2"></span>• Ordinare gli eventi di sistema facendo clic sulle intestazioni della tabella

### Visualizzazione dell'inventario dei server

Nella pagina **Inventory** (Inventario) viene fornita una vista di un'istantanea dell'inventario corrente dei server. Gli utenti possono visualizzare le informazioni su scheda di sistema, microprocessore, memoria, ventola, sensore, scheda NIC, adattatore PCI e firmware.

Utilizzare Quick Link (Collegamento rapido) sulla destra della pagina per accedere alla sezione di destinazione. In una determinata sezione fare clic sul segno Più (+) per visualizzare i dettagli.

<span id="page-34-1"></span>

| Issues and Alarms v                                 |                                      |                      |                                              |                                    |                                          |               |           |                                                |
|-----------------------------------------------------|--------------------------------------|----------------------|----------------------------------------------|------------------------------------|------------------------------------------|---------------|-----------|------------------------------------------------|
| All issues<br><b>Triggered Alarms</b>               | System Board                         |                      |                                              |                                    |                                          |               | $\bullet$ | Quick Link                                     |
| Performance<br>$\checkmark$<br>Overview<br>Advanced | Machine Name<br>ThinkAgile<br>VX3320 | Machine Type<br>7Y93 | Model<br>7Y93CTO1WW                          | Serial Number<br><b>17BC898777</b> | UUID<br>9988A127DB9211E69C08EDE9C5415DD9 |               | $+$       | System Board<br>CPU<br>C                       |
| Tasks and Events $\vee$<br>Tasks<br>Events          | Appliance -<br>[7Y93CTO1WW]-         |                      |                                              |                                    |                                          |               |           | Memory<br>C<br>Storage Device<br>C<br>Fan<br>C |
| Hardware Health<br>Lenovo XClarity<br>$\checkmark$  | CPU                                  |                      |                                              |                                    |                                          |               | $\bullet$ | Sensor                                         |
| System Overview                                     | Socket                               | Model                |                                              |                                    | <b>Enabled Cores</b>                     | Current Speed |           | <b>NIC</b><br>С<br>PCI Adapter<br>C            |
| Events<br>Inventory<br>Utilization                  | Processor 1                          |                      | Intel(R) Xeon(R) Platinum 8260 CPU @ 2.30GHz |                                    | 24                                       | 2300 MHz      | $+$       | Firmware<br>C                                  |
| Chassis Map.<br>Hardware Topology                   | Memory                               |                      |                                              |                                    |                                          |               | $\bullet$ |                                                |
| Skyline Health                                      | Name                                 | Manufacturer         | Type                                         |                                    | Capacity<br>Speed                        |               |           |                                                |

<span id="page-34-0"></span>Figura 4. Pagina "Inventory (Inventario)"

### Visualizzazione dell'utilizzo dei server

Nella pagina Utilization (Utilizzo) vengono visualizzate le informazioni più recenti e cronologiche sull'utilizzo relative alla temperatura ambientale, all'ingresso dell'alimentazione del sistema e alla velocità della ventola.

Per visualizzare meglio le informazioni, in questa pagina sono disponibili due viste per le informazioni: la vista grafica e la vista tabella.

<span id="page-34-2"></span>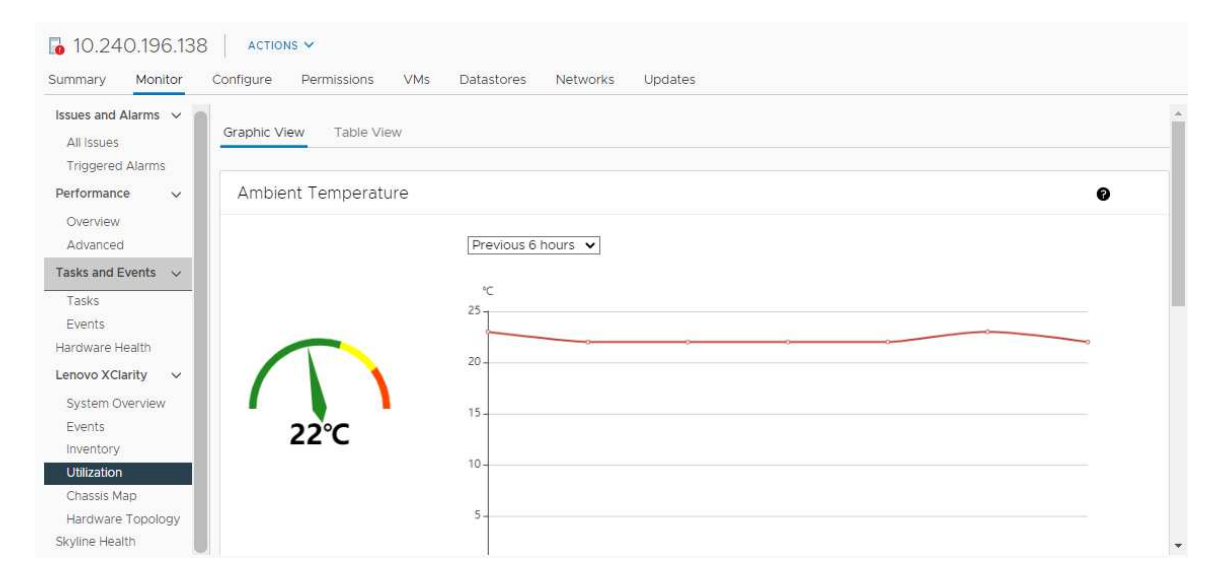

Figura 5. Pagina "Utilization (Utilizzo)"

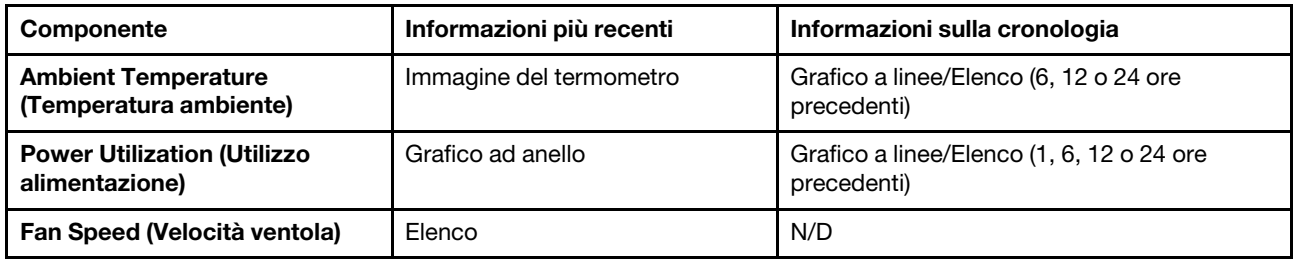

<span id="page-35-0"></span>Nota: Fan Speed (Velocità ventola) è disponibile solo in Table View (Vista tabella).

### Utilizzo della topologia hardware

La funzione della topologia hardware fornisce una vista grafica integrata per i server dell'appliance ThinkAgile VX. Questa interfaccia supporta la visualizzazione del layout del server, l'inventario hardware dettagliato, le informazioni di integrità e gestire i dischi vSAN.

### <span id="page-35-1"></span>Topologia hardware degli host

La topologia hardware degli host fornisce informazioni globali sugli host e consente agli utenti di eseguire le operazioni sulla topologia.

Nota: Verificare che l'host sia supportato da vCenter. Per gli host non supportati da vCenter, gli utenti possono controllare e installare i pacchetti di definizione dell'hardware da LXCI o dal browser seguendo le istruzioni nella pagina.

Per accedere alla pagina Hardware Topology (Topologia hardware) effettuare le seguenti operazioni:

- 1. Selezionare un host dalla struttura dell'inventario host di vCenter, quindi fare clic sulla scheda Monitor (Monitora) sul pannello destro.
- 2. Fare clic su Hardware Topology (Topologia hardware) in Lenovo XClarity. Viene visualizzata la pagina "Topologia hardware".
- 3. Effettuare una delle seguenti operazioni:
	- Per visualizzare le informazioni generali sull'host, consultare ["Visualizzazione delle informazioni](#page-35-2)  [generali sull'host" a pagina 26.](#page-35-2)
	- Per visualizzare le informazioni sui dischi vSAN, consultare ["Visualizzazione delle informazioni sui](#page-36-1)  [dischi vSAN" a pagina 27.](#page-36-1)
	- Per visualizzare le informazioni sull'alimentatore, consultare ["Visualizzazione dello stato di integrità](#page-37-2)  [delle unità di alimentazione \(PSU\)" a pagina 28.](#page-37-2)
	- Per rimuovere un disco vSAN, consultare ["Rimozione di un disco vSAN" a pagina 29.](#page-38-1)
	- Per sostituire un disco vSAN, consultare ["Sostituzione di un disco vSAN" a pagina 29.](#page-38-2)

### <span id="page-35-2"></span>Visualizzazione delle informazioni generali sull'host

La pagina "Topologia hardware" supporta la visualizzazione delle informazioni generali sull'host.

### Informazioni generali

Nel riquadro superiore della pagina **Hardware Topology (Topologia hardware)** gli utenti possono visualizzare le informazioni generali sull'host:

- Machine Name (Nome macchina)
- Machine type (Tipo di macchina)
- Front Panel LED (LED pannello anteriore)
	- $-\frac{1}{2}$ : stato di alimentazione
	- $\mathbb{D}$ : stato LED di posizione
	- <mark>⊹</mark> stato LED di errore.
- Hardware Health (Integrità dell'hardware)
	- Normale
	- Avvertenza
	- Critico

Nota: Per visualizzare ulteriori informazioni, gli utenti possono fare clic sull'icona di espansione  $\vee$  nella colonna Hardware Health (Integrità dell'hardware).

### <span id="page-36-0"></span>Azioni

A destra di questo riquadro, gli utenti possono inoltre fare clic su VIEW ACTIONS (VISUALIZZA AZIONI) e HOST ACTIONS (AZIONI HOST):

- In VIEW ACTIONS (VISUALIZZA AZIONI):
	- View Detail Inventory (Visualizza inventario dettagli): fare clic su questa casella per accedere alla pagina Inventory (Inventario).
	- View Reference Photo (Visualizza foto di riferimento): fare clic su questa casella per accedere alla pagina di riferimento del prodotto. In questa pagina sono visualizzate le viste anteriori e posteriori effettive di questa macchina ed è inoltre possibile accedere alla guida del prodotto su Lenovo Press.
	- Refresh Hardware Topology (Aggiorna topologia hardware): fare clic su questa casella per aggiornare le informazioni sulla topologia hardware.
- In HOST ACTIONS (AZIONI HOST):
	- Host LED (LED host): fare clic su Host LED: ON (LED host: ATTIVATO), Host LED: OFF (LED host: DISATTIVATO) o su Host LED: BLINK (LED host: LAMPEGGIANTE) per modificare lo stato del LED.
	- Launch BMC Interface (Avvia interfaccia BMC): fare clic su questa casella per accedere al sito Web di Lenovo XClarity Controller.
	- Launch Remote Console (Avvia console remota): fare clic su questa casella per accedere al sito Web di Lenovo XClarity Controller.

### Visualizzazione delle informazioni sui dischi vSAN

La pagina "Topologia hardware" fornisce una vista virtuale per i dischi installati negli slot effettivi del server.

Figura 6. Topologia hardware

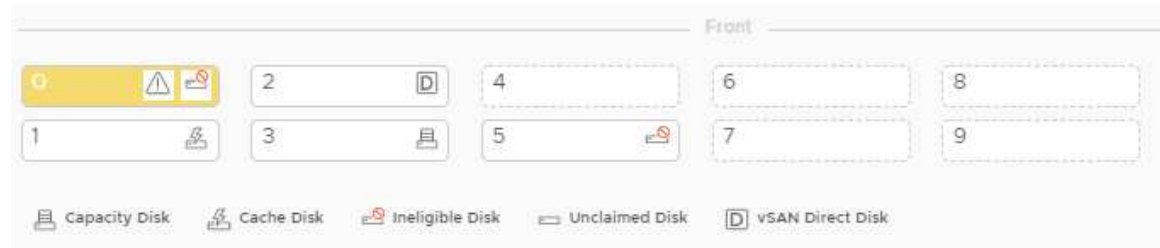

Nota: Per il server con backplane posteriori, verranno visualizzate le topologie Front (Anteriore) e Rear (Posteriore).

La topologia hardware mostra:

- Posizione disco: lo slot senza alcun disco installato viene visualizzato con linee tratteggiate.
- Stato del disco: colori diversi indicano uno stato differente del disco
	- Bianco: stato normale
	- Giallo: stato di avvertenza
	- Rosso: stato critico
- Tipo di disco: le icone dei tipi di disco del disco di capacità, del disco della cache, del disco non idoneo, del disco non richiesto e del disco diretto vSAN sono visualizzate sulla destra di ogni slot.

Gli utenti possono fare clic su uno dei dischi della topologia:

- Se il disco selezionato appartiene a un gruppo vSAN, gli altri dischi nello stesso gruppo vSAN verranno evidenziati con una linea nera continua.
- In VIEW ACTIONS (VISUALIZZA AZIONI):
	- Mostra legenda icone: questa opzione visualizza le icone utilizzate per rappresentare il tipo di disco dei dischi in una vista di topologia, come Disco cache, Disco di capacità, Disco non idoneo, Disco non richiesto, Disco diretto vSAN e Vano vuoto. Per nascondere le legende delle icone, fare clic nuovamente su Show Icon Legends (Mostra legenda icone).
	- Mostra gruppi di dischi: questa opzione aggiunge una nuova colonna Disk Group (Gruppo di dischi) alla tabella dei dettagli del disco e mostra il gruppo di dischi sui dischi nella vista topologia. Per nascondere i gruppi di dischi, fare clic nuovamente su Show Disk Groups (Mostra gruppi di dischi).
- Il disco selezionato verrà evidenziato nella tabella riportata di seguito, in cui sono presenti le informazioni dettagliate sui dischi fisici e logici, come Bay (Vano), Drive Type (Tipo di unità), Controller, Status (Stato), Capacity (Capacità) e Media (Supporti).
- Se gli utenti fanno clic sul collegamento Gruppo di dischi nella vista topologia, tutti i dischi associati al gruppo verranno evidenziati nella tabella dei dischi.

Nota: Gli utenti possono fare clic sul nome del controller per visualizzare ulteriori dettagli.

Figura 7. Dettagli controller

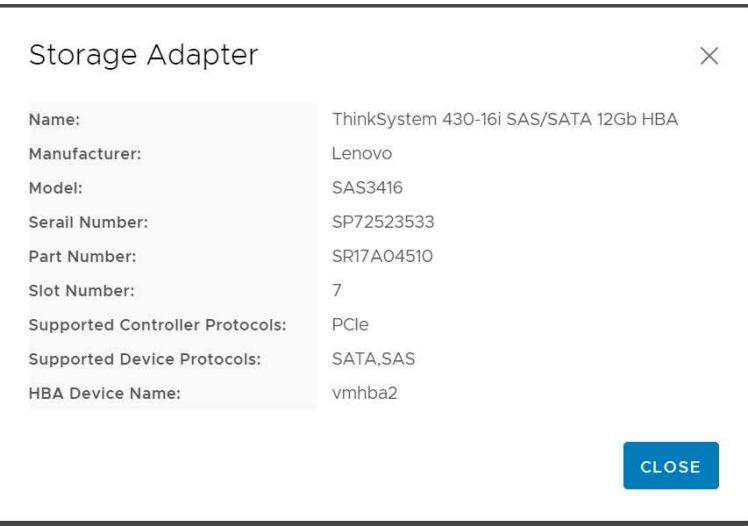

## Visualizzazione dello stato di integrità delle unità di alimentazione (PSU)

La pagina "Topologia hardware" fornisce una vista virtuale per lo stato di integrità delle unità di alimentazione (PSU) installate nel server.

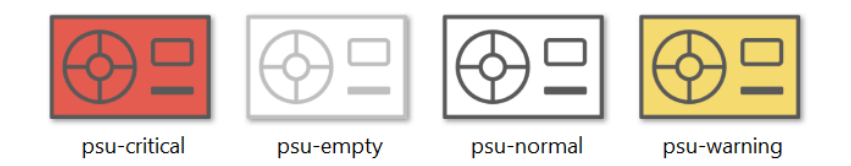

Figura 8. Stato di integrità delle PSU

Colori diversi indicano uno stato di integrità differente della PSU, come:

- Rosso: stato critico
- Bianco con linea grigio chiaro: stato vuoto
- Bianco con linea grigio scuro: stato normale
- Giallo: stato di avvertenza

## Rimozione di un disco vSAN

L'opzione di rimozione del disco consente agli utenti di rimuovere un disco vSAN dal gruppo di dischi e di rimuoverlo fisicamente dal vano del disco.

### Nota:

- Prima di rimuovere il disco della cache, eseguire il backup dei dati. In caso contrario, le macchine virtuali funzionanti potrebbero non funzionare correttamente.
- Se la deduplicazione e la compressione sono abilitate sull'host vSAN e il disco della cache o l'ultimo disco di capacità viene rimosso dal gruppo di dischi, l'intero gruppo di dischi verrà rimosso. Se necessario, gli utenti devono creare nuovamente il gruppo di dischi manualmente.
- Una volta rimosso il disco fisico dal vano, il disco verrà indicato con le linee tratteggiate e il suo stato sarà vuoto.

### Procedura

- Passo 1. Nella pagina "Topologia hardware" selezionare il disco di destinazione dalla vista della topologia.
- Passo 2. Nel riquadro a destra, fare clic su DISK ACTIONS (AZIONI DISCO) → Remove Disk (Rimuovi disco). Viene visualizzata la procedura guidata di rimozione del disco.
- Passo 3. Nella pagina "Convalida", il disco selezionato viene evidenziato e vengono visualizzate le relative informazioni.
- Passo 4. Fare clic su **NEXT (AVANTI)**. Viene visualizzata la pagina "Esegui migrazione dati".
- Passo 5. Nella pagina "Esegui migrazione dati", dall'elenco a discesa vSAN Data Migration (Migrazione dei dati vSAN) selezionare una delle seguenti modalità di migrazione dei dati del disco:

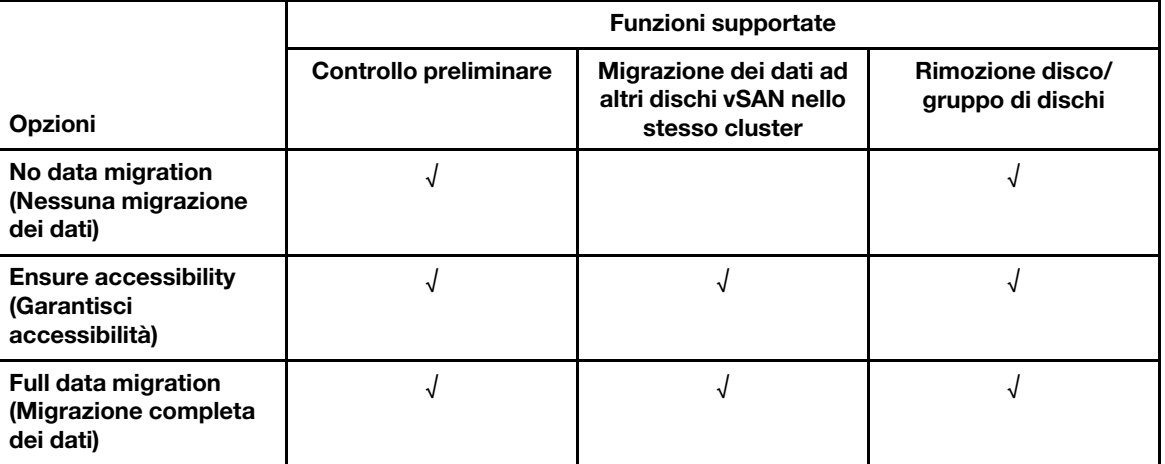

Tabella 10. Opzioni di migrazione dei dati vSAN

- Passo 6. Fare clic su DO IT NOW (ESEGUI ORA) per rimuovere il disco dal gruppo di dischi.
- Passo 7. Una volta completato il processo, fare clic su NEXT (AVANTI). Gli utenti verranno reindirizzati alla pagina Rimuovi disco.
- Passo 8. Nella pagina "Rimuovi disco", fare clic su Disk LED (LED disco) o Host LED (LED host) per attivare/disattivare i LED su un disco o sull'host, che consentono all'utente remoto di identificare il disco o l'host.
- Passo 9. Fare clic su FINISH (FINE) per completare il processo di rimozione del disco.

### Sostituzione di un disco vSAN

La sostituzione dell'opzione disco consente agli utenti di sostituire fisicamente il disco selezionato dal gruppo di dischi con un disco nuovo.

Nota: L'intero gruppo di dischi verrà ricostruito se il disco della cache o l'ultimo disco di capacità viene sostituito. Prima di sostituire il disco della cache, eseguire il backup dei dati. In caso contrario, le macchine virtuali funzionanti potrebbero non funzionare correttamente.

#### **Procedura**

- Passo 1. Nella pagina "Topologia hardware" selezionare il disco di destinazione dalla vista della topologia.
- Passo 2. Nel riquadro a destra, fare clic su DISK ACTIONS (AZIONI DISCO) → Replace Disk (Sostituisci disco). Viene visualizzata la procedura guidata Replace Disk (Sostituisci disco).
- Passo 3. Nella pagina "Convalida", il disco selezionato viene evidenziato e vengono visualizzate le relative informazioni.
- Passo 4. Fare clic su **NEXT (AVANTI)**. Viene visualizzata la pagina "Esegui migrazione dati".
- Passo 5. Nella pagina "Esegui migrazione dati", dall'elenco a discesa vSAN Data Migration (Migrazione dei dati vSAN) selezionare una delle seguenti modalità di migrazione dei dati del disco:

|                                                                 | <b>Funzioni supportate</b>   |                                                                     |                                      |
|-----------------------------------------------------------------|------------------------------|---------------------------------------------------------------------|--------------------------------------|
| <b>Opzioni</b>                                                  | <b>Controllo preliminare</b> | Migrazione dei dati ad<br>altri dischi vSAN nello<br>stesso cluster | Rimozione disco/<br>gruppo di dischi |
| No data migration<br>(Nessuna migrazione<br>dei dati)           |                              |                                                                     |                                      |
| <b>Ensure accessibility</b><br>(Garantisci<br>accessibilità)    |                              |                                                                     |                                      |
| <b>Full data migration</b><br>(Migrazione completa<br>dei dati) |                              |                                                                     |                                      |

Tabella 11. Opzioni di migrazione dei dati vSAN

- Passo 6. Fare clic su **DO IT NOW (ESEGUI ORA)** per rimuovere il disco dal gruppo di dischi.
- Passo 7. Una volta completato il processo, fare clic su NEXT (AVANTI). Gli utenti verranno reindirizzati alla pagina Rimuovi disco.
- Passo 8. Nella pagina "Sostituisci disco", fare clic su DETECT NEW DISK (RILEVA NUOVO DISCO) dopo aver inserito il nuovo disco nello stesso vano. Nella pagina verranno visualizzate le informazioni sul nuovo disco.
- Passo 9. Attivare Auto Claim New Disk (Richiedi automaticamente nuovo disco) per aggiungere automaticamente il nuovo disco al gruppo di dischi.
- Passo 10. Fare clic su FINISH (FINE) per completare il processo di sostituzione del disco.

# Topologia hardware del cluster

La topologia hardware del cluster supporta la visualizzazione della topologia di tutti gli host di un cluster in un'unica posizione.

Per accedere alla pagina **Hardware Topology (Topologia hardware)** effettuare le seguenti operazioni:

- 1. Selezionare un cluster dalla struttura dell'inventario host di vCenter, quindi fare clic sulla scheda Monitor (Monitora) sul pannello destro.
- 2. Fare clic su Hardware Topology (Topologia hardware) in Lenovo XClarity. Viene visualizzata la pagina della vista "Topologia hardware". Gli utenti possono visualizzare le informazioni generali sul cluster.

### Informazioni generali

Nella pagina **Hardware Topology (Topologia hardware)**, gli utenti possono visualizzare le informazioni generali sull'integrità dell'hardware degli host nella tabella.

- Total (Totale): visualizza il numero di host, dischi o gruppi di dischi.
- Normal (Normale)  $\blacksquare$ : visualizza il numero di host, dischi o gruppi di dischi con stato normale.
- Warning (Avvertenza) : visualizza il numero di host, dischi o gruppi di dischi con stato di avvertenza.
- Critical (Critico)  $\bullet$ : visualizza il numero di host, dischi o gruppi di dischi con stato critico.

#### Azioni

Sono supportate le seguenti operazioni:

- Per cercare un host, immettere il nome dell'host o l'indirizzo IP nella casella di ricerca nell'angolo superiore destro e premere Enter (Invio).
- Per visualizzare le informazioni sugli host in un cluster, fare clic su un numero qualsiasi nella colonna Total (Totale)/Normal (Normale)/Warning (Avvertenza)/Critical (Critico) per espandere la topologia di ciascun host.
- Per visualizzare i dettagli di ciascun host, fare clic su HOST DETAILS (DETTAGLI HOST) sulla destra di ciascuna topologia dell'host. Gli utenti verranno reindirizzati alla rispettiva pagina "Topologia host".
- Per visualizzare l'inventario dei dettagli, la foto di riferimento o aggiornare la topologia hardware, fare clic su VIEW ACTIONS (VISUALIZZA AZIONI). Per ulteriori informazioni, consultare: ["Azioni" a pagina 27](#page-36-0).
- Per modificare lo stato del LED avviare l'interfaccia o la console remota del BMC, quindi fare clic su HOST ACTIONS (AZIONI HOST). Per ulteriori informazioni, consultare: ["Azioni" a pagina 27.](#page-36-0)

# Avvio dell'interfaccia Web BMC

Gli utenti possono avviare l'interfaccia Web (BMC) del controller di gestione della scheda di base per un server specifico in Lenovo XClarity Integrator.

#### Procedura

Attenersi alla procedura descritta di seguito per avviare l'interfaccia BMC per un server.

- Passo 1. Fare clic con il pulsante destro del mouse su un host dalla struttura dell'inventario host di vCenter. Viene visualizzato l'elenco a discesa Actions (Azioni).
- Passo 2. Scegliere Lenovo XClarity → Launch BMC Interface (Avvia interfaccia BMC). Verrà visualizzata una finestra di dialogo di conferma.
- Passo 3. Fare clic su OK. Verrà visualizzata l'interfaccia Web BMC per il server.

Passo 4. Utilizzare le credenziali BMC per accedere all'interfaccia BMC.

# Avvio della console remota

Gli utenti possono avviare una sessione di controllo remoto per un server gestito ed eseguire operazioni su questo server come su una console locale, ad esempio, l'accensione o lo spegnimento del server e il montaggio logico di un'unità locale o remota.

#### **Procedura**

Attenersi alla procedura descritta di seguito per avviare la console remota di un server gestito.

- Passo 1. Fare clic con il pulsante destro del mouse su un host dalla struttura dell'inventario host di vCenter. Viene visualizzato l'elenco a discesa Actions (Azioni).
- Passo 2. Scegliere Lenovo XClarity → Launch Remote Console (Avvia console remota). Verrà visualizzata una finestra di dialogo di conferma.

Passo 3. Fare clic su OK e accettare tutti gli avvisi di sicurezza visualizzati nel browser Web. Viene avviata la sessione di controllo remoto per il server.

# Utilizzo della funzione Firmware Updates (Aggiornamenti firmware)

La funzione Firmware Updates (Aggiornamenti firmware) consente di ottenere e distribuire UpdateXpress System Pack (UXSP) o aggiornamenti firmware individuali al server ESXi corrente utilizzato.

L'aggiornamento di un solo server ESXi è simile all'aggiornamento dei server tramite l'utilizzo della funzione Rolling System Update (Aggiornamento in sequenza del sistema). L'unica differenza è che quando si crea un'attività di aggiornamento, il server ESXi corrente viene visualizzato e può essere selezionato. Per ulteriori informazioni su come aggiornare le preferenze e gestire le attività di aggiornamento, vedere ["Utilizzo della](#page-49-0)  [funzione Aggiornamento in sequenza del sistema" a pagina 40.](#page-49-0)

# Utilizzo della funzione Power Policy (Criteri per il risparmio di energia)

La funzione Power Policy (Criteri per il risparmio di energia) supporta la riduzione dell'alimentazione e del raffreddamento di un sistema, se il firmware supporta e abilita l'impostazione Power Capping (Limite alimentazione). Questa funzione agevola la riduzione dei costi di infrastruttura del datacenter e potenzialmente consente a più server di essere aggiunti a un'infrastruttura esistente.

Il valore Limite alimentazione è il valore impostato per un rack o un server blade che verrà limitato dal firmware. Il valore Limite alimentazione è persistente nei cicli di alimentazione sia per i server blade che per i server rack. Se si imposta un valore Limite alimentazione, il consumo energetico del sistema non supera il valore definito.

Se il valore Limite alimentazione è supportato e abilitato per un server, i valori Limite minimo e massimo di alimentazione del server possono essere recuperati da Lenovo XClarity Integrator e visualizzati come un intervallo di consumo energetico per il server. Nell'esempio che segue 0 è il valore minimo e 750 è il valore massimo.

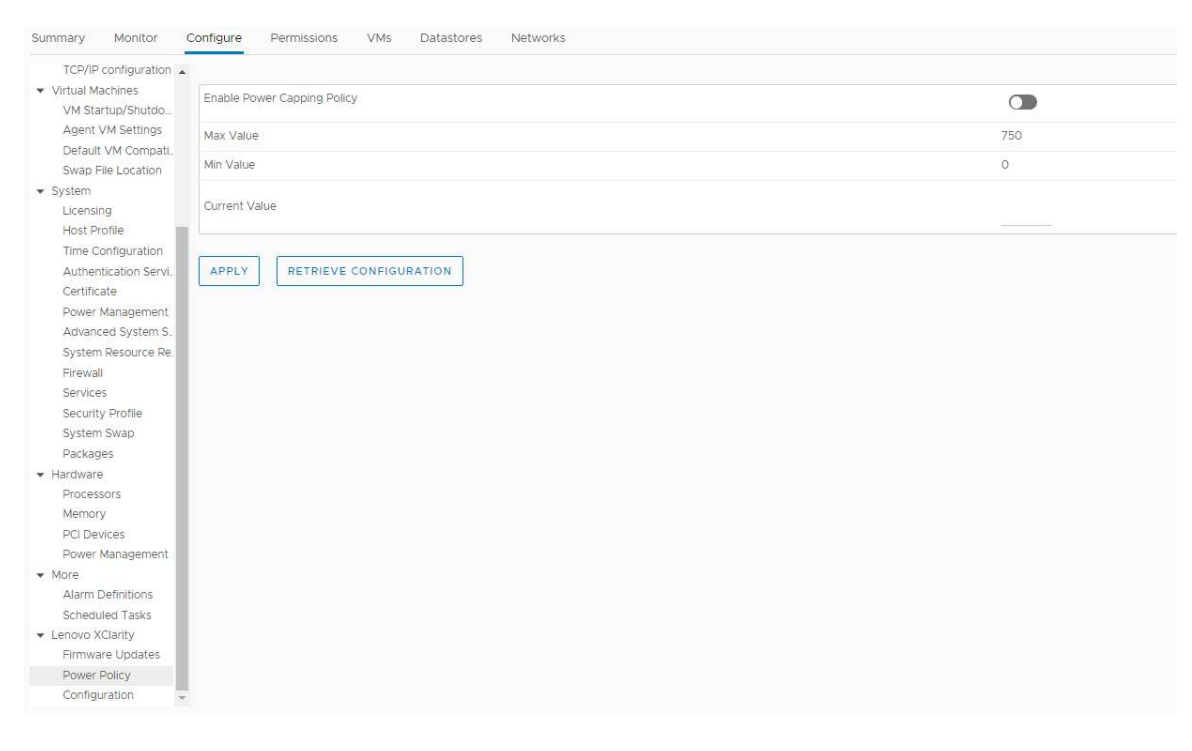

Figura 9. Pagina di configurazione "Power Policy (Criteri per il risparmio di energia)"

# Utilizzo della funzione System Settings (Impostazioni di sistema)

La funzione "System settings (Impostazioni di sistema)" supporta la gestione delle impostazioni di sistema di un host. Se il server è gestito da Lenovo XClarity Administrator e Lenovo XClarity Administrator è registrato in questo Lenovo XClarity Integrator, gli utenti possono solo distribuire un pattern di configurazione nell'host. In alternativa, è possibile solo visualizzare le opzioni di avvio e le impostazioni di sistema per l'host.

# Distribuzione di un pattern di configurazione su un server

Dopo aver registrato Lenovo XClarity Administrator in Lenovo XClarity Integrator, gli utenti possono distribuire o disattivare un pattern di configurazione su ciascun server supportato, gestito da Lenovo XClarity Administrator. Un pattern server rappresenta una configurazione server precedente del sistema operativo e include la configurazione dello storage locale, la configurazione degli adattatori I/O, le impostazioni di avvio e altre impostazioni del firmware UEFI e BMC. Un pattern server viene utilizzato come pattern globale per configurare rapidamente più server contemporaneamente.

### Informazioni su questa attività

Se Lenovo XClarity Administrator non dispone di pattern predefiniti, gli utenti possono creare pattern server facendo clic sul collegamento per aprire Lenovo XClarity Administrator. Questa attività viene eseguita nella pagina Configuration Pattern (Pattern di configurazione).

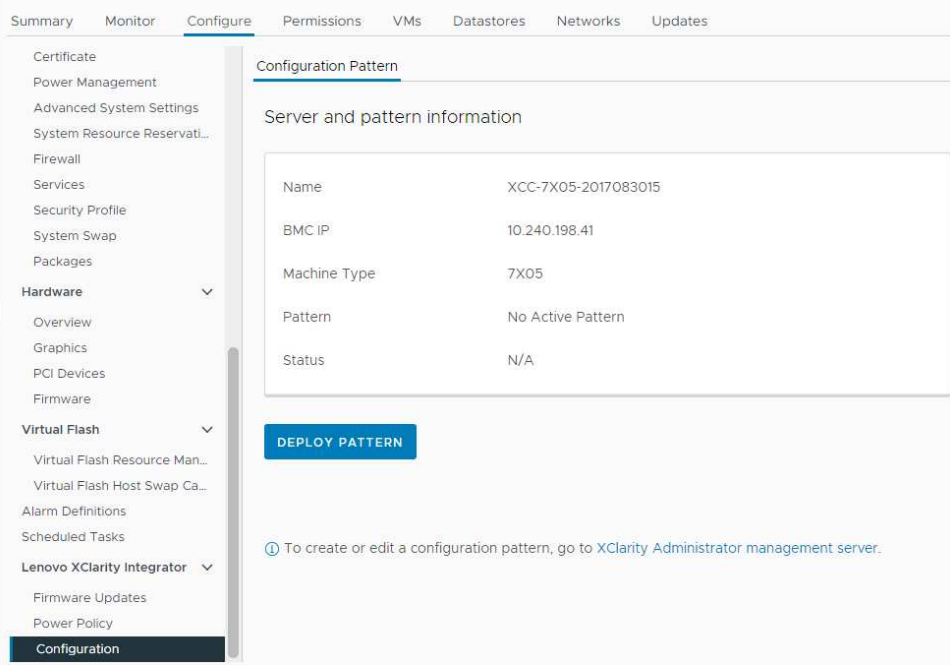

Figura 10. Pagina Pattern di configurazione

- Passo 1. Selezionare l'host di destinazione e fare clic su **Configure (Configura)**  $\rightarrow$  **Lenovo XClarity** Integrator ➙ Configuration (Configurazione).
- Passo 2. Nella pagina Configuration Pattern (Pattern di configurazione) selezionare il pattern di configurazione.
	- DEPLOY PATTERN (DISTRIBUISCI PATTERN). Distribuisce il pattern selezionato ai server di destinazione.
	- DEACTIVATE PATTERN (DISATTIVA PATTERN). Disattiva il pattern dai server di destinazione.
- Passo 3. Nella pagina Deploy Pattern (Distribuisci pattern) selezionare il pattern di destinazione dall'elenco a discesa e fare clic su NEXT (AVANTI).
- Passo 4. Nella pagina Confirm Action (Conferma azione) selezionare l'ora di attivazione e fare clic su DONE (FINE).

### Nota:

- Immediate Activation (Attivazione immediata). Distribuire il pattern e riavviare il server per rendere effettive le modifiche immediatamente.
- Delayed Activation (Attivazione ritardata). Distribuire il pattern ma non riavviare il server. Le modifiche saranno effettive al successivo riavvio.
- A seconda della configurazione del server, il processo di distribuzione potrebbe richiedere circa 30 minuti.

# Utilizzo della funzione Boot Options (Opzioni di avvio)

Nel riguadro **Boot Options (Opzioni di avvio)** vengono visualizzati i dispositivi opzionali, mentre l'ordine di avvio corrente viene visualizzato da sinistra a destra. Per cambiare l'ordine, spostare un'opzione dell'ordine di avvio in alto o in basso oppure fare clic sui pulsanti freccia corrispondenti tra le due colonne.

L'indicatore data con data e ora dell'ultimo aggiornamento viene visualizzato a destra del pulsante RETRIEVE CONFIGURATION (RECUPERA CONFIGURAZIONE). Fare clic su RETRIEVE CONFIGURATION (RECUPERA CONFIGURAZIONE) per ottenere gli ultimi valori delle impostazioni delle opzioni di avvio. Fare clic su SAVE (SALVA) per salvare le nuove impostazioni delle opzioni di avvio nel caso siano state apportate modifiche.

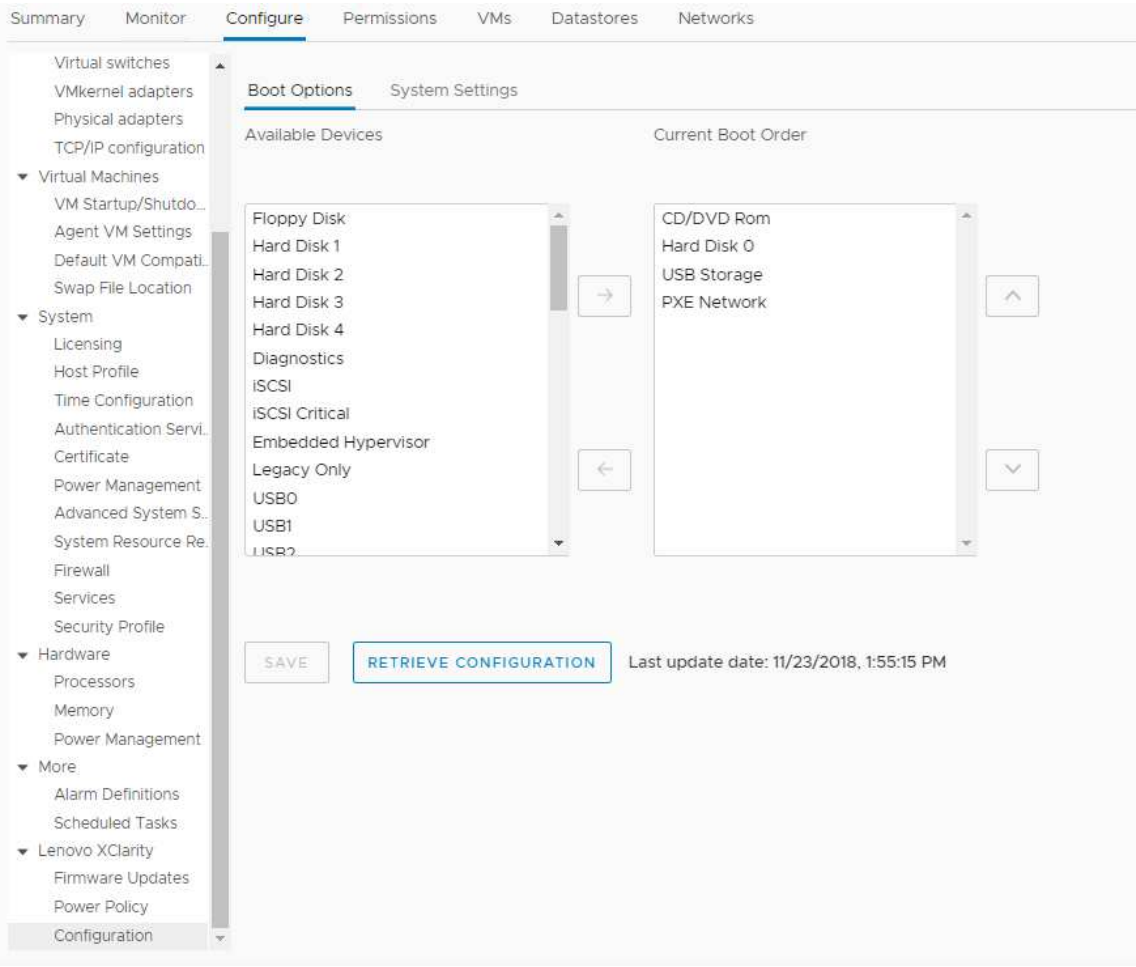

Figura 11. Riquadro "Boot Options (Opzioni di avvio)"

# Visualizzazione ed esportazione delle impostazioni di sistema

Gli utenti possono visualizzare ed esportare le impostazioni di sistema avanzate del server ThinkSystem, Lenovo System x, BladeCenter o Flex in uso attenendosi alla procedura riportata di seguito.

### Procedura

Completare i seguenti passaggi per visualizzare ed esportare le impostazioni di sistema:

Passo 1. Nel riquadro Configure (Configura) fare clic su Configuration (Configurazione) in Lenovo XClarity, quindi sulla scheda System Settings (Impostazioni di sistema) nel riquadro destro. Nel riquadro System Settings (Impostazioni di sistema) le impostazioni di sistema sono elencate sotto i pulsanti EXPORT TO CSV (ESPORTA IN CSV) e RETRIEVE CONFIGURATION (RECUPERA CONFIGURAZIONE). L'indicatore data con data e ora dell'ultimo aggiornamento viene visualizzato a destra del pulsante RETRIEVE CONFIGURATION (RECUPERA CONFIGURAZIONE).

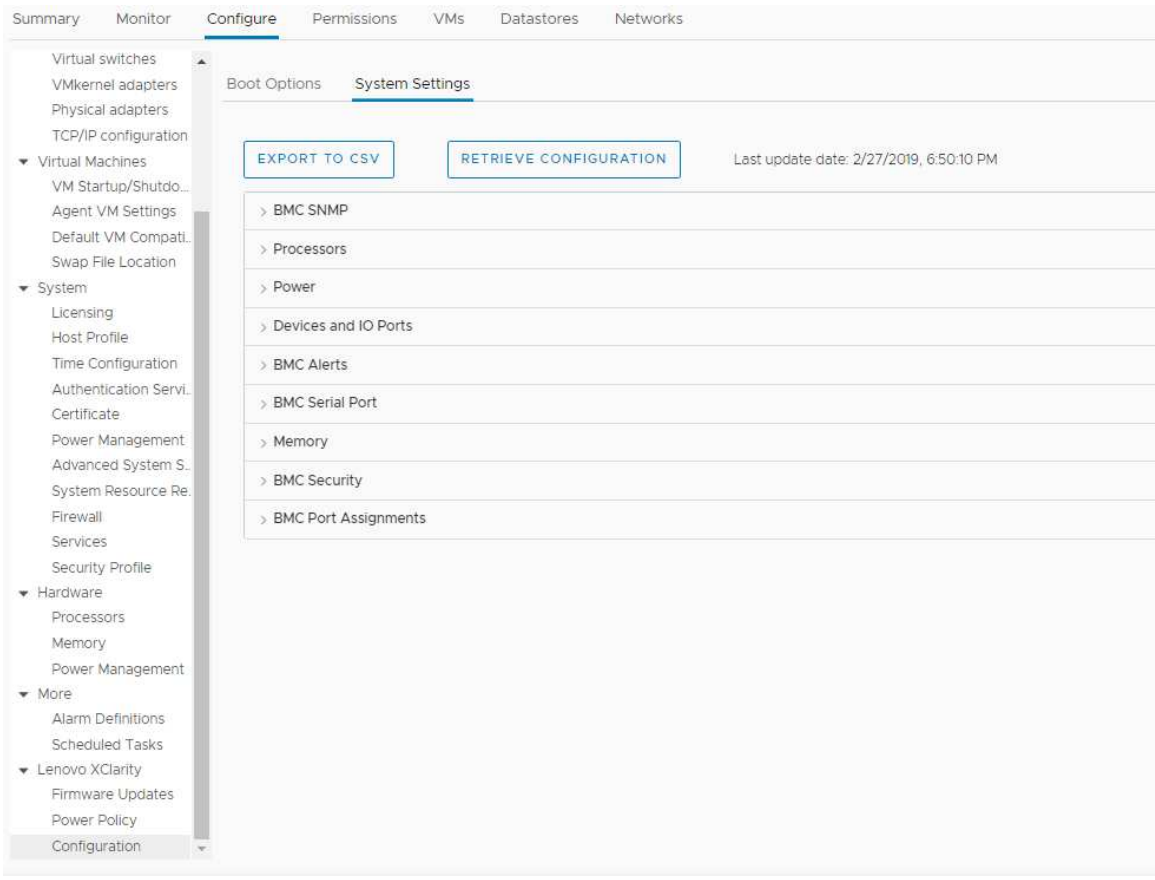

Figura 12. Riquadro "System Settings (Impostazioni di sistema)"

- Passo 2. Effettuare una delle seguenti operazioni:
	- Per ottenere gli ultimi valori delle impostazioni, fare clic su RETRIEVE CONFIGURATION (RECUPERA CONFIGURAZIONE).
	- Per esportare le impostazioni di sistema in un file CSV, fare clic su EXPORT TO CSV (ESPORTA IN CSV).

# <span id="page-46-0"></span>Capitolo 6. Gestione di cluster

Gli argomenti in questa sezione descrivono come utilizzare Lenovo XClarity Integrator per la gestione dei cluster.

### Procedura

Completare i passaggi che seguono per visualizzare le funzioni di gestione del cluster di Lenovo XClarity Integrator.

- Passo 1. Selezionare un cluster dalla struttura dell'inventario di vCenter.
- Passo 2. Fare clic sulla scheda **Configure (Configura).**

Nel riquadro di navigazione sinistro selezionare una delle seguenti funzioni in Lenovo XClarity:

- Rolling Update (Esecuzione aggiornamento)
- Rolling Reboot (Riavvio in sequenza)

# <span id="page-46-2"></span>Utilizzo della funzione vSphere Lifecycle Manager

Quando gli utenti gestiscono il cluster mediante una singola immagine, si consiglia di utilizzare la funzione vSphere Lifecycle Manager.

### Prima di iniziare

Verificare che LXCI sia abilitato come gestione supporto hardware per vLCM. Per ulteriori informazioni sull'abilitazione di vLCM, consultare la sezione ["Abilitazione/Disabilitazione di vSphere Lifecycle Manager" a](#page-20-0) [pagina 11.](#page-20-0)

# Importazione dei componenti aggiuntivi Lenovo ed ESXi di base

Gli utenti possono importare le versioni ESXi e i componenti aggiuntivi Lenovo in vLCM.

### **Procedura**

- Passo 1. Selezionare Lifecycle Manager dall'elenco a discesa Menu. Viene visualizzata la pagina Lifecycle Manager.
- Passo 2. Nella pagina Lifecycle Manager, selezionare una delle seguenti opzioni dall'elenco a discesa ACTIONS (AZIONI):
	- Selezionare **Sync Updates** (Sincronizza aggiornamenti) per scaricare automaticamente i componenti aggiuntivi di personalizzazione Lenovo ed ESXi standard dall'archivio online di vSphere Lifecycle Manager.
	- Selezionare Import Updates (Importa aggiornamenti) per importare manualmente l'immagine ESXi personalizzata Lenovo nell'archivio. Gli utenti possono scaricare l'immagine ESXi personalizzata Lenovo da [https://vmware.lenovo.com/content/custom\\_iso.](https://vmware.lenovo.com/content/custom_iso)

Nota: Nella sezione Image Depot (Archivio immagini), gli utenti possono inoltre selezionare versione ESXi/componenti aggiuntivi del fornitore/componente per visualizzare le informazioni dettagliate sul riquadro destro.

# <span id="page-46-1"></span>Gestione dei pacchetti firmware

Gli utenti possono gestire i pacchetti firmware su vSphere Client.

- Passo 1. Selezionare Lenovo XClarity Integrator dall'elenco a discesa Menu e fare clic su Manage Firmware Packages (Gestisci pacchetti firmware) nel riquadro sinistro.
- Passo 2. Nel riquadro destro, effettuare una o più delle operazioni seguenti:
	- Per preinstallare il firmware o ignorare questo passaggio nelle operazioni vLCM, abilitare o disabilitare Stage Firmware (Preinstalla firmware).

Nota: Questa funzione è supportata solo nei server ThinkSystem V3 e ThinkAgile V3.

- Per importare manualmente i pacchetti firmware, fare clic su **IMPORT (IMPORTA)**. Viene visualizzata la finestra "Import Firmware Package (Importa pacchetto firmware)".
	- 1. Nella pagina Remote repository (Repository remoto) immettere URL, nome utente e password, quindi fare clic su NEXT (AVANTI).
	- 2. Nella pagina Firmware package (Pacchetto firmware) selezionare il pacchetto firmware e fare clic su FINISH (FINE).
- Per scaricare il pacchetto firmware richiesto, selezionare il pacchetto firmware di destinazione dall'elenco e fare clic su DOWNLOAD (SCARICA).
- Per copiare il pacchetto firmware per la personalizzazione, selezionare il pacchetto firmware di destinazione e fare clic su COPY (COPIA).
- Per personalizzare il pacchetto firmware, selezionare il pacchetto firmware copiato e fare clic su EDIT (MODIFICA). Viene visualizzata la finestra Modifica pacchetti firmware.

### Nota:

- È possibile modificare solo i pacchetti firmware copiati.
- Il pacchetto firmware sostituito potrebbe non essere convalidato da Lenovo, il che potrebbe causare un errore di aggiornamento. Pertanto non è consigliabile modificare il pacchetto firmware.
	- 1. Selezionare il pacchetto firmware di destinazione e fare clic su REPLACE (SOSTITUISCI). Viene visualizzata la finestra Sostituisci firmware.
- 2. Nella pagina Remote repository (Repository remoto) immettere URL, nome utente e password, quindi fare clic su NEXT (AVANTI).

Nota: L'URL deve essere l'URL della cartella condivisa contenente i file del firmware CHG/ TXT/UXZ/XML da importare.

- 3. Nella pagina Firmware package (Pacchetto firmware) selezionare il pacchetto firmware da importare e fare clic su FINISH (FINE). Viene visualizzata la finestra Edit Firmware Packages (Modifica pacchetti firmware).
- 4. Nella pagina Edit Firmware Packages (Modifica pacchetti firmware), effettuare una o più delle operazioni seguenti:
	- Per completare il processo di sostituzione, fare clic su APPLY (APPLICA) ➙ CONFIRM (CONFERMA).
	- Per rimuovere il firmware, selezionare il pacchetto firmware e fare clic su REMOVE  $(RIMUOVI) \rightarrow APPLY (APPLICA) \rightarrow CONFIRM (CONFERMA).$
- Per eliminare il pacchetto firmware, selezionare il pacchetto firmware di destinazione e fare clic su DELETE (ELIMINA).
- Per importare l'elenco dei pacchetti firmware, fare clic su IMPORT LIST (IMPORTA ELENCO), selezionare l'URL per scaricare il file dal sito Web Lenovo, fare clic su Choose File (Scegli file) per importare il file e fare clic su IMPORT (IMPORTA).

Nota: Utilizzare questa opzione quando LXCI è disconnesso da Internet.

• Per aggiornare l'elenco dei pacchetti firmware, fare clic su REFRESH LIST (AGGIORNA ELENCO).

Nota: Utilizzare questa opzione quando LXCI può accedere a Internet.

# Gestione del cluster tramite un'immagine

Gli utenti possono gestire il cluster tramite un'immagine.

### Procedura

- Passo 1. Selezionare Hosts and Clusters (Host e cluster) dall'elenco a discesa Menu.
- Passo 2. Selezionare il cluster richiesto sul riquadro sinistro e fare clic su Updates (Aggiornamenti) → Image (Immagine) nella pagina vLCM.

## Creazione di un'immagine del cluster

Gli utenti possono creare un'immagine cluster per il server.

### Procedura

- Passo 1. Nella sezione **Image** (Immagine), fare clic su **EDIT** (MODIFICA) e completare una o più delle seguenti operazioni:
	- Nel campo ESXi Version (Versione ESXi) selezionare una versione ESXi dall'elenco a discesa.
	- Nel campo Vendor Addon (Componente aggiuntivo fornitore), fare clic su SELECT (SELEZIONA) per selezionare i componenti aggiuntivi Lenovo per ESXi.
	- Nel campo Firmware and Drivers Addon (Componente aggiuntivo firmware e driver), fare clic

su  $\emptyset$  per selezionare Lenovo XClarity Integrator dall'elenco a discesaSelect the hardware support manager (Seleziona gestione supporto hardware) e quindi selezionare un componente aggiuntivo firmware e driver nella tabella Select a firmware and driver addon (Seleziona un componente aggiuntivo firmware e driver).

Nota: Quando impostano il proxy in vCenter, gli utenti devono disabilitare il proxy o consentire la connessione da vCenter a Lenovo XClarity Integrator (protocollo HTTPS, porta 443) nella configurazione del proxy. In caso contrario, l'elenco di componenti aggiuntivi di driver e firmware non verrà visualizzato.

- Nel campo Components (Componenti), fare clic su Show details (Mostra dettagli) per aggiungere i componenti.
- Passo 2. Una volta modificata l'immagine, effettuare una delle seguenti operazioni:
	- Fare clic su SAVE (SALVA) per salvare le modifiche.
	- Fare clic su VALIDATE (CONVALIDA) per verificare la conformità dei componenti aggiuntivi Lenovo per ESXi e dei componenti aggiuntivi del firmware.
	- Fare clic su CANCEL (ANNULLA) per annullare le modifiche.

### Controllo compatibilità hardware

Prima di correggere il firmware, verificare la compatibilità hardware per un cluster vSAN. Questa funzione consente di confrontare il firmware e i driver visualizzati nell'immagine con l'hardware Lenovo elencato e i driver supportati in vSAN Hardware Compatibility List (HCL).

### **Procedura**

- Passo 1. Nella sezione Image (Immagine), fare clic su e selezionare Check hardware compatibility (Controlla compatibilità hardware) per confrontare il firmware e i driver nell'immagine del cluster con vSAN Hardware Compatibility List (HCL).
- Passo 2. Fare clic su See details (Visualizza dettagli) per visualizzare i risultati del confronto nella sezione Compatibility check results (Risultati controllo di compatibilità) e risolvere i potenziali problemi di compatibilità hardware.

### Controllo conformità cluster in corso

Gli utenti possono verificare la conformità tra i server esistenti in un cluster e l'immagine configurata.

- Passo 1. Nella sezione Image Compliance (Conformità immagine), fare clic su CHECK COMPLIANCE (CONTROLLO CONFORMITÀ) per verificare la conformità delle versioni, del firmware e dei driver ESXi tra i server esistenti in un cluster e l'immagine configurata.
- Passo 2. Controllare i risultati di conformità nelle tabelle Software compliance (Conformità software) e Firmware compliance (Conformità firmware).

### <span id="page-49-1"></span>Correzione dei server non conformi

Gli utenti possono correggere le versioni ESXi, i componenti aggiuntivi Lenovo per ESXi, il firmware e i driver di server non conformi in un cluster.

#### **Procedura**

- Passo 1. Fare clic su RUN PRE-CHECK (ESEGUI CONTROLLO PRELIMINARE) per controllare lo stato dei server esistenti.
- Passo 2. Visualizzare i risultati nella finestra Controllo preliminare completato e risolvere i problemi.
- Passo 3. Per correggere le versioni ESXi, i componenti aggiuntivi Lenovo per ESXi, il firmware e i driver di uno o tutti i server non conformi in un cluster, effettuare una delle seguenti operazioni:
	- Per eseguire la correzione per tutti i server, fare clic su REMEDIATE ALL (CORREGGI TUTTO).
		- Per eseguire la correzione per un server, selezionare il server di destinazione e fare clic su Actions (Azioni) ➙ Remediate (Correggi) nella pagina del server.

### Firmware di staging

L'utente può configurare il firmware per i server non conformi in un cluster.

Nota: Questa funzione è supportata solo nei server ThinkSystem V3 e ThinkAgile V3 con versione ESXi è v8.0 o successiva.

### Procedura

- Passo 1. Abilitare Stage Firmware (Preinstalla firmware) nella pagina "Manage Firmware Packages (Gestisci pacchetti firmware)". Vedere ["Gestione dei pacchetti firmware" a pagina 37](#page-46-1).
- Passo 2. Fare clic su STAGE ALL (PREINSTALLA TUTTO) o ACTIONS (AZIONI) → Stage (Preinstalla) per preinstallare il firmware.
- Passo 3. Correzione dei server non conformi (facoltativo). Vedere ["Correzione dei server non conformi" a](#page-49-1)  [pagina 40.](#page-49-1)

# <span id="page-49-0"></span>Utilizzo della funzione Aggiornamento in sequenza del sistema

Aggiornamento in sequenza del sistema (RSU) fornisce un approccio senza interruzioni agli aggiornamenti firmware. RSU gestisce interamente il firmware orchestrando aggiornamenti in sequenza, spostando la macchina virtuale dinamica in un cluster VMware definito, completando l'intero processo di aggiornamento, incluso il riavvio automatico dell'host ESXi, senza alcuna interruzione dei servizi dell'applicazione in esecuzione nell'host.

Gli utenti possono aggiornare il firmware utilizzando la funzione RSR (Rolling System Update, Aggiornamento in sequenza del sistema) se vSphere Lifecycle Manager non può essere utilizzato in alcuni scenari. Ad esempio, il cluster non è gestito da una singola immagine o gli utenti intendono aggiornare alcuni firmware non nei pacchetti di firmware per vLCM.

Per ulteriori informazioni sull'aggiornamento firmware tramite vLCM, consultare la sezione ["Utilizzo della](#page-46-2) [funzione vSphere Lifecycle Manager" a pagina 37](#page-46-2).

#### Prima di iniziare

- I server seguenti non sono supportati:
	- Server ThinkServer
	- Server ThinkAgile serie HX
- Assicurarsi che il DRS di VMware vCenter sia abilitato e in esecuzione in modalità completamente automatica.
- Assicurarsi che la porta 6990 sia abilitata.

# <span id="page-50-0"></span>Configurazione delle preferenze di aggiornamento in sequenza del sistema

Gli utenti possono configurare il repository di aggiornamento e le impostazioni di download per gli aggiornamenti firmware nel riquadro "Preferences (Preferenze)".

## Specificare la posizione del repository di aggiornamento

Gli utenti possono configurare il repository di aggiornamento dove la funzione Aggiornamento in sequenza del sistema esegue la ricerca di aggiornamenti firmware al momento della creazione di un'attività di tipo Update without Policy (Aggiorna senza criterio).

### **Procedura**

- Passo 1. Nel riquadro di navigazione sinistro, fare clic su Rolling Update (Esecuzione aggiornamento) in Lenovo XClarity Integrator. Quindi, fare clic su Preferences (Preferenze) nel riquadro destro.
- Passo 2. Nel riquadro "Preferences (Preferenze)", selezionare uno dei seguenti modi per specificare la posizione del repository del firmware in base alle proprie esigenze.
	- Per impostazione predefinita, una directory interna sul Lenovo XClarity Integrator server dell'appliance viene utilizzata come repository del firmware e l'opzione Download metadata from Lenovo website (Scarica metadati dal sito Web Lenovo) viene abilitata.
	- Per utilizzare una cartella esterna come repository del firmware, fare clic su EDIT (MODIFICA) a destra nella sezione Repository folder (Cartella repository).
		- 1. Nella pagina Repository Settings (Impostazioni repository), selezionare Use Remote Repository (Utilizza repository remoto).
		- 2. Immettere l'URL del repository nel formato \\<IP\_address>\<repository\_path>, quindi, se necessario, immettere il nome utente e la password.
		- 3. Fare clic su OK per salvare le modifiche.

### Nota:

- per la configurazione del repository su un host mediante gli indirizzi IPv6, è necessario specificare l'indirizzo di rete utilizzando il nome di dominio completo (FQDN).
- È necessario consentire l'autorizzazione di scrittura della cartella condivisa.
- LXCI supporta i seguenti tipi di cartelle esterne in rete:
	- Cartella condivisa su un server Windows
	- Cartella condivisa su un file server Samba Linux (con la modalità di sicurezza NTLM)
- Passo 3. Fare clic su EDIT (MODIFICA) a destra dell'opzione Download metadata from the Lenovo website (Scarica metadati dal sito Web Lenovo) per configurare le impostazioni di download del pacchetto di aggiornamento.
	- a. Se il server LXCI non è in grado di accedere direttamente a Internet, configurare le impostazioni nella pagina di amministrazione dell'appliance Lenovo XClarity Integrator. Dopo aver eseguito il login alla pagina Web, fare clic su Network Settings (Impostazioni di rete) nel riquadro sinistro Internet Settings (Impostazioni Internet) nel riquadro destro. Configurare quindi le impostazioni proxy.
	- b. Selezionare Download from website (Scarica dal sito Web) e Periodically download (Scarica periodicamente) per impostare la frequenza per il download automatico e periodico dei pacchetti di aggiornamento.
	- c. Fare clic su OK

Passo 4. Fare clic su CHECK NOW (VERIFICA ADESSO) nell'angolo inferiore destro del riquadro per scaricare il pacchetto di aggiornamento più recente dal sito Web Lenovo (facoltativo).

#### Nota:

- L'opzione CHECK NOW (VERIFICA ADESSO) è disponibile solo quando l'opzione Download from website (Scarica dal sito Web) è stata selezionata nel passaggio precedente.
- L'ora del download più recente viene visualizzata nell'angolo inferiore sinistro del riquadro.

# Gestione delle attività di aggiornamento in sequenza del sistema

La funzione RSU (Rolling System Update, Aggiornamento in sequenza del sistema) consente agli utenti di creare e gestire attività di aggiornamento del sistema in sequenza. Un'attività RSU contiene tutte le informazioni e le opzioni necessarie per un aggiornamento in sequenza del sistema.

#### Procedura

- Passo 1. Selezionare un cluster di destinazione dalla struttura dell'inventario fare clic sulla scheda Configure (Configura).
- Passo 2. Nel riquadro di navigazione sinistro, fare clic su **Rolling Update (Esecuzione aggiornamento)** in Lenovo XClarity Integrator. Nel riquadro destro viene visualizzata la pagina Rolling Update (Esecuzione aggiornamento).

La tabella delle attività fornisce le seguenti informazioni dettagliate su un'attività RSU:

- Nome attività
- Tipo
- Stato
- Ora di creazione
- Ora di inizio
- Ora di fine

#### Tabella 12. Stato attività Aggiornamento in sequenza del sistema

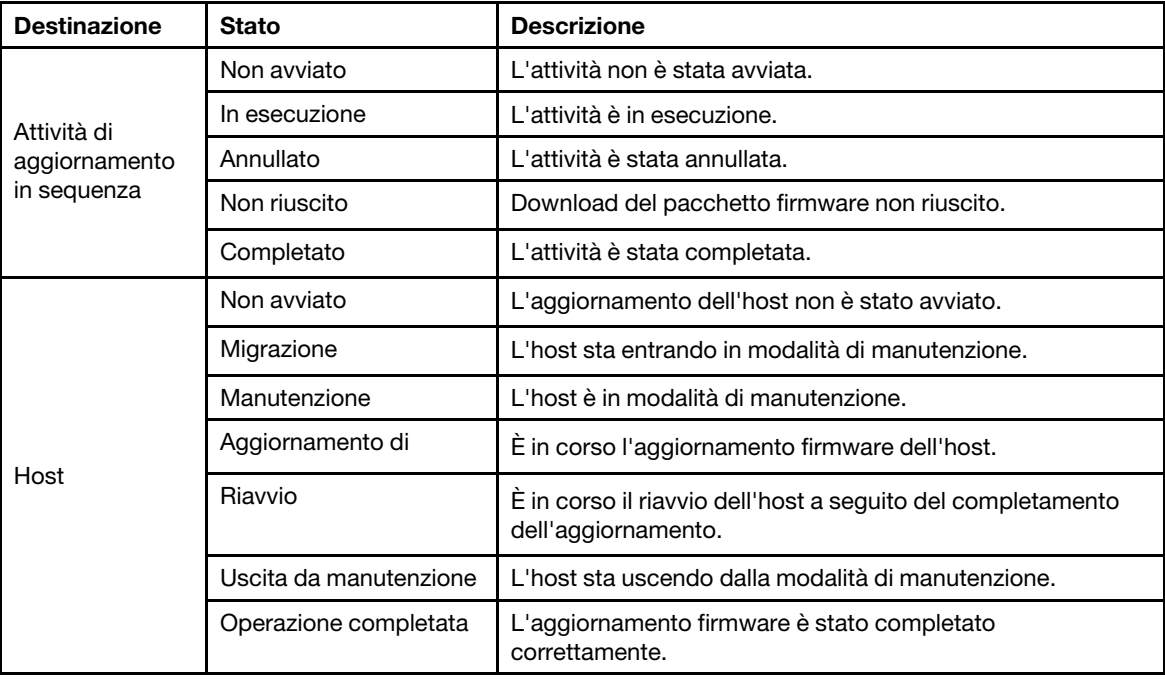

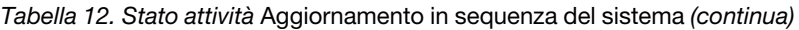

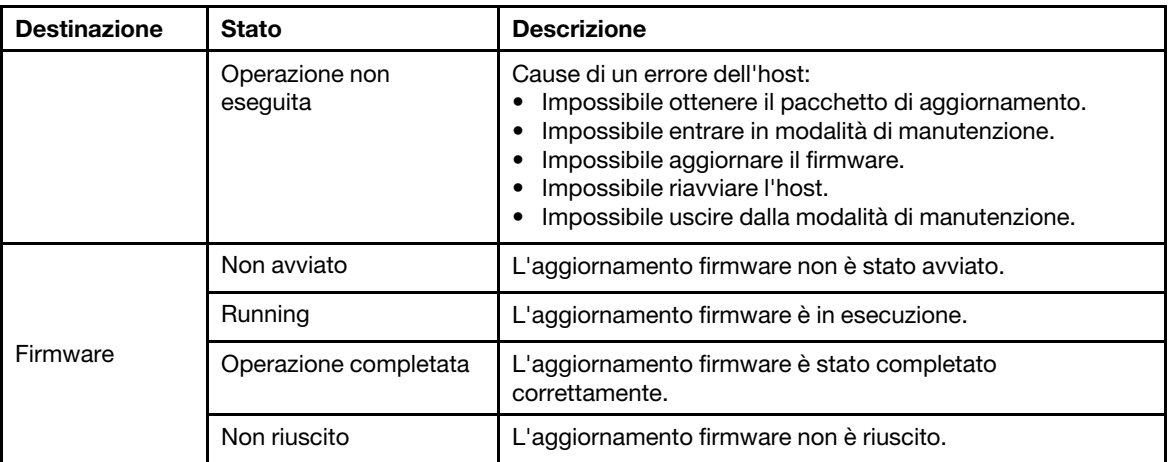

Passo 3. Effettuare una delle seguenti operazioni:

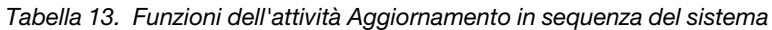

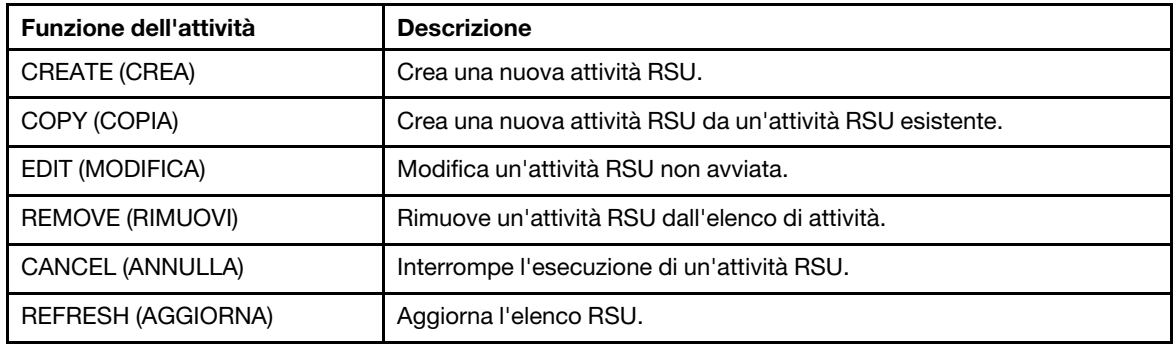

## Creazione di un'attività RSU

Utilizzare l'opzione CREATE (CREA) per creare una nuova attività RSU (Rolling System Update, Aggiornamento in sequenza del sistema) e pianificare l'aggiornamento firmware dell'host in un periodo di tempo pianificato.

- Passo 1. Selezionare Configure (Configura) → Lenovo XClarity Integrator → Rolling Update (Esecuzione aggiornamento) e quindi fare clic sulla scheda Rolling Update (Esecuzione aggiornamento) nella parte superiore.
- Passo 2. Nella pagina Rolling Update (Esecuzione aggiornamento), fare clic su CREATE (CREA) per avviare la procedura guidata di creazione.
- Passo 3. Nella pagina Create Task (Crea attività) immettere il nome dell'attività, selezionare uno tra i seguenti tipi di attività e fare clic su NEXT (AVANTI).
	- Update with a policy from XClarity Administrator (Aggiorna con un criterio da XClarity Administrator): selezionare questa opzione per accertarsi che il firmware del server sia conforme. Prima di eseguire l'aggiornamento, verificare che:
		- I server su cui è in esecuzione ESXi siano stati aggiunti e gestiti da Lenovo XClarity Administrator.
		- I criteri di conformità del firmware siano stati creati in Lenovo XClarity Administrator.
		- Il firmware sia stato scaricato da Lenovo XClarity Administrator.
		- Lenovo XClarity Administrator sia stato registrato in Lenovo XClarity Integrator.
- Update without a policy (Aggiorna senza un criterio): se Lenovo XClarity Administrator non è disponibile nel proprio ambiente, selezionare i singoli aggiornamenti firmware o il pacchetto UXSP per ciascun server. Prima di eseguire l'aggiornamento, verificare che:
	- L'accesso BMC è stato concesso.
	- Il repository di aggiornamento sia configurato e il firmware sia stato scaricato (vedere ["Configurazione delle preferenze di aggiornamento in sequenza del sistema" a pagina 41](#page-50-0)).

#### Nota:

- Prima dell'aggiornamento, verificare che il tipo di attività di destinazione soddisfi i requisiti.
- I caratteri non ASCII non possono essere utilizzati nel nome dell'attività.
- Passo 4. Nella pagina Select Version (Seleziona versione) selezionare il tipo di macchina, l'host e i criteri e fare clic su NEXT (AVANTI).
- Passo 5. Nella pagina Task Options (Opzioni attività) selezionare o attivare/disattivare una o più opzioni seguenti e fare clic su NEXT (AVANTI).
	- Reboot after Update (Riavvia dopo l'aggiornamento): specifica se riavviare il sistema operativo dopo l'aggiornamento del firmware. Questa opzione è disponibile se l'opzione Update without a policy (Aggiorna senza un criterio) è selezionata.
	- Number of nodes to be updated in parallel (Numero di nodi da aggiornare in parallelo): specifica il numero di host da aggiornare contemporaneamente. Per l'aggiornamento con un criterio del metodo LXCA, il numero massimo è 16; per l'aggiornamento senza un metodo con criteri, il numero massimo è otto. Un'istanza LXCI supporta l'aggiornamento del firmware in parallelo per massimo 32 host.
	- Allow updating to a firmware version lower than the current version (Consenti aggiornamento a una versione firmware inferiore alla versione corrente): specificare se consentire la versione firmware precedente a quella corrente.
	- Run Memory Test (Esegui test di memoria): eseguire un test di memoria una volta completato l'aggiornamento firmware dopo il riavvio del server. Questa opzione è supportata in tutti i server ThinkSystem, tranne per i server ThinkSystem SR635, SR645, SR655 e SR665. Gli utenti possono verificare i risultati del test di memoria nella vista eventi di LXCI oppure controllare lo stato del processo in LXCA.
	- Perform VM Evacuation (Esegui evacuazione VM): specifica se eseguire la migrazione alle macchine virtuali prima di aggiornare l'host.
	- Stop the overall task if any node fails (Arresta l'attività globale se un nodo è guasto): specifica se interrompere l'intera attività di aggiornamento quando si verifica un errore di aggiornamento per un host nel cluster.
	- Perform the update (Esegui l'aggiornamento): selezionare l'ora di esecuzione dell'aggiornamento. Selezionare Now (Ora) per eseguire l'aggiornamento subito oppure impostare il valore in Schedule Time (Ora di pianificazione) per eseguire l'aggiornamento nel periodo di pianificazione.

Passo 6. Nella pagina Confirm (Conferma) confermare le informazioni e fare clic su FINISH (FINE).

## Clonazione di un'attività RSU completata

Utilizzare l'opzione COPY (COPIA) per clonare una nuova attività RSU (Rolling System Update, Aggiornamento in sequenza del sistema) utilizzando un'attività con stato completato, non riuscito o annullato.

- Passo 1. Selezionare Configure (Configura) → Lenovo XClarity Integrator → Rolling Update (Esecuzione aggiornamento) e quindi fare clic sulla scheda Rolling Update (Esecuzione aggiornamento) nella parte superiore.
- Passo 2. Nella pagina Rolling Update (Esecuzione aggiornamento), selezionare un'attività RSU terminata, non riuscita o annullata dall'elenco.
- Passo 3. Fare clic su COPY (COPIA) per avviare la procedura guidata dell'attività di copia.

Passo 4. Modificare la selezione originale e fare clic su FINISH (FINE) per salvare la nuova attività.

## Modifica di un'attività RSU non avviata

Utilizzare l'opzione EDIT (MODIFICA) per modificare un'attività RSU (Rolling System Update, Aggiornamento in sequenza del sistema) non avviata.

### Procedura

- Passo 1. Selezionare Configure (Configura) → Lenovo XClarity Integrator → Rolling Update (Esecuzione aggiornamento).
- Passo 2. Selezionare un'attività RSU non avviata nell'elenco e fare clic su **EDIT (MODIFICA)** per avviare la procedura guidata di creazione dell'attività.
- Passo 3. Modificare l'attività e fare clic su FINISH (FINE) per salvare le modifiche.

## Rimozione di un'attività RSU

Utilizzare l'opzione REMOVE (RIMUOVI) per rimuovere un'attività RSU (Rolling System Update, Aggiornamento in sequenza del sistema) dall'elenco attività se non è al momento in esecuzione. Tutte le attività RSU non attualmente in esecuzione possono essere rimosse.

#### Procedura

- Passo 1. Selezionare Configure (Configura) → Lenovo XClarity Integrator → Rolling Update (Esecuzione aggiornamento).
- Passo 2. Selezionare dall'elenco una o più attività RSU che non sono attualmente in esecuzione.

Passo 3. Fare clic su REMOVE (RIMUOVI). Le attività selezionate verranno rimosse dall'elenco di attività.

### Annullamento dell'esecuzione di un'attività RSU

Utilizzare l'opzione ANNULLA (Annulla) per annullare un'attività RSU (Rolling System Reboot, Riavvio in sequenza del sistema) in esecuzione. Quando un'attività viene annullata, lo stato dell'attività cambia in Canceling (Annullamento in corso).

#### Procedura

- Passo 1. Selezionare Configure (Configura)  $\rightarrow$  Lenovo XClarity Integrator  $\rightarrow$  Rolling Update (Esecuzione aggiornamento).
- Passo 2. Selezionare un'attività RSU in esecuzione dall'elenco.
- Passo 3. Fare clic su CANCEL (Annulla). RSU completa l'aggiornamento dell'host avviato e annulla gli altri. Il completamento di questa attività potrebbe richiedere diversi minuti.

### Aggiornamento dell'elenco di attività RSU

Utilizzare l'opzione REFRESH (AGGIORNA) per aggiornare l'elenco delle attività RSU (Rolling System Update, Aggiornamento in sequenza del sistema).

#### Procedura

Passo 1. Selezionare Configure (Configura) → Lenovo XClarity Integrator → Rolling Update (Esecuzione aggiornamento).

<span id="page-54-0"></span>Passo 2. Per aggiornare l'elenco di attività RSU, fare clic su REFRESH (AGGIORNA).

## Utilizzo della funzione Riavvio in sequenza del sistema

La funzione Riavvio in sequenza del sistema (RSR) riavvia un server mentre un sistema continua a funzionare senza interrompere alcun servizio dell'applicazione in esecuzione in seguito alla migrazione VM dinamica.

### Prima di iniziare

Per utilizzare la funzione Riavvio in sequenza del sistema sono necessari i seguenti prerequisiti:

- I server seguenti non sono supportati:
	- Server ThinkAgile serie HX
- È necessario VMware vCenter Enterprise o Enterprise Plus Edition con DRS.
- DRS è abilitato e in esecuzione in modalità completamente automatica.

# Gestione delle attività Rolling System Reboot (Riavvio in sequenza del sistema)

La funzione RSR (Rolling System Reboot, Riavvio in sequenza del sistema) supporta la creazione e la gestione di attività di riavvio in sequenza. Un'attività RSR contiene tutte le informazioni e le opzioni necessarie per un riavvio in sequenza.

### Procedura

- Passo 1. Selezionare un cluster di destinazione dalla struttura dell'inventario fare clic sulla scheda Configure (Configura).
- Passo 2. Nel riquadro di navigazione sinistro, fare clic su Rolling Reboot (Riavvio in sequenza) in Lenovo XClarity Integrator. Nel riquadro destro viene visualizzata la pagina Rolling Reboot (Riavvio in sequenza).

La tabella delle attività fornisce le seguenti informazioni dettagliate su un'attività RSR:

- Nome attività
- Stato
- In corso
- Ora di inizio
- Ora di fine
- Passo 3. Effettuare una delle seguenti operazioni:

Tabella 14. Funzioni dell'attività Riavvio in sequenza del sistema

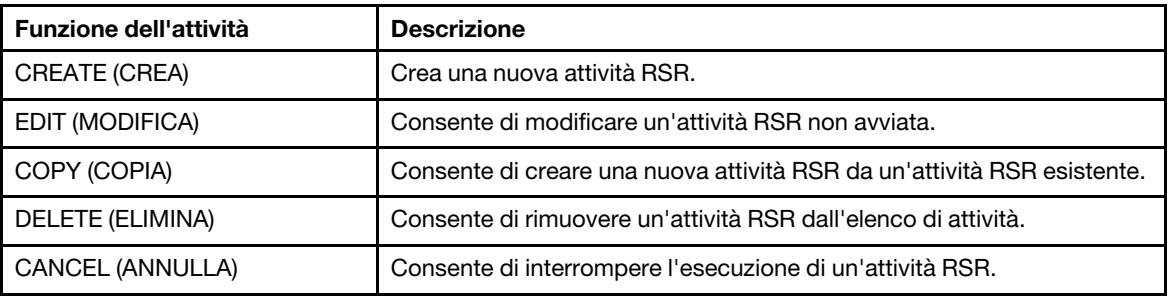

## Creazione di un'attività RSR

Utilizzare l'opzione CREATE (CREA) per creare una nuova attività RSR (Rolling System Reboot, Riavvio in sequenza del sistema). Ogni cluster può avere solo un'attività RSR attiva.

#### Procedura

- Passo 1. Selezionare Configure (Configura) → Lenovo XClarity Integrator → Rolling Reboot (Riavvio in sequenza).
- Passo 2. Fare clic su CREATE (CREA) per avviare la procedura guidata Crea attività.

Nota: Il pulsante CREATE (CREA) è abilitato solo se lo stato di un'attività è Finished (Completato), Canceled (Annullato) o Failed (Errore).

- Passo 3. Nella pagina Select hosts (Seleziona host) immettere il nome dell'attività, selezionare uno o più host di destinazione; quindi fare clic su NEXT (AVANTI).
- Passo 4. Nella pagina Reboot options (Opzioni di riavvio) selezionare o attivare/disattivare una o più opzioni seguenti e fare clic su NEXT (AVANTI).
	- Parallelization (Parallelizzazione): specifica il numero di host che possono essere riavviati simultaneamente. Il riavvio simultaneo di più host richiede più risorse di sistema. Si consiglia di impostare il valore in base alle risorse di sistema attualmente disponibili del cluster, ad esempio CPU e memoria sul server vCenter. Il valore predefinito è 1 e il valore massimo è 4.
	- Stop On Error (Interrompi durante un errore): specifica se continuare l'aggiornamento in caso di errore di un host.
	- Recommission Mode (Modalità di aggiunta autorizzazione): questa opzione è visibile solo nel cluster vSAN. Gli utenti possono specificare la modalità di rimozione delle autorizzazioni durante la migrazione delle macchine virtuali.
	- Schedule (Pianifica): specifica l'orario di avvio dell'attività.
- Passo 5. Nella pagina Summary (Riepilogo) confermare le informazioni e fare clic su FINISH (FINE). RSR avvierà l'attività in base alla pianificazione.

## Modifica di un'attività RSR non avviata

Utilizzare l'opzione EDIT (MODIFICA) per modificare un'attività RSR (Rolling System Reboot, Riavvio in sequenza del sistema) non avviata.

### Procedura

- Passo 1. Selezionare Configure (Configura) → Lenovo XClarity Integrator → Rolling Reboot (Riavvio in sequenza).
- Passo 2. Selezionare un'attività RSR non avviata nell'elenco e fare clic su **EDIT (MODIFICA)** per avviare la procedura guidata di creazione dell'attività.
- Passo 3. Modificare l'attività e fare clic su FINISH (FINE) per salvare le modifiche.

### Clonazione di un'attività RSR completata

Utilizzare l'opzione COPY (COPIA) per clonare una nuova attività RSR (Rolling System Reboot, Riavvio in sequenza del sistema) utilizzando un'attività con stato completato, non riuscito o annullato.

#### **Procedura**

- Passo 1. Selezionare Configure (Configura) → Lenovo XClarity Integrator → Rolling Reboot (Riavvio in sequenza).
- Passo 2. Selezionare dall'elenco un'attività RSR completata, non riuscita o annullata.
- Passo 3. Fare clic su COPY (COPIA) per avviare la procedura quidata dell'attività di copia.
- Passo 4. Modificare la selezione originale e fare clic su FINISH (FINE) per salvare la nuova attività.

## Eliminazione di un'attività RSR

Utilizzare l'opzione DELETE (ELIMINA) per rimuovere un'attività RSR (Rolling System Reboot, Riavvio in sequenza del sistema) dall'elenco attività se non è al momento in esecuzione. Tutte le attività RSR non attualmente in esecuzione possono essere eliminate.

- Passo 1. Selezionare Configure (Configura) → Lenovo XClarity Integrator → Rolling Reboot (Riavvio in sequenza).
- Passo 2. Selezionare dall'elenco una o più attività RSR che non sono attualmente in esecuzione.
- Passo 3. Fare clic su **DELETE (ELIMINA)**. Le attività selezionate verranno rimosse dall'elenco di attività.

## Annullamento dell'esecuzione di un'attività RSR

Utilizzare l'opzione CANCEL (ANNULLA) per annullare un'attività Rolling System Reboot (RSR) (Riavvio in sequenza del sistema (RSR)) in esecuzione. Quando un'attività viene annullata, lo stato dell'attività cambia in Canceling (Annullamento in corso).

### Procedura

- Passo 1. Selezionare Configure (Configura) → Lenovo XClarity Integrator → Rolling Reboot (Riavvio in sequenza).
- Passo 2. Selezionare un'attività RSR in esecuzione dall'elenco.
- Passo 3. Fare clic su CANCEL (Annulla). RSR completa l'aggiornamento dell'host avviato e annulla gli altri. Il completamento di questa attività potrebbe richiedere diversi minuti.

### Visualizzazione del report dell'attività RSR

La visualizzazione Rolling System Reboot Report (Report sul riavvio in sequenza del sistema) fornisce informazioni dettagliate sullo stato delle attività.

### Procedura

Selezionare Configure (Configura) → Lenovo XClarity → Rolling Reboot (Riavvio in sequenza) e fare clic su un collegamento dello stato nella colonna Status (Stato) per aprire la vista Rolling System Reboot Report (Report sul riavvio in sequenza del sistema). Nella tabella qui sotto è elencato lo stato di attività e host. Per informazioni dettagliate sulle attività Rolling System Reboot (Riavvio in sequenza del sistema), consultare la sezione ["Utilizzo della funzione Riavvio in sequenza del sistema" a pagina 45.](#page-54-0)

| <b>Destinazione</b>                | <b>Stato</b>            | <b>Descrizione</b>                                                                                                    |  |
|------------------------------------|-------------------------|----------------------------------------------------------------------------------------------------|--|
| Attività di riavvio in<br>sequenza | Non avviato             | L'attività non è stata avviata.                                                                                                    |  |
|                                    | In esecuzione           | L'attività è in esecuzione.                                                                                                    |  |
|                                    | Annullato               | L'attività è stata annullata.                                                                                                    |  |
|                                    | Non riuscito            | Cause dell'errore dell'attività:<br>Download del pacchetto firmware non riuscito.<br>Riavvio dell'host ESXi non riuscito.<br>Migrazione di VM non riuscita.<br>Aggiornamento firmware non riuscito |  |
|                                    | Completato              | L'attività è stata completata.                                                                                                    |  |
| Host                               | Non avviato             | L'aggiornamento dell'host non è stato avviato.                                                                                                    |  |
|                                    | Migrazione              | L'host sta entrando in modalità di manutenzione.                                                                                                    |  |
|                                    | Manutenzione            | L'host è in modalità di manutenzione.                                                                                                    |  |
|                                    | Riavvio                 | È in corso il riavvio dell'host a seguito del completamento<br>dell'aggiornamento.                                                                                                    |  |
|                                    | Uscita da manutenzione  | L'host sta uscendo dalla modalità di manutenzione.                                                                                                    |  |
|                                    | Operazione completata   | L'aggiornamento firmware è stato completato correttamente.                                                                                                    |  |
|                                    | Operazione non eseguita | Cause di un errore dell'host:<br>Impossibile entrare in modalità di manutenzione.<br>Impossibile riavviare l'host.<br>Impossibile uscire dalla modalità di manutenzione.                           |  |

Tabella 15. Stato dell'attività di riavvio in sequenza del sistema

# Utilizzo di HA proattiva

VMware vSphere v6.5 aggiunge la nuova funzionalità HA proattiva, potenziamento della funzione di alta disponibilità (HA) originale. Lenovo XClarity Integrator per VMware vCenter supporta la funzionalità HA proattiva tramite la registrazione di un fornitore della funzionalità HA proattiva Lenovo in VMware vCenter.

#### Prima di iniziare

- Verificare che sia installato VMware vSphere v6.5 o versione successiva.
- Verificare che Lenovo XClarity Integrator sia stato registrato correttamente in VMware vCenter.

# Abilitazione della funzionalità HA proattiva di VMware vCenter con il fornitore della funzionalità HA proattiva Lenovo per un cluster

### Prima di iniziare

Se il cluster non è vuoto, verificare che sia stato richiesto l'accesso BMC per ogni host nel cluster. In caso contrario, il fornitore della funzionalità HA proattiva Lenovo potrebbe non essere visualizzato correttamente.

Se in precedenza, lo stesso host con accesso BMC è stato eliminato ma aggiunto in un secondo momento, gli utenti devono richiedere nuovamente l'accesso BMC anche se l'interfaccia utente indica che l'host può accedere al BMC. In caso contrario, il fornitore della funzionalità HA proattiva Lenovo potrebbe non essere visualizzato correttamente.

### Procedura

Passo 1. In vSphere Client, fare clic sul cluster da configurare.

- Passo 2. Selezionare Configure (Configura) → vSphere Availability (Disponibilità vSphere), quindi fare clic su Edit (Modifica) sul lato destro della pagina. Viene visualizzata la finestra di configurazione.
- Passo 3. In vSphere DRS selezionare Turn ON vSphere DRS (Attiva vSphere DRS).
- Passo 4. In vSphere Availability (Disponibilità vSphere), selezionare Turn ON Proactive HA (Attiva HA proattiva).
- Passo 5. In Proactive HA Failures and Responses (Errori e risposte HA proattiva) impostare Automation Level (Livello di automazione) su Automated e Remediation (Rimedio) su Mixed Mode o su Maintenance Mode.
- Passo 6. Nell'elenco di fornitori della funzionalità HA proattiva selezionare il provider com.lenovo. HealthUpdateProvider\_ver100.
- Passo 7. Facoltativo: scegliere di ignorare determinate condizioni di errore per host specifici o per l'intero cluster facendo clic su Edit (Modifica) sul lato destro della finestra di dialogo. Viene visualizzata un'altra finestra di dialogo in cui gli utenti possono selezionare gli eventi e gli host di cui ignorare le condizioni di errore. Per ulteriori informazioni, vedere la guida per l'utente di VMware vSphere.

Nota: secondo VMware, gli utenti possono utilizzare altre impostazioni del livello di automazione e rimedio, con alcune limitazioni. Ad esempio, se gli utenti utilizzano la modalità "manuale" e "quarantena", l'host deve disporre di almeno una VM; in caso contrario, gli eventi di integrità in entrata non verranno ricevuti.

# Aggiunta di un host a un cluster abilitato per la funzionalità HA proattiva (con fornitore Lenovo)

### Procedura

Passo 1. Aggiungere l'host a un datacenter o a qualsiasi altro cluster disabilitato per la funzionalità HA proattiva.

- Passo 2. Richiedere l'accesso BMC per l'host (vedere ["Rilevamento e gestione del controller BMC" a](#page-24-0) [pagina 15\)](#page-24-0).
- Passo 3. Spostare l'host sul cluster abilitato per la funzionalità HA proattiva.

Nota: Se lo stesso host con accesso BMC è stato eliminato ma aggiunto in un secondo momento, gli utenti devono richiedere nuovamente l'accesso BMC anche se l'interfaccia utente indica che l'host può accedere al BMC. In caso contrario, l'host non può essere rimosso dal cluster abilitato per la funzionalità HA proattiva.

# Riutilizzo del fornitore della funzionalità HA proattiva Lenovo

Il fornitore della funzionalità HA proattiva Lenovo viene registrato automaticamente in VMware vCenter quando si registra Lenovo XClarity Integrator in VMware vCenter, sia nella pagina di amministrazione che nella procedura guidata. Quando gli utenti annullano la registrazione di Lenovo XClarity Integrator da VMware vCenter, viene visualizzata una finestra in cui viene richiesto se si desidera annullare anche la registrazione del fornitore della funzionalità HA proattiva. In genere gli utenti possono mantenere il fornitore in VMware vCenter, affinché possa essere riutilizzato alla successiva registrazione di Lenovo XClarity Integrator in VMware vCenter e possano essere mantenute le impostazioni del fornitore in VMware vCenter.

# Heartbeat HA proattivo

Lenovo XClarity Integrator deve inviare un pacchetto heartbeat a VMware vCenter per verificare la corretta esecuzione della funzione HA proattiva. Se nell'elenco di eventi del cluster con la funzione HA proattiva abilitata viene visualizzato il messaggio "Il provider com.lenovo.HealthUpdateProvider\_ver101 non ha inviato un aggiornamento in 300 secondi", è possibile che il pacchetto heartbeat sia andato perso per una serie di problemi non risolvibili. Controllare la rete per verificare se Lenovo XClarity Integrator comunica correttamente con VMware vCenter e se l'appliance Lenovo XClarity Integrator è disponibile. Se il problema persiste, riavviare Lenovo XClarity Integrator.

# Gestione degli eventi relativi all'hardware

Gli eventi e gli allarmi relativi all'hardware sono integrati in vCenter. Lenovo XClarity Integrator per VMware vCenter carica eventi da nodi BMC fuori banda (OOB) nel server vCenter, permettendo agli amministratori di visualizzarli e gestirli da vSphere Client. Questo permette agli amministratori di usufruire di una vista singola ed eterogenea di tutti gli eventi di sistema dell'host nell'ambiente gestito.

### Operazioni successive

Selezionare la scheda Events (Eventi) in vSphere Client per visualizzare gli eventi hardware di Lenovo.

# Allarmi

Quando un evento Lenovo viene recapitato a VMware vCenter Server, lo stato host generale cambia in base alla gravità dell'evento corrispondente. Quando le modifiche dello stato host soddisfano i criteri assegnati dall'amministratore viene attivato un allarme.

Quando si attiva un allarme, un'icona viene visualizzata a destra della finestra di vSphere Client insieme alla barra degli strumenti sopra le schede vSphere Client o sull'icona dell'host nella struttura dell'inventario.

Per visualizzare un elenco di tutti gli allarmi contenuti nella scheda Alarms (Allarmi), fare clic sull'icona degli allarmi.

# <span id="page-60-0"></span>Capitolo 7. Amministrazione di Lenovo XClarity Integrator

Questo capitolo fornisce informazioni su come utilizzare la pagina Web dell'amministratore di Lenovo XClarity Integrator per VMware vCenter per raccogliere dati del servizio, registrare il plug-in ed eseguire il backup e il ripristino delle configurazioni dell'appliance.

# <span id="page-60-1"></span>Configurazione delle connessioni di vCenter

Alla prima distribuzione Lenovo XClarity Integrator per VMware vCenter viene registrato in un server vCenter. Gli utenti possono registrare Lenovo XClarity Integrator per VMware vCenter su più server vCenter. Gli utenti possono inoltre annullare la registrazione di Lenovo XClarity Integrator per VMware vCenter da un server vCenter.

# Registrazione di Lenovo XClarity Integrator al server vCenter

Gli utenti possono registrare Lenovo XClarity Integrator su uno o più server vCenter in modalità collegata.

### Prima di iniziare

Preparare un nome utente vCenter e la password per la registrazione di Lenovo XClarity Integrator sul server vCenter. L'utente vCenter può essere un amministratore vCenter o un utente del servizio dedicato con privilegi di sicurezza limitati. Se viene utilizzato un utente del servizio dedicato, sono necessari i privilegi seguenti:

- Alarms.Create
- Datacenter.Create
- Extension.Register
- Extension.Unregister
- Extension.Update
- Global.LogEvent
- HealthUpdateProvider.Register
- HealthUpdateProvider.Unregister
- HealthUpdateProvider.Update
- Host.Config.Maintenance
- Host.Inventory.ModifyCluster
- Resource.ColdMigrate
- Resource.HotMigrate
- Sessions.ValidateSession

Nota: questi privilegi possono essere concessi manualmente o automaticamente all'utente vCenter durante la fase di registrazione.

## Registrazione di LXCI su un server vCenter

Gli utenti possono registrare Lenovo XClarity Integrator su uno o più server vCenter separatamente.

### Procedura

Completare la seguente procedura per registrare Lenovo XClarity Integrator su un server vCenter:

Passo 1. Nella pagina **vCenter Connection** (Connessione a vCenter) fare clic su **Register** (Registrati). Verrà visualizzata la pagina Plug-in Registration (Registrazione plug-in).

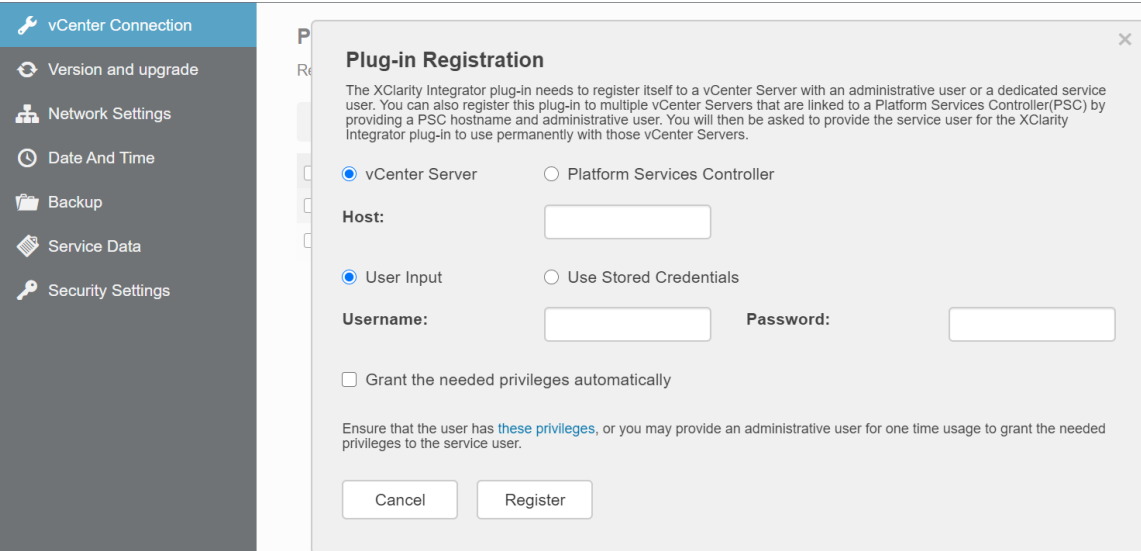

Passo 2. Selezionare vCenter Server (Server vCenter). Nel campo Host immettere il nome di dominio completo (FQDN) o l'indirizzo IP del server vCenter.

Nota: se il vCenter è configurato con il nome FQDN, si consiglia di immettere il nome FQDN di vCenter anziché l'indirizzo IP. Nel frattempo verificare che il campo DNS sia configurato nel riquadro Network Settings (Impostazioni di rete).

- Passo 3. Effettuare una delle seguenti operazioni:
	- Per la registrazione manuale, selezionare User Input (Input utente) e immettere il nome utente di vCenter nel campo Username (Nome utente) e la password nel campo Password.
	- Per eseguire la registrazione tramite le credenziali, selezionare Use Stored Credentials (Utilizza credenziali memorizzate)  $\rightarrow$  Manage (Gestisci)  $\rightarrow$  Create (Crea). Nella finestra Create new stored credentials (Crea nuove credenziali memorizzate) immettere il nome utente vCenter nel campo User name (Nome utente) e la password nei campi Password e Confirm Password (Conferma password), quindi fare clic su Save (Salva) → Close (Chiudi) e selezionare le credenziali dall'elenco a discesa.

Nota: se l'utente vCenter non dispone dei privilegi richiesti da Lenovo XClarity Integrator, selezionare la casella di controllo Grant the needed privileges automatically (Concedi automaticamente i privilegi necessari), immettere un account utente di amministrazione nel campo Administrative user (Utente amministratore) e la password nel campo Password. Lenovo XClarity Integrator concederà automaticamente i privilegi all'utente vCenter tramite l'account utente amministratore. Tuttavia, Lenovo XClarity Integrator non salverà le informazioni sull'account amministratore.

Passo 4. Fare clic su Register (Registrati).

## Registrazione di LXCI su più server vCenter in modalità collegata

Gli utenti possono registrare Lenovo XClarity Integrator su più server vCenter collegati al controller PSC (Platform Services Controller) in modalità collegata mediante un nome host PSC.

#### **Procedura**

Completare le seguenti operazioni per registrare Lenovo XClarity Integrator su più server vCenter in modalità collegata:

Passo 1. Nella pagina vCenter Connection (Connessione a vCenter) fare clic su Register (Registrati). Verrà visualizzata la pagina Plug-in Registration (Registrazione plug-in).

Passo 2. Selezionare Platform Services Controller(Controller PSC), immettere il nome di dominio completo (FQDN) o un indirizzo IP del controller PSC nel campo Hostname or IP (Nome host o IP) e fare clic su Next (Avanti).

Nota: se viene immesso FQDN, verificare che il campo DNS sia configurato nella pagina "Network Settings (Impostazioni di rete)".

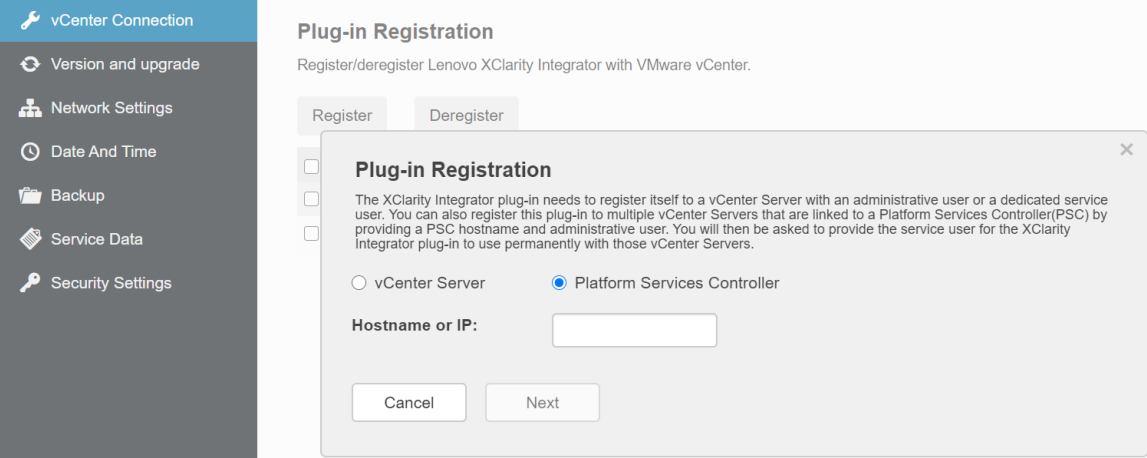

Passo 3. Dall'elenco Host selezionare i server vCenter di destinazione e fare clic su Next (Avanti).

- Passo 4. Effettuare una delle seguenti operazioni:
	- Per la registrazione manuale, selezionare User Input (Input utente) e immettere il nome utente di vCenter nel campo Username (Nome utente) e la password nel campo Password.
	- Per eseguire la registrazione tramite le credenziali, selezionare Use Stored Credentials (Utilizza credenziali memorizzate)  $\rightarrow$  Manage (Gestisci)  $\rightarrow$  Create (Crea). Nella finestra Create new stored credentials (Crea nuove credenziali memorizzate) immettere il nome utente vCenter nel campo User name (Nome utente) e la password nei campi Password e Confirm Password (Conferma password), quindi fare clic su Save (Salva) → Close (Chiudi) e selezionare le credenziali dall'elenco a discesa.

#### Nota:

- L'utente vCenter deve avere accesso a tutti i server vCenter di destinazione.
- se l'utente vCenter non dispone dei privilegi richiesti da Lenovo XClarity Integrator, selezionare la casella di controllo Grant the needed privileges automatically (Concedi automaticamente i privilegi necessari), immettere un account utente di amministrazione nel campo Administrative user (Utente amministratore) e la password nel campo Password. Lenovo XClarity Integrator concederà automaticamente i privilegi all'utente vCenter tramite l'account utente amministratore. Tuttavia, Lenovo XClarity Integrator non salverà le informazioni sull'account amministratore.

Passo 5. Fare clic su Register (Registrati).

# Annullamento della registrazione di Lenovo XClarity Integrator dal server vCenter

Gli utenti possono annullare la registrazione di Lenovo XClarity Integrator dal server vCenter.

- Passo 1. Selezionare uno o più server vCenter e fare clic su **Deregister** (Annulla registrazione). Verrà visualizzata una finestra di dialogo di conferma.
- Passo 2. Fare clic su Yes (Si) per confermare che si desidera annullare la registrazione di Lenovo XClarity Integrator.

Passo 3. Fare clic nuovamente su Yes (Si) per completare il processo di annullamento della registrazione.

Se l'operazione riesce, verrà visualizzata una finestra di dialogo simile a quella mostrata nella figura seguente.

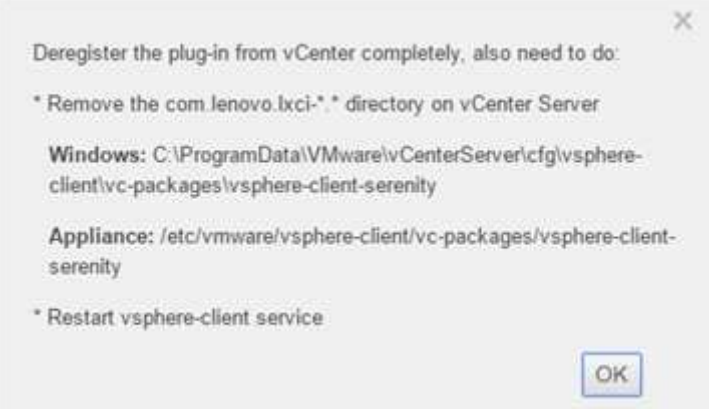

Passo 4. Sul server vCenter rimuovere la directory com.lenovo.lxci-\*.\*.

Passo 5. Riavviare il servizio "vsphere-client".

### Modifica delle credenziali del server

Gli utenti possono modificare le credenziali del server.

#### Procedura

- Passo 1. Selezionare il server vCenter di destinazione e fare clic su Edit Credential (Modifica credenziali).
- Passo 2. Nella finestra "Edit selected credential (Modifica credenziale selezionata)", immettere nome utente e password e fare clic su Save (Salva).

## Aggiornamento del software del server di gestione

In questa pagina delle impostazioni, gli utenti possono scaricare i pacchetti di aggiornamento più recenti dal sito Web di LXCI e aggiornare il software del server di gestione alla versione più recente.

#### Procedura

- Passo 1. Fare clic su **Version and upgrade** (Versione e aggiornamento) sul riquadro di navigazione sinistro. Viene visualizzata la pagina Update Management Server (Aggiorna server di gestione).
- Passo 2. Nella pagina Update Management Server (Aggiorna server di gestione), fare clic su Check for Updates (Controlla aggiornamenti) per controllare i nuovi pacchetti di aggiornamento applicabili al server LXCI corrente.
- Passo 3. Selezionare il pacchetto richiesto dall'elenco e fare clic su Download (Scarica).
- Passo 4. Selezionare il pacchetto richiesto dall'elenco e fare clic su Perform Update (Esegui aggiornamento).

## Configurazione dell'accesso alla rete

In questa pagina di configurazione, gli utenti possono configurare il nome host, il nome di dominio, il DNS e le impostazioni IP per le interfacce Eth0 ed Eth1.

### Prima di iniziare

Quando Lenovo XClarity Integrator viene inizialmente distribuito, l'interfaccia Eth0 è abilitata per la connessione di VMware vCenter e della rete del controller di gestione della scheda di base (BMC). Gli utenti possono facoltativamente abilitare l'interfaccia Eth1 per la connessione di rete del BMC. Una volta che sarà stata abilitata l'interfaccia Eth1, l'interfaccia Eth0 non sarà più disponibile per le connessioni del BMC.

Non è consigliabile modificare le impostazioni di rete impostate nella procedura guidata. Se è necessario modificare le impostazioni di rete, attenersi alla procedura descritta di seguito per riconfigurare l'appliance virtuale.

Attenzione: se le impostazioni vengono modificate in modo errato, è possibile che la connessione all'appliance virtuale venga persa.

- 1. Rigenerare il certificato server (vedere ["Utilizzo dei certificati di sicurezza" a pagina 61\)](#page-70-0).
- 2. Annullare ed eseguire nuovamente la registrazione di vCenter (vedere ["Configurazione delle connessioni](#page-60-1)  [di vCenter" a pagina 51\)](#page-60-1).
- 3. Pulire Lenovo XClarity Integrator nel server vCenter (vedere ["Disinstallazione di Lenovo XClarity](#page-22-0) [Integrator per VMware vCenter" a pagina 13](#page-22-0)).
- 4. Nei seguenti casi disabilitare la gestione su tutti gli host gestiti da Lenovo XClarity Integrator, quindi gestire nuovamente gli host.
	- Eth0 è stata modificata ed Eth1 è stata disabilitata.
	- Eth1 è stata modificata.

# Configurazione di nome host, nome di dominio e DNS

Gli utenti possono configurare il nome host, il nome di dominio e il DNS dalla pagina Network Settings (Impostazioni di rete).

### **Procedura**

- Passo 1. Fare clic su **Network Settings (Impostazioni di rete)** nel riquadro di navigazione sinistro e selezionare la scheda IP and DNS Settings (IP e impostazioni DNS) nel riquadro destro.
- Passo 2. Nell'area Host Name, Domain Name and DNS for virtual appliance (Nome host, nome di dominio e DNS per l'appliance virtuale), modificare il nome host, il DNS e il nome di dominio.

#### Nota:

- il nome di dominio è opzionale. Per configurare sia il nome host sia il nome di dominio, viene definito un nome di dominio completo (FQDN). In tal caso, questo FQDN viene utilizzato per la registrazione vCenter e la generazione del certificato server. Accertarsi che il DNS sia impostato correttamente in vCenter.
- Per utilizzare il nome host per connettere vCenter e gli host EXSi gestiti da vCenter, è necessario configurare un DNS per Lenovo XClarity Integrator in modo da consentire l'accesso di Lenovo XClarity Integrator agli host ESXi e vCenter tramite il nome host.

Passo 3. Fare clic su Save (Salva).

# Configurazione delle impostazioni IP per Eth0

Gli utenti possono modificare le impostazioni del gateway e dell'indirizzo IP per Eth0 dalla pagina Network Settings (Impostazioni di rete).

#### Informazioni su questa attività

Quando gli utenti modificano le impostazioni IP per l'interfaccia Eth0, la connessione all'interfaccia Web di Lenovo XClarity Integrator viene persa. Cercare il nuovo indirizzo IP per Eth0 nella console VM e riaprire l'interfaccia Web di Lenovo XClarity Integrator per continuare la procedura di configurazione.

- Passo 1. Fare clic su Network Settings (Impostazioni di rete) nel riquadro di navigazione sinistro e selezionare la scheda IP and DNS Settings (IP e impostazioni DNS) nel riquadro destro.
- Passo 2. Nell'area IP Settings (Impostazioni IP), specificare l'indirizzo IPv4, l'indirizzo IPv6 o entrambi per l'interfaccia Eth0.

Per IPv4, gli utenti possono scegliere di utilizzare un indirizzo IP assegnato staticamente, ottenere un indirizzo IP da un server DHCP o disabilitare IPv4.

Per IPv6, gli utenti possono assegnare un indirizzo IPv6 all'interfaccia mediante uno dei seguenti metodi di assegnazione:

- Utilizzo di un indirizzo IP assegnato in modo statico
- Utilizzo di una configurazione dell'indirizzo con stato (DHCPv6)
- Utilizzo di una configurazione automatica dell'indirizzo senza stato
- Passo 3. Specificare il gateway predefinito.

#### Nota:

- Poiché Eth1 è utilizzato intenzionalmente per la connessione alla rete del BMC, presente generalmente all'interno della sottorete Eth1, il gateway predefinito può essere configurato solo per Eth0 dagli utenti.
- Se gli utenti specificano un gateway predefinito, deve trattarsi di un indirizzo IP valido e utilizzare la stessa maschera di rete (la stessa sottorete) dell'indirizzo IP per Eth0.
- Se Eth0 utilizza il protocollo DHCP per ottenere un indirizzo IP, anche il gateway predefinito dovrà utilizzare il DHCP e tale impostazione non potrà essere modificata.

Passo 4. Fare clic su Save (Salva).

# Configurazione delle impostazioni IP per Eth1

Gli utenti possono abilitare l'interfaccia Eth1 per la rete del controller di gestione della scheda di base (BMC, Baseboard Management Controller) e modificare le impostazioni dell'indirizzo IP per Eth1 e del gateway sulla pagina Network Settings (Impostazioni di rete).

#### Informazioni su questa attività

Per impostazione predefinita, sia Eth0 che Eth1 sono collegati alla stessa rete VM con etichetta "Rete VM". Gli utenti possono configurare Eth1 per la connessione a una rete differente completando le seguenti operazioni:

- 1. Modificare le impostazioni della macchina virtuale di Lenovo XClarity Integrator
- 2. Selezionare Network adapter 2 (Adattatore di rete 2) e selezionare la rete VM di destinazione.
- 3. Salvare le impostazioni.

### Procedura

- Passo 1. Fare clic su Network Settings (Impostazioni di rete) nel riquadro di navigazione sinistro e selezionare la scheda IP and DNS Settings (IP e impostazioni DNS) nel riquadro destro.
- Passo 2. Nell'area IP Settings (Impostazioni IP), selezionare Enable Eth1 (Abilita Eth1) per abilitare Eth1. Verranno visualizzati i campi delle impostazioni IP.
- Passo 3. Specificare l'indirizzo IPv4, l'indirizzo IPv6 o entrambi per l'interfaccia Eth1.

Nota: gli indirizzi IP assegnati all'interfaccia Eth1 devono essere in una sottorete diversa da quella degli indirizzi IP assegnati all'interfaccia Eth0. Per utilizzare DHCP per assegnare indirizzi IP per entrambe le interfacce (Eth0 e Eth1), il server DHCP non deve assegnare la stessa sottorete per gli indirizzi IP delle due interfacce.

Per IPv4, gli utenti possono scegliere di utilizzare un indirizzo IP assegnato staticamente, ottenere un indirizzo IP da un server DHCP o disabilitare IPv4.

Per IPv6, gli utenti possono assegnare un indirizzo IPv6 all'interfaccia mediante uno dei seguenti metodi di assegnazione:

- Utilizzo di un indirizzo IP assegnato in modo statico
- Utilizzo di una configurazione dell'indirizzo con stato (DHCPv6)
- Utilizzo di una configurazione automatica dell'indirizzo senza stato

Passo 4. Fare clic su Save (Salva).

# Configurazione proxy

Gli utenti possono configurare il proxy per il collegamento Internet da parte di LXCI nella pagina Network Settings (Impostazioni di rete).

Nota: È supportato solo il protocollo HTTP.

### **Procedura**

- Passo 1. Fare clic su **Network Settings (Impostazioni di rete)** nel riquadro di navigazione sinistro e selezionare la scheda Internet Settings (Impostazioni Internet) nel riquadro destro.
- Passo 2. Nell'area Proxy settings (Impostazioni proxy), selezionare Use HTTP proxy (Utilizza il proxy HTTP) e immettere porta, nome utente e password del proxy.

#### Nota:

- Il proxy deve essere un indirizzo IPv4/IPv6 o un FQDN.
- Il proxy deve essere un numero intero compreso tra 0 e 65535.
- Passo 3. Fare clic su Save (Salva).

# Configurazione instradamento avanzato

Gli utenti possono aggiungere, modificare e rimuovere l'instradamento nella pagina Network Settings (Impostazioni di rete).

#### **Procedura**

- Passo 1. Fare clic su **Network Settings (Impostazioni di rete)** nel riguadro di navigazione sinistro e selezionare la scheda Advanced Routing (Instradamento avanzato) nel riquadro destro.
- Passo 2. Effettuare una delle seguenti operazioni:
	- Per aggiungere l'instradamento:
		- 1. Fare clic su Add (Aggiungi). Viene visualizzata la finestra Impostazioni instradamento avanzate.
		- 2. Nella finestra Impostazioni instradamento avanzate, selezionare l'interfaccia e il tipo di instradamento dall'elenco a discesa e immettere la destinazione, la maschera di rete e il gateway.
		- 3. Fare clic su Save (Salva).
	- Per modificare l'instradamento:
		- 1. Selezionare l'instradamento di destinazione e fare clic su Edit (Modifica). Viene visualizzata la finestra Impostazioni instradamento avanzate.
		- 2. Nella finestra Impostazioni instradamento avanzate, selezionare l'interfaccia e il tipo di instradamento dall'elenco a discesa e modificare la destinazione, la maschera di rete e il gateway.
		- 3. Fare clic su Save (Salva).
	- Per rimuovere l'instradamento, selezionare l'instradamento di destinazione e fare clic su Rimuovi.

# Test della connessione di rete

Gli utenti possono verificare la connessione di rete nella pagina Network Settings (Impostazioni di rete).

#### Procedura

- Passo 1. Fare clic su Network Settings (Impostazioni di rete) nel riquadro di navigazione sinistro e selezionare la scheda Test Connection (Test della connessione) nel riquadro destro.
- Passo 2. Selezionare il metodo per testare la connessione dall'elenco a discesa e immettere nome host, numero di porta, conteggio, analisi e timeout.
- Passo 3. Fare clic su Test Connection (Test della connessione). Il risultato del test verrà visualizzato nell'area Result (Risultato).

## Impostazione di data e ora

Gli utenti possono modificare la data e l'ora dalla pagina **Date and Time (Data e ora)**.

#### Procedura

Eseguire le seguenti operazioni dalla pagina Date and Time (Data e ora).

- Passo 1. Specificare l'area geografica e il fuso orario.
- Passo 2. Specificare la data e l'ora. Gli utenti possono impostare la data o l'ora manualmente o consentire la sincronizzazione di Lenovo XClarity Integrator con un server NTP.

Nota: Lenovo XClarity Integrator supporta solo NTP versione 4.

Passo 3. Fare clic su **Save** (Salva).

## Raccolta dei dati di servizio

Gli utenti possono raccogliere i log di Lenovo XClarity Integrator e inviarli all'assistenza Lenovo per ricevere supporto.

#### Procedura

- Passo 1. Fare clic su Service Data (Dati di servizio) sul riquadro di navigazione sinistro.
- Passo 2. Abilitare l'invio Send LXCI audit logs to vCenter (Invia log di controllo LXCI a vCenter) (facoltativo).
- Passo 3. Nella pagina Collect Log (Raccogli log), selezionare il livello di log dall'elenco a discesa.

Nota: Se necessario, gli utenti possono selezionare Debug. Assicurarsi di impostare il livello di log di nuovo su Informazioni.

- Passo 4. Fare clic su Collect Log (Raccogli log). Verrà visualizzato il collegamento Download Log (Scarica log).
- Passo 5. Fare clic sul collegamento **Download Log (Scarica log)** per scaricare il log.

## Gestione di autenticazione e autorizzazione

Lenovo XClarity Integrator per VMware vCenter offre meccanismi di sicurezza che consentono di verificare le credenziali di un utente e di controllare l'accesso a risorse e attività.

## Configurazione di un server di autenticazione LDAP esterno

Gli utenti possono utilizzare un server di autenticazione LDAP esterna invece del server di autenticazione locale LXCI per VMware vCenter sul nodo di gestione.

### Prima di iniziare

- Prima di configurare il server di autenticazione esterna, è necessario completare la configurazione iniziale di LXCI per VMware vCenter.
- Sono supportati i seguenti server di autenticazione esterna:
	- Microsoft Active Directory. Deve trovarsi su un server Microsoft Windows esterno in grado di comunicare con l'appliance LXCI per VMware vCenter.
- LXCI per VMware vCenter esegue un controllo della connettività ogni 10 minuti per mantenere la connettività ai server LDAP esterni configurati. Durante questo controllo della connettività negli ambienti con molti server LDAP potrebbe verificarsi un elevato utilizzo della CPU. Per ottenere prestazioni migliori, specificare solo i server LDAP noti e raggiungibili durante la configurazione del client LDAP.
- Verificare che gli utenti LDAP che possono accedere a questa interfaccia Web di XClarity Integrator siano membri del gruppo LXCI-SUPERVISOR nel server LDAP.

Creare il gruppo e aggiungere gli utenti al server LDAP prima di configurare questo client LDAP:

- 1. Dal server di autenticazione esterna, creare un account utente. Per istruzioni, consultare la documentazione del server LDAP.
- 2. Creare un gruppo sul server LDAP con il nome "LXCI-SUPERVISOR". Il gruppo deve essere creato nel contesto del nome distinto radice definito nel client LDAP.
- 3. Aggiungere l'utente come membro del gruppo creato in precedenza.

### **Procedura**

Per configurare LXCI per VMware vCenter per utilizzare un server di autenticazione esterna, completare le seguenti operazioni.

- Passo 1. Per configurare il metodo di autenticazione utente per Microsoft Active Directory effettuare una delle seguenti operazioni:
	- Per utilizzare l'autenticazione non sicura, non è richiesta alcuna configurazione aggiuntiva. Per impostazione predefinita, i controller di dominio Windows Active Directory utilizzano l'autenticazione LDAP non sicura.
	- Per utilizzare l'autenticazione LDAP sicura:
		- 1. Configurare i controller di dominio per consentire l'autenticazione LDAP sicura. Per ulteriori informazioni sulla configurazione dell'autenticazione LDAP sicura in Active Directory, vedere [https://social.technet.microsoft.com/wiki/contents/articles/2980.ldap-over-ssl-ldaps](https://social.technet.microsoft.com/wiki/contents/articles/2980.ldap-over-ssl-ldaps-certificate.aspx)[certificate.aspx](https://social.technet.microsoft.com/wiki/contents/articles/2980.ldap-over-ssl-ldaps-certificate.aspx).
		- 2. Verificare che i controller di dominio Active Directory siano configurati per utilizzare l'autenticazione LDAP sicura:
			- Individuare l'evento LDAP su SSL (Secure Sockets Layer) è ora disponibile l'evento nella finestra Visualizzatore eventi dei controller dominio.
			- Utilizzare lo strumento di Windows ldp.exe per verificare la connettività LDAP sicura ai controller di dominio.
		- 3. Importare il certificato del server LDAP, gli eventuali certificati intermedi e il certificato radice dell'autorità di certificazione che firma il certificato del server.
			- a. Dal riquadro di navigazione sinistro del menu di LXCI per VMware vCenter, fare clic su Security Settings (Impostazioni di sicurezza).
			- b. Fare clic su Trusted Certificates (Certificati attendibili) nella sezione Gestione certificati.
			- c. Fare clic su Add (Aggiungi).
			- d. Nella finestra Aggiungi fare clic su Choose File (Scegli file) per caricare il certificato di destinazione.
			- e. Fare clic su Upload Certificate (Carica certificato).
- Passo 2. Configurare il client LDAP di LXCI per VMware vCenter:
	- a. Dal riquadro di navigazione sinistro del menu di LXCI per VMware vCenter, fare clic u Security Settings (Impostazioni di sicurezza) → LDAP Client (Client LDAP).
	- b. Selezionare uno dei seguenti metodi di autenticazione utente:
- Allow logons from local users (Consenti accesso di utenti locali). L'autenticazione viene eseguita utilizzando l'autenticazione locale. Se questa opzione è selezionata, gli utenti possono eseguire solo il login a LXCI con l'account locale.
- Allow LDAP users first, then local users (Consenti prima l'accesso degli utenti LDAP, quindi degli utenti locali). Un server LDAP esterno esegue prima l'autenticazione. In caso di errore, l'autenticazione viene eseguita dal server di autenticazione locale. Se è selezionato questo metodo, procedere nel modo seguente:
	- 1. Immettere uno o più indirizzi e porte del server.
	- 2. Selezionare uno dei seguenti metodi di collegamento:
		- Configured Credentials (Credenziali configurate). Selezionare questo metodo di collegamento per utilizzare il nome e la password del client per collegare LXCI per VMware vCenter al server di autenticazione esterna. Se il collegamento non riesce, anche il processo di autenticazione fallisce

Il nome del client può essere qualsiasi nome supportato dal server LDAP, come nome distinto, sAMAccountName, nome NetBIOS o UserPrincipalName. Il nome utente del client deve essere un account utente del dominio che disponga almeno dei privilegi di sola lettura. Ad esempio:

cn=administrator,cn=users,dc=example,dc=com example\administrator administrator@example.com

Attenzione: Per modificare la password del client del server di autenticazione esterna, verificare che sia aggiornata anche la nuova password di LXCI per VMware vCenter. Se la password del client viene modificata nel server LDAP esterno, gli utenti possono eseguire il login a Integrator utilizzando l'account locale per aggiornare la nuova password.

– Login Credentials (Credenziali di login). Selezionare questo metodo di collegamento per utilizzare un nome utente e la password LDAP per collegare LXCI per VMware vCenter al server di autenticazione esterno.

L'ID utente e la password specificati vengono utilizzati solo per verificare il collegamento al server di autenticazione. Se l'operazione riesce, le impostazioni del client LDAP verranno salvate, ma le credenziali di login di prova specificate non verranno salvate. Tutti i futuri collegamenti utilizzeranno nome utente e password utilizzati per eseguire il login a LXCI per VMware vCenter.

#### Nota:

- Gli utenti devono eseguire il login a LXCI per VMware vCenter utilizzando un ID utente completo (ad esempio, administrator@domain.com o DOMAIN\admin).
- Gli utenti devono utilizzare un nome completo del client di prova.
- 3. Nel campo Root DN (DN radice), specificare la voce più in alto nella struttura di directory LDAP. In questo caso, le ricerche vengono eseguite utilizzando il nome distinto radice specificato come base della ricerca.
- 4. Nel campo User Search Attribute (Attributo di ricerca utente), specificare l'attributo da utilizzare per cercare il nome utente.

Quando il metodo di collegamento è impostato su Configured Credentials (Credenziali configurate), il collegamento iniziale al server LDAP è seguito da una richiesta di ricerca che richiama informazioni specifiche sull'utente, come DN utente, autorizzazioni di login e appartenenza al gruppo. Questa richiesta di ricerca deve specificare il nome dell'attributo che rappresenta gli ID utente su tale server. Il nome dell'attributo è configurato in questo campo.

5. Nel campo Group Search Attribute (Attributo di ricerca gruppi), specificare il nome dell'attributo utilizzato per identificare i gruppi a cui appartiene un utente.

- 6. Nel campo Group Name Attribute (Attributo nome gruppi), specificare il nome dell'attributo utilizzato per identificare il nome del gruppo configurato dal server LDAP.
- c. Fare clic su Save (Salva).

LXCI per VMware vCenter prova a verificare la configurazione per rilevare gli errori comuni. Se il test non riesce, vengono visualizzati i messaggi di errore che indicano l'origine degli errori. Per il metodo di associazione delle credenziali Configured Credentials (Credenziali configurate), se il test riesce e le connessioni ai server specificati vengono completate correttamente, l'autenticazione utente potrebbe comunque avere esito negativo se:

- In caso di mancata configurazione o di modifiche nel server LDAP, gli utenti possono eseguire il login utilizzando l'account locale. Si consiglia di annotare l'account e la password locali.
- Il nome distinto radice non è corretto.
- L'utente non è membro del gruppo LXCI-SUPERVISOR nel server LDAP.
- d. Fare clic su OK.

### Risultati

LXCI per VMware vCenter convalida il collegamento del server LDAP. Se la convalida riesce, l'autenticazione utente viene effettuata sul server di autenticazione esterna quando si esegue il login a LXCI per VMware vCenter.

Se la convalida non riesce, la modalità di autenticazione viene automaticamente reimpostata su **Allow** logons from local users (Consenti accesso di utenti locali) e viene visualizzato un messaggio che descrive la causa dell'errore.

Nota: I gruppi di ruoli corretti devono essere configurati in LXCI per VMware vCenter e gli account utente devono essere definiti come membri del gruppo LXCI-SUPERVISOR nel server LDAP. In caso contrario, l'autenticazione utente non riesce.

# <span id="page-70-0"></span>Utilizzo dei certificati di sicurezza

Lenovo XClarity Integrator e il software di supporto (Lenovo XClarity Administrator e VMware vCenter) utilizzano certificati SSL per stabilire connessioni sicure tra loro. Per impostazione predefinita, Lenovo XClarity Integrator utilizza certificati generati da Lenovo XClarity Integrator autofirmati ed emessi da un'autorità di certificazione (CA) interna.

# Generazione di un certificato del server con firma esterna personalizzato

Quando si installa un certificato personalizzato del server in Lenovo XClarity Integrator, gli utenti possono fornire il bundle di certificati che contiene l'intera catena di firma CA.

#### Informazioni su questa attività

Se il nuovo certificato server non è firmato da una terza parte internazionale attendibile (come VeriSign), alla successiva connessione a Lenovo XClarity Integrator nel browser verrà visualizzato un messaggio di sicurezza in cui viene richiesto agli utenti di accettare il nuovo certificato come eccezione nel browser. Per evitare i messaggi di sicurezza, gli utenti possono importare la catena di firme CA del certificato server nell'elenco dei certificati attendibili del browser Web.

Per ulteriori informazioni sull'importazione di certificati, vedere "Importazione del certificato Lenovo XClarity [Integrator nel browser Web" a pagina 19](#page-28-0).

Per generare un certificato personalizzato del server, completare le seguenti operazioni.

Passo 1. Generare una richiesta di firma del certificato (CSR) per Lenovo XClarity Integrator.

- a. Fare clic su Security Settings (Impostazioni di sicurezza) nel riquadro di navigazione sinistro.
- b. Fare clic su Server Certificate (Certificato server) per visualizzare la pagina Server Certificate (Certificato server).
- c. Fare clic sulla scheda Generate Certificate Signing Request (CSR) (Genera CSR (Certificate Signing Request)).
- d. Compilare i campi nella pagina Generate Certificate Signing Request (CSR) (Genera CSR (Certificate Signing Request)):
	- Paese
	- Stato o provincia
	- Città o località
	- Organizzazione
	- Unità organizzativa (opzionale)
	- Nome comune

Attenzione: selezionare un nome comune corrispondente all'indirizzo IP o al nome host dell'appliance virtuale Lenovo XClarity Integrator. La mancata selezione del valore corretto può comportare la presenza di connessioni non attendibili. Gli utenti possono consentire a Lenovo XClarity Integrator di generare il nome comune automaticamente specificando "Generated by LXCI (Generato da LXCI)".

- e. Fare clic su Generate CSR File (Genera file CSR) per scaricare il file generato.
- Passo 2. Inviare tutte le CSR alla CA attendibile per la firma. La CA attendibile restituisce un bundle di certificati per ogni CSR. Il bundle di certificati contiene il certificato firmato e la catena completa di certificati attendibili dell'autorità di certificazione (CA).
- Passo 3. Caricare il certificato del server con firma esterna su Lenovo XClarity Integrator.

Nota: il certificato caricato deve essere stato creato dalla richiesta di firma del certificato creata più di recente tramite il pulsante Generate CSR File (Genera file CSR). Il file caricato deve contenere la catena di certificati completa, tra cui il certificato radice e gli eventuali certificati intermedi. L'ordine dei certificati nel file deve essere: certificato server, certificati intermedi e certificato radice.

- 1. Fare clic su Security Settings (Impostazioni di sicurezza) nel riquadro di navigazione sinistro.
- 2. Fare clic su Server Certificate (Certificato server) nella pagina delle impostazioni.
- 3. Fare clic sulla scheda Upload Certificate (Carica certificato).
- 4. Fare clic sul pulsante Choose File (Scegli file) per selezionare il file del certificato (.der, .pem o .cer).
- 5. Fare clic sul pulsante Upload Certificate (Carica certificato). Il file del certificato è stato caricato.

Dopo aver caricato il certificato server, Lenovo XClarity Integrator viene riavviato e la connessione tra il browser e l'interfaccia Web di Lenovo XClarity Integrator viene interrotta. Per continuare l'attività, è necessario eseguire il login all'interfaccia Web di Lenovo XClarity Integrator.

Nota: dopo aver caricato il nuovo certificato server, aggiornare la registrazione di VMware vCenter.

# Ripristino del certificato server generato da Lenovo XClarity Integrator

Gli utenti possono generare un nuovo certificato server per reintegrare un certificato generato da Lenovo XClarity Integrator se Lenovo XClarity Integrator attualmente utilizza un certificato personalizzato del server. Il certificato personalizzato del server viene quindi sostituito e il nuovo certificato server autofirmato viene utilizzato in Lenovo XClarity Integrator.
### Procedura

Completare questi passaggi per generare un nuovo certificato server e firmare il certificato con il certificato radice CA attualmente generato:

Passo 1. Fare clic su **Security Settings** (Impostazioni di sicurezza) nel riquadro di navigazione sinistro.

- Passo 2. Fare clic su Server Certificate (Certificato server) nella pagina delle impostazioni.
- Passo 3. Fare clic sulla scheda Regenerate Server Certificate (Rigenera certificato server).

Passo 4. Compilare i campi nella pagina Regenerate Server Certificate (Rigenera certificato server):

- Paese
- Stato o provincia
- Città o località
- Organizzazione
- Unità organizzativa
- Nome comune

Nota: selezionare un nome comune corrispondente all'indirizzo IP o al nome host dell'appliance virtuale Lenovo XClarity Integrator. La mancata selezione del valore corretto può comportare la presenza di connessioni non attendibili. Gli utenti possono consentire a Lenovo XClarity Integrator di generare il nome comune automaticamente specificando "Generated by LXCI (Generato da LXCI)".

### Passo 5. Fare clic su Regenerate Certificate (Rigenera certificato).

Quando il nuovo certificato server viene rigenerato, Lenovo XClarity Integrator viene riavviato e la connessione tra il browser e l'interfaccia Web di Lenovo XClarity Integrator viene interrotta. Per continuare a lavorare, è necessario eseguire il login all'interfaccia Web di Lenovo XClarity Integrator.

Nota: aggiornare la registrazione di VMware vCenter dopo aver rigenerato il certificato server.

# Rigenerazione della radice dell'autorità di certificazione

Gli utenti possono rigenerare la radice dell'autorità di certificazione.

### Procedura

Passo 1. Fare clic su Security Settings (Impostazioni di sicurezza) nel riquadro di navigazione sinistro.

Passo 2. Fare clic su Certificate Authority (Autorità di certificazione) nella pagina delle impostazioni.

Passo 3. Fare clic su Regenerate Certificate Authority Root Certificate (Rigenera certificato radice autorità di certificazione).

#### Nota:

- 1. Dopo aver rigenerato la radice CA, gli utenti devono rigenerare il certificato del server. Fare riferimento a ["Ripristino del certificato server generato da Lenovo XClarity Integrator" a pagina](#page-71-0) [62](#page-71-0).
- 2. Dopo aver rigenerato la radice CA, gli utenti devono considerare nuovamente attendibile l'autorità di certificazione in tutti i PC client. Consultare ["Importazione del certificato Lenovo](#page-28-0) [XClarity Integrator nel browser Web" a pagina 19.](#page-28-0)

# Download e installazione della radice dell'autorità di certificazione

Gli utenti possono scaricare e installare la radice dell'autorità di certificazione.

### **Procedura**

Passo 1. Fare clic su Security Settings (Impostazioni di sicurezza) nel riquadro di navigazione sinistro.

- Passo 2. Fare clic su Certificate Authority (Autorità di certificazione) nella pagina delle impostazioni.
- Passo 3. Fare clic su Download Certificate Authority Root Certificate (Scarica certificato radice autorità di certificazione).
- Passo 4. Fare doppio clic sul file ca.der.
- Passo 5. Fare clic sulla scheda General (Generale) e su Install Certificate (Installa certificato).
- Passo 6. Fare clic su Next (Avanti).
- Passo 7. Nella pagina Archivio certificati selezionare Place all certificates in the following store (Posiziona tutti i certificati nel seguente archivio) e fare clic su Browse (Sfoglia).
- Passo 8. Selezionare Trusted Root Certificate Authorities (Autorità di certificazione radice attendibile) e fare clic su OK.
- Passo 9. Fare clic su Finish (Fine).

Nota: se gli utenti utilizzano il browser Firefox, nel passaggio 3 verrà visualizzata una finestra di dialogo. In questa finestra di dialogo viene richiesto se il certificato è attendibile. Controllare Trust this CA to identify websites (Considera attendibile questa CA per identificare i siti Web), fare clic su OK e ignorare i passaggi da 4 a 9.

## Download del certificato server

Gli utenti possono scaricare il certificato server.

### Procedura

Passo 1. Fare clic su Security Settings (Impostazioni di sicurezza) nel riquadro di navigazione sinistro.

- Passo 2. Fare clic su Server Certificate (Certificato server) nella pagina delle impostazioni.
- Passo 3. Fare clic sulla scheda Download Certificate (Scarica certificato).
- Passo 4. Fare clic su Download Certificate (Scarica certificato).

# Gestione dei certificati attendibili

Gli utenti possono aggiungere, scaricare o rimuovere i certificati attendibili.

#### Procedura

Passo 1. Fare clic su **Security Settings** (Impostazioni di sicurezza) nel riquadro di navigazione sinistro.

- Passo 2. Fare clic su Trusted Certificates (Certificati attendibili) nella pagina delle impostazioni.
- Passo 3. Effettuare una delle seguenti operazioni:
	- Per aggiungere un certificato attendibile:
		- 1. Fare clic su Add (Aggiungi).
		- 2. Nella finestra Aggiungi fare clic su Choose File (Scegli file) per caricare il certificato di destinazione.
		- 3. Fare clic su Upload Certificate (Carica certificato).
	- Per scaricare un certificato attendibile:
		- 1. Selezionare il certificato di destinazione.
		- 2. Fare clic su Save (Salva). Il certificato verrà salvato in locale.
	- Per rimuovere un certificato attendibile:
		- 1. Selezionare il certificato di destinazione.
		- 2. Fare clic su Remove (Rimuovi). Verrà visualizzata una finestra di dialogo a comparsa che consente agli utenti di confermare la rimozione del certificato.
		- 3. Fare clic su Yes (Sì).

# Arresto o riavvio di Lenovo XClarity Integrator

Gli utenti possono arrestare o riavviare Lenovo XClarity Integrator. Tuttavia, Lenovo XClarity Integrator verrà disconnesso dopo essere stato arrestato o riavviato; pertanto gli utenti possono devono riconnetterlo dopo questo processo.

### Prima di iniziare

Verificare che nessun processo sia in esecuzione. Tutti i processi in esecuzione verranno annullati durante l'arresto o il riavvio di Lenovo XClarity Integrator.

### Procedura

Completare i seguenti passaggi per arrestare o riavviare Lenovo XClarity Integrator:

- Passo 1. Nella pagina Lenovo XClarity Integrator for VMware vCenter (Lenovo XClarity Integrator per VMware vCenter), fare clic su Power Control (Controllo alimentazione) nell'angolo in alto a destra. Verrà visualizzata una finestra di dialogo di conferma con un elenco dei processi attualmente in esecuzione.
- Passo 2. Fare clic su Shut down (Arresta) o Restart (Riavvia). Lenovo XClarity Integrator verrà arrestato o riavviato e tutti i processi in esecuzione verranno annullati.

# <span id="page-76-0"></span>Appendice A. Risoluzione dei problemi

Utilizzare questa sezione per risolvere problemi relativi a Lenovo XClarity Integrator per VMware vCenter.

## L'elenco dei componenti aggiuntivi di driver e firmware non viene visualizzato

Quando si crea un'immagine per un cluster mediante vSphere Lifecycle Manager, se Lenovo XClarity Integrator è selezionato come gestione supporto hardware e il proxy è abilitato in vCenter, ma non configurato per consentire la connessione da vCenter a LXCI (protocollo HTTPS, porta 443), l'elenco di componenti aggiuntivi di firmware e driver potrebbe non essere visualizzato.

### Procedura

Completare i passaggi che seguono per risolvere il problema.

- Passo 1. Riprodurre il problema.
- Passo 2. Accedere alla console shell di vCenter.
- Passo 3. Nella shell, eseguire il seguente comando: vi /storage/log/vmware/vmware-updatemgr/vum-server/hsm-service.log
- Passo 4. Se viene visualizzato il seguente messaggio di errore o simile, la richiesta HTTPS da vCenter a XClarity Integrator non è stata autorizzata dal proxy. Gli utenti devono disabilitare il proxy o consentire la connessione da vCenter a Lenovo XClarity Integrator (protocollo HTTPS, porta 443) nella configurazione del proxy.

HTTPSConnectionPool(host='<XClarity Integrator IP or FQDN', port=443): Max retries exceeded with url: /hsm/vsphere-lcm/hw-support/v1/packages (Caused by ProxyError('Cannot connect to proxy.', OSError ('XXX failed or timeout: '))).

### Errore di rilevamento BMC

Se l'elenco Rilevamento BMC non viene visualizzato correttamente, il processo di rilevamento BMC non è riuscito.

#### Informazioni su questa attività

Se l'elenco di rilevamento non viene visualizzato dopo aver fatto clic su **Discovery (Rilevamento)**, completare le operazioni seguenti.

#### Procedura

Passo 1. Verificare che la connessione di rete tra vCenter e l'host sia funzionante.

Passo 2. Provare a eseguire di nuovo il processo di rilevamento facendo clic su **Discovery (Rilevamento)**.

### La mappa chassis, l'aggiornamento firmware o la pagina del pattern di configurazione non viene visualizzata.

La mappa chassis, l'aggiornamento firmware o la pagina del pattern di configurazione potrebbe non essere visualizzata.

### Procedura

Completare i passaggi che seguono per risolvere il problema.

- Passo 1. Accertarsi di aver installato il certificato Lenovo XClarity Integrator seguendo le istruzioni in ["Importazione del certificato Lenovo XClarity Integrator nel browser Web" a pagina 19](#page-28-0).
- Passo 2. Se è stato utilizzato il nome FQDN di vCenter per registrare Lenovo XClarity Integrator nel client vCenter, usarlo per aprire il vSphere Client.

### Lenovo XClarity Integartor non viene visualizzato su vSphere Client dopo l'installazione

Dopo aver installato Lenovo XClarity Integrator e averlo registrato con vCenter, vSphere Client potrebbe non essere in grado di eseguire il download e distribuire il plug-in di Lenovo XClarity Integrator. In questo caso Lenovo XClarity Integrator non viene visualizzato su vSphere Client.

### **Procedura**

Cercare nel file vsphere\_client\_virgo.log il messaggio di errore seguente: Error downloading https: $\overline{I}/[1^{******}]\times$ LXCI IP\*\*\*\*\*\*\*\*\*]:443/IVPUI.zip. Make sure that the URL is reachable; then logout/login to force another download. java.net.ConnectionException: Network is unreachable.

Nota: il file di log si trova nella directory C:\ProgramData\VMware\vCenterServer\logs\vsphere-client\logs o /storage/log/vmware/vsphere-client/logs, a seconda della versione di vCenter.

Se il messaggio di errore è presente nel file di log, eseguire una delle operazioni riportate sotto:

- Per Windows vCenter aprire un browser Web su VMware vCenter Server e accedere all'URL visualizzato nel messaggio di errore (ad esempio https://[\*\*\*\*\*\*\*\*\*LXCI IP\*\*\*\*\*\*\*\*]:443/IVPUI.zip). Se non funziona, verificare che il server Lenovo XClarity Integrator sia in esecuzione.
- Per l'appliance virtuale vCenter, eseguire il comando curl <URL> su VMware vCenter Server, dove <URL> è l'URL visualizzato nel messaggio di errore (ad esempio https://[\*\*\*\*\*\*\*\*LXCI IP\*\*\*\*\*\*\*\*]:443/ IVPUI.zip).

Se vengono visualizzati messaggi di errore simili a "Problema del certificato SSL. Verificare che il certificato CA sia corretto" oppure "Verifica del certificato non riuscita", importare il certificato di Lenovo XClarity Integrator nell'appliance VMware vCenter Server completando le operazioni seguenti:

- 1. Aprire la pagina Web di gestione dell'appliance Lenovo XClarity Integrator ed eseguire il login alla pagina Web.
- 2. Fare clic su Security Settings (Impostazioni di sicurezza) sul riquadro sinistro, quindi selezionare Certificate Authority (Autorità di certificazione) .
- 3. Fare clic su Download Certificate Authority Root Certificate (Scarica certificato radice autorità di certificazione).
- 4. Importare il certificato Lenovo XClarity Integrator in VMware vCenter Server come certificato radice attendibile.

## I dati visualizzati in Lenovo XClarity Integrator non vengono aggiornati quando Lenovo XClarity Integrator viene aperto in Internet Explorer 11 o nelle versioni successive

Il meccanismo della cache di Internet Explorer potrebbe influire sull'utilizzo di Lenovo XClarity Integrator. Gli utenti che utilizzano Internet Explorer 11 o versioni successive devono impostare le opzioni Internet una sola volta per visitare la pagina Web di Lenovo XClarity Integrator.

### Procedura

Passo 1. Aprire il browser Internet Explorer e fare clic su Tools (Strumenti) → Internet options (Opzioni Internet). Viene visualizzata la finestra "Internet Options (Opzioni Internet)".

- Passo 2. Fare clic sulla scheda General (Generale) e su Settings (Impostazioni). Viene visualizzata la finestra "Website Data Settings (Impostazioni dati siti Web)".
- Passo 3. Selezionare Every time I visit the webpage (All'apertura della pagina Web) e fare clic su OK.

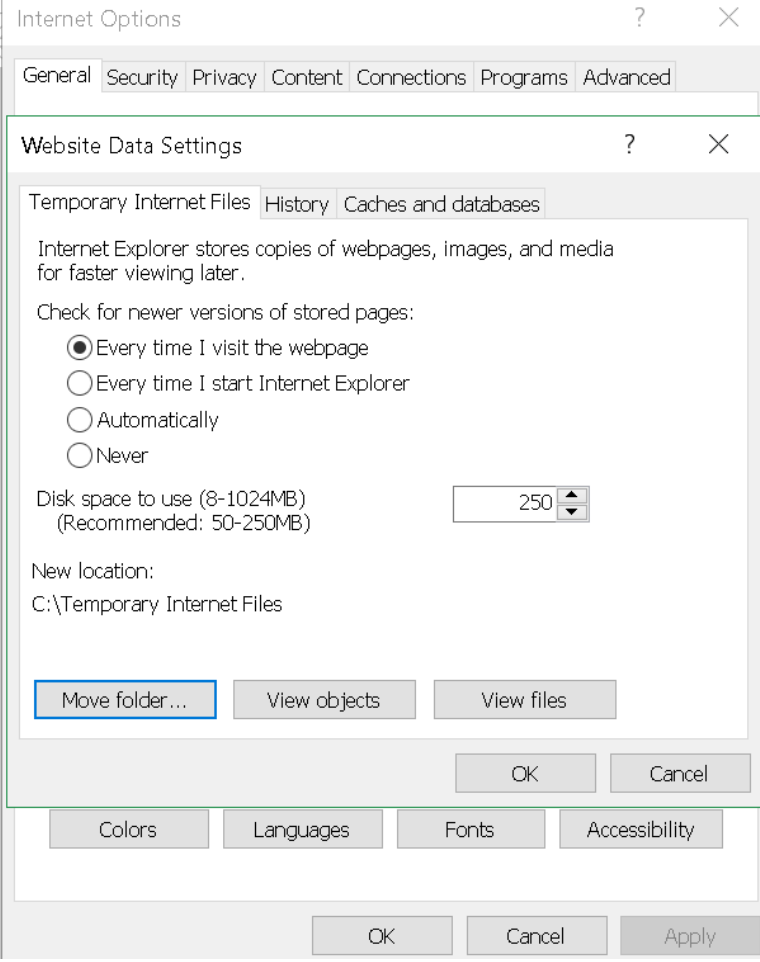

Figura 13. Impostazioni di Internet Explorer

Passo 4. Fare clic su OK nella finestra Internet Options (Opzioni Internet).

# Gli eventi hardware di un host vanno persi quando questo host è gestito da due client vCenter

Un host può essere gestito da un solo client vCenter. Se un host viene aggiunto a un nuovo client vCenter senza essere rimosso dal client vCenter originale, gli eventi hardware di questo host non saranno ricevuti da LXCI sul client vCenter originale.

Gli utenti devono rimuovere l'host dal client vCenter originale.

# Appendice B. Funzioni di accessibilità

Le funzioni di accessibilità consentono agli utenti disabili, ad esempio con mobilità ridotta o problemi visivi, di utilizzare correttamente i prodotti IT.

Lenovo si impegna a fornire prodotti accessibili a tutti gli utenti, indipendentemente da età o abilità.

La Guida per l'utente e all'installazione di Lenovo XClarity Integrator per VMware vCenter supporta le funzioni di accessibilità del software di gestione dei sistemi in cui sono integrate. Fare riferimento alla documentazione del software di gestione del sistema per informazioni specifiche sulle funzioni di accessibilità e la navigazione mediante tastiera.

La raccolta di argomenti di VMware vCenter e le relative pubblicazioni correlate sono abilitate per l'accessibilità per la tecnologia dell'utilità per la lettura dello schermo. Gli utenti possono utilizzare tutte le funzioni dalla tastiera anziché dal mouse.

Gli utenti possono visualizzare le pubblicazioni di Lenovo XClarity Integrator per VMware vCenter in Adobe PDF (PDF) utilizzando Adobe Acrobat Reader. Le pubblicazioni sono disponibili per il download dal Sito Web [di Lenovo XClarity Integrator per VMware](https://datacentersupport.lenovo.com/documents/lnvo-vmware).

#### Lenovo e accessibilità

Consultare il sito Web all'indirizzo [Sito Web di accessibilità Lenovo](http://www.lenovo.com/lenovo/us/en/accessibility/) per ulteriori informazioni relative all'impegno di Lenovo per l'accessibilità.

# Appendice C. Informazioni particolari

I riferimenti contenuti in questa pubblicazione relativi a prodotti, servizi o funzioni Lenovo non implicano che la Lenovo intenda renderli disponibili in tutti i paesi in cui opera. Consultare il rappresentante Lenovo locale per informazioni sui prodotti e i servizi disponibili nel proprio paese.

Qualsiasi riferimento a un prodotto, programma o servizio Lenovo non implica che debba essere utilizzato esclusivamente quel prodotto, programma o servizio Lenovo. Qualsiasi prodotto, programma o servizio funzionalmente equivalente che non violi alcun diritto di proprietà intellettuale Lenovo può essere utilizzato. È comunque responsabilità dell'utente valutare e verificare la possibilità di utilizzare altri prodotti, programmi o servizi.

Lenovo può avere applicazioni di brevetti o brevetti in corso relativi all'argomento descritto in questo documento. La fornitura di questa pubblicazione non implica la concessione di alcuna licenza su di essi. È possibile inviare per iscritto richieste di licenze a:

Lenovo (United States), Inc. 8001 Development Drive Morrisville, NC 27560 U.S.A. Attention: Lenovo Director of Licensing

LENOVO FORNISCE QUESTA PUBBLICAZIONE "COSÌ COM'È" SENZA ALCUN TIPO DI GARANZIA, SIA ESPRESSA SIA IMPLICITA, INCLUSE, MA NON LIMITATE, LE GARANZIE IMPLICITE DI NON VIOLAZIONE, COMMERCIABILITÀ O IDONEITÀ PER UNO SCOPO PARTICOLARE. Alcune giurisdizioni non consentono la rinuncia a garanzie esplicite o implicite in determinate transazioni, quindi la presente dichiarazione potrebbe non essere applicabile all'utente.

Questa pubblicazione potrebbe contenere imprecisioni tecniche o errori tipografici. Le modifiche alle presenti informazioni vengono effettuate periodicamente; tali modifiche saranno incorporate nelle nuove pubblicazioni della pubblicazione. Lenovo si riserva il diritto di apportare miglioramenti e modifiche al prodotto o al programma descritto nel manuale in qualsiasi momento e senza preavviso.

I prodotti descritti in questa documentazione non sono destinati all'utilizzo di applicazioni che potrebbero causare danni a persone. Le informazioni contenute in questa documentazione non influiscono o modificano le specifiche o le garanzie dei prodotti Lenovo. Nessuna parte di questa documentazione rappresenta l'espressione o una licenza implicita fornita nel rispetto dei diritti di proprietà intellettuale di Lenovo o di terze parti. Tutte le informazioni in essa contenute sono state ottenute in ambienti specifici e vengono presentate come illustrazioni. Quindi, è possibile che il risultato ottenuto in altri ambienti operativi vari.

Lenovo può utilizzare o distribuire le informazioni fornite dagli utenti secondo le modalità ritenute appropriate, senza incorrere in alcuna obbligazione nei loro confronti.

Tutti i riferimenti ai siti Web non Lenovo contenuti in questa pubblicazione sono forniti per consultazione; per essi Lenovo non fornisce alcuna approvazione. I materiali reperibili presso questi siti non fanno parte del materiale relativo al prodotto Lenovo. L'utilizzo di questi siti Web è a discrezione dell'utente.

Qualsiasi dato sulle prestazioni qui contenuto è stato determinato in un ambiente controllato. Quindi, è possibile che il risultato ottenuto in altri ambienti operativi vari significativamente. Alcune misurazioni possono essere state effettuate sul sistemi a livello di sviluppo e non vi è alcuna garanzia che tali misurazioni resteranno invariate sui sistemi generalmente disponibili. Inoltre, alcune misurazioni possono essere state stimate mediante estrapolazione. I risultati reali possono variare. Gli utenti di questo documento dovrebbero verificare i dati applicabili per il proprio ambiente specifico.

### Marchi

LENOVO, FLEX SYSTEM, SYSTEM X e NEXTSCALE SYSTEM sono marchi di Lenovo. Intel e Xeon sono marchi di Intel Corporation negli Stati Uniti e/o in altri paesi. Internet Explorer, Microsoft e Windows sono marchi del gruppo di società Microsoft. Linux è un marchio registrato di Linus Torvalds. Tutti gli altri marchi sono di proprietà dei rispettivi titolari. © 2023 Lenovo.

# Note importanti

La velocità del processore indica la velocità del clock interno del microprocessore; anche altri fattori influenzano le prestazioni dell'applicazione.

Quando si fa riferimento alla memoria del processore, alla memoria reale e virtuale o al volume dei canali, KB indica 1.024 byte, MB indica 1.048.576 byte e GB indica 1.073.741.824 byte.

Quando si fa riferimento alla capacità dell'unità disco fisso o ai volumi di comunicazioni, MB indica 1.000.000 byte e GB indica 1.000.000.000 byte. La capacità totale accessibile all'utente potrebbe variare a seconda degli ambienti operativi.

Lenovo non fornisce garanzie sui prodotti non Lenovo. Il supporto, se presente, per i prodotti non Lenovo viene fornito dalla terza parte e non da Lenovo.

Qualche software potrebbe risultare differente dalla corrispondente versione in commercio (se disponibile) e potrebbe non includere guide per l'utente o la funzionalità completa del programma.

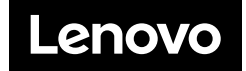